# Outpost Packet Message Manager v2.7

## Users Guide

January 2013 Version: v2.7

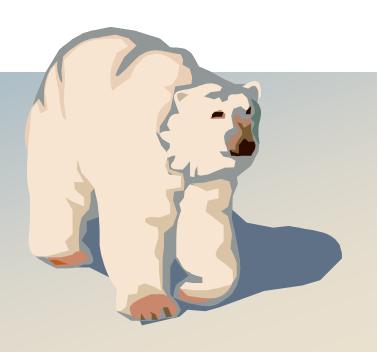

### Contents

| 1 | ABOUT OUTPO                                                                                                    | 9ST                                                                                                    | 1                          |
|---|----------------------------------------------------------------------------------------------------|----------------------------------------------------------------------------------------------------|----------------------------|
|   | <ul> <li>1.2 WHY OUTPOST</li> <li>1.3 A TYPICAL TWO</li> <li>1.4 A TYPICAL OUT</li> <li>1.5 OUTPOST FEAT</li> <li>1.6 THE OUTPOST OF</li> </ul>                         | OST?                                                                                                    | 1<br>2<br>3<br>4<br>6      |
| 2 | INSTALLATION                                                                                                    | N                                                                                                    | 9                          |
|   | <ul><li>2.2 HARDWARE RE</li><li>2.3 DOWNLOAD FR</li><li>2.4 OUTPOST V2.7</li><li>2.5 INSTALLATION</li></ul>                                                             | REMENTS                                                                                                    | 9<br>9<br>9<br>10          |
| 3 | GETTING STAF                                                                                                    | RTED 1                                                                                                    | 13                         |
|   | <ul> <li>3.2 THE MAIN OUT</li> <li>3.3 MENUS AND TO</li> <li>3.4 FOLDERS AND S</li> <li>3.5 MESSAGE LIST</li> <li>3.6 STATUS BAR</li> <li>3.7 CUSTOMIZING TO</li> </ul> | TIFICATION                                                                                                    | 14<br>19<br>20<br>22       |
| 4 | SETTING UP IN                                                                                                    | TERFACES                                                                                                    | 25                         |
|   | <ul> <li>4.2 SERIAL PORT T</li> <li>4.3 AGWPE SETUR</li> <li>4.4 TELNET SETUR</li> <li>4.5 SELECTING A PR</li> <li>4.6 UPDATING A PR</li> </ul>                         | INTERFACE TYPE                                                                                                | 27<br>34<br>36<br>38<br>38 |
| 5 | SETTING UP A                                                                                                    | BBS 4                                                                                                    | 11                         |
|   | <ul> <li>5.2 BBS SETUP ME</li> <li>5.3 CONFIGURING F</li> <li>5.4 SELECTING A C</li> <li>5.5 SETTING UP A N</li> <li>5.6 BBS REGISTRA</li> </ul>                        | A 4<br>ENUS 4<br>FOR KA-NODE/NETROM ACCESS 4<br>ONFIGURED BBS 5<br>NEW BBS 5<br>TION 5<br>ISER MODE 5         | 42<br>49<br>52<br>52<br>53 |
| 6 | SETTING UP PH                                                                                                    | ROFILES 5                                                                                                    | 55                         |
|   | <ul><li>6.2 SETTING UP A N</li><li>6.3 CHANGING PRO</li><li>6.4 DELETING PRO</li></ul>                                                                                  | I       5         VEW PROFILES       5         OFILES       5         FILES       5         DERATIONS       5 | 56<br>56<br>56             |

| 7  | 0            | THER FIRST-TIME SETUPS                                            | 59  |
|----|--------------|-------------------------------------------------------------------|-----|
|    | 7.1          | REPORT SETTINGS                                                   | 59  |
|    | 7.2          | SCRIPT SETTINGS                                                   |     |
|    | 7.3          | PC TIME CHECK                                                     |     |
| 8  | w            | ORKING WITH MESSAGES                                              | 67  |
| 0  |              |                                                                   |     |
|    | 8.1          | INTRODUCTION                                                      |     |
|    | 8.2          | THE EDIT MESSAGE WINDOW                                           |     |
|    | 8.3          | THE VIEWING MESSAGE WINDOW                                        |     |
|    | 8.4          | ADDRESS INFORMATION                                               |     |
|    | 8.5          | MESSAGE AREA                                                      |     |
|    | 8.6          | CREATING A MESSAGE                                                |     |
|    | 8.7          | CREATING AN URGENT MESSAGE                                        |     |
|    | 8.8          | REQUESTING MESSAGE RECEIPTS                                       |     |
|    | 8.9          | FORWARDING OR REPLYING TO A MESSAGE.                              |     |
|    | 8.10         | FORWARD AND REPLY CONSIDERATIONS                                  |     |
|    | 8.11         | SENDING A TEXT FILE                                               |     |
| 9  | С            | USTOMIZING MESSAGE SETTINGS                                       |     |
|    | 9.1          | INTRODUCTION                                                      |     |
|    | 9.2          | SETTINGS FOR NEW MESSAGES                                         |     |
|    | 9.3          | SETTINGS FOR MESSAGE NUMBERING                                    |     |
|    | 9.4          | SETTINGS FOR REPLIES AND FORWARDS                                 |     |
|    | 9.5          | TRACKING MESSAGES                                                 |     |
|    | 9.6          | SETTINGS FOR DELETING MESSAGES                                    | 89  |
|    | 9.7          | Advanced Settings                                                 | 89  |
| 10 | T T          | SING THE ADDRESS BOOK                                             | 01  |
| 10 |              |                                                                   |     |
|    | 10.1         | INTRODUCTION                                                      |     |
|    | 10.2         | Address Entry                                                     |     |
|    | 10.3         | THOUGHTS ON ADDRESS NAMING STANDARDS                              |     |
|    | 10.4         | SETTING UP A NEW ADDRESS BOOK ENTRY                               |     |
|    | 10.5         | UPDATING AN EXISTING ADDRESS ENTRY                                |     |
|    | 10.6         | USING ADDRESS BOOK ENTRIES IN MESSAGES                            |     |
|    | 10.7         | AUTO-PICKING AN ADDRESS BOOK ENTRY                                |     |
|    | 10.8         | FORWARDING ADDRESS BOOK ENTRIES                                   |     |
|    | 10.9         | RECEIVING ADDRESS BOOK ENTRIES                                    | 100 |
| 11 | C            | USTOMIZING THE SEND/RECEIVE SESSION                               |     |
|    | 11.1         | AUTOMATING THE PACKET SESSION                                     |     |
|    | 11.2         | SELECTING MESSAGES FOR RETRIEVAL                                  |     |
|    | 11.3         | ONCE A MESSAGE IS RECEIVED                                        |     |
|    | 11.4         | Printing                                                          |     |
|    | 11.5         | NOTIFICATIONS                                                     | 110 |
|    | 11.6         | OTHER SETTINGS                                                    | 111 |
| 12 | Р            | ACKET SESSION MANAGER                                             | 113 |
| ** |              |                                                                   |     |
|    | 12.1         | INTRODUCTION                                                      |     |
|    | 12.2         | TOOLBARS                                                          |     |
|    | 12.3         | STATUS LINE                                                       |     |
|    | 12.4         | HOW THE PACKET SESSION MANAGER WORKS                              |     |
|    | 12.5         | SERIAL PORT PACKET SESSION SPECIFICS                              |     |
|    | 12.6<br>12.7 | AGWPE PACKET SESSION SPECIFICS<br>Telnet Packet Session Specifics |     |
|    |              |                                                                   |     |
| 13 | B U          | SING TACTICAL CALLS                                               |     |

| 13.1   | Introduction                 |     |
|--------|------------------------------|-----|
| 13.2   | How IT Works                 |     |
| 13.3   | Is it legal?                 |     |
| 13.4   | PICKING TACTICAL CALLS       |     |
| 13.5   | SETTING UP TACTICAL CALLS    |     |
| 14 NT  | S MESSAGE MAKER              |     |
| 14.1   | INTRODUCTION                 |     |
| 14.2   | Menus and Toolbars           |     |
| 14.3   | NTS PREAMBLE                 |     |
| 14.4   | DESTINATION ADDRESS          |     |
| 14.5   | Message Text and Signature   |     |
| 14.6   | CREATING AN NTS MESSAGE      |     |
| 14.7   | FINISHING UP AN NTS MESSAGE  |     |
| 14.8   | SELECTING AN ARL MESSAGE     |     |
| 15 ON  | LINE REPORTS                 |     |
| 15.1   | INTRODUCTION                 |     |
| 15.2   | SETTING UP THE REPORT VALUES |     |
| 15.3   | CREATING THE REPORT FORM     |     |
| 15.4   | PROCESSING THE REPORT FORM   |     |
| 16 INT | FERACTIVE PACKET PROGRAMS    | 141 |
| 16.1   | INTRODUCTION                 |     |
| 16.2   | Menus, Tool Bar              |     |

#### **Revision History**

| - |            |          |          |          |
|---|------------|----------|----------|----------|
|   | Date       | Revision | Release  | Notes    |
|   | 4 Jan 2013 | Original | V2.7c010 | Original |
|   |            |          |          |          |
|   |            |          |          |          |
|   |            |          |          |          |

### **1 About Outpost**

#### 1.1 What is Outpost?

Outpost is a PC-based messaging client that lets you to exchange your packet messages with almost any Amateur Radio Bulletin Board System (BBS).

Using your existing Terminal Node Controller (TNC) or AGWPE-enabled soundcard, radio, and a Windows-based PC, all you need to know is your call sign, information about your TNC, and information about the BBS. Once the program is configured, Outpost then manages all message-handling between your PC and the BBS. Outpost also lets you send, receive, read, delete, create, reply to, or forward messages back to the BBS.

Unlike commercial mail systems, BBS-based mail is transmitted unencrypted over the amateur radio bands. There is nothing private about it.

#### 1.2 Why Outpost?

Outpost was created to support the packet communication needs of an ARES, RACES, or other emergency communications response team during a disaster or other activation where Amateur Radio is deployed.

During an emergency, you may be required to pass lists of information or detailed instructions within an Operational Area to support Logistics, Operations, or Planning/Intel activities as required by a municipality's Emergency Operations Center (EOC). Packet is ideal for this task. Outpost makes the job even easier by automating the manual interaction between you and the BBS.

Because Outpost leverages the existing packet infrastructure, it can be deployed relatively easily and quickly. Outpost can either operate as a single stand-alone messaging client, or collaboratively with other Outpost stations using built-in features that enhance overall message handling effectiveness.

If Outpost had a tag line, it would be: "*Focus on the message, not the medium.*" An emergency activation is not the time to think about packet training. By using an application with a look and feel similar to contemporary email clients, Outpost helps emergency communicators get a packet message written and transmitted quickly without all operators needing to be packet experts.

A successful Outpost deployment does require a few things:

- At least one individual who has a fundamental understanding of packet, and can configure and verify that Outpost is operational prior to a response.
- A definition of your emergency response team's operating policies for packet messaging. Operating policies are the guidelines that would be observed during an activation.

Examples of a policy would be things like (i) no keyboard-to-keyboard communications will be used, (ii) polling the Operational BBS will occur no more frequently than every 15 minutes, (iii) tactical call signs will be used, etc. Most packet messaging policies can be implemented through Outpost.

#### 1.3 A typical TNC Session today

Before Outpost, if you wanted to send and receive a packet message, you needed a terminal emulator program and be familiar with the commands for controlling your TNC and a remote BBS. For instance, you probably did something like this:

| Packet - HyperTerminal       File Edit View Call Transfer Help       Packet - HyperTerminal       Packet - HyperTerminal       File Edit View Call Transfer Help                                                                                                    | <u>-                                    </u> |
|----------------------------------------------------------------------------------------------------|----------------------------------------------|
| KANTRONICS PACKET COMMUNICATOR III UERSION 5.1         (C) COPYRIGHT 1988-1993 BY KANTRONICS INC. ALL RIGHTS RESERVED.         DUPLICATION PROHIBITED WITHOUT PERMISSION OF KANTRONICS.         cmd:my         MYCALL         KN6PE         cmd:my         MYCALL         KN6PE         cmd:my         MYCALL         KN6PE         cmd:my         MYCALL         KN6PE         cmd:my         MYCALL         KN6PE         cmd:my         MYCALL         KN6PE         cmd:my         MYCALL         KN6PE         MSGE ST SIZE AUMILERED 200         ENTER COMMAND:         B.J.K.L.R.S, or Help >         lb         ENTER COMMAND:       B.J.K.L.R.S, or Help >         lb         ENTER COMMAND:       B.J.K.L.R.S, or Help >         lb       b         ENTER COMMAND:       B.J.K.L.R.S, or Help >         b       b         ENTER COMMAND:       B.J.K.L.R.S, or Help >         b       b         ENTER COMMAND:       B.J.K.L.R.S, or Help >         b       b         EN |                                              |
| Connected 0:03:14 ANSIW 9600 8-N-1 SCROLL CAPS NUM Capture Print echo                                                                                                    | <br>//.                                      |

Figure 1: Sample TNC session using Hyperterm

- 1. Turn on your Computer and run your terminal emulator. You may be using PACTERM or some other TNC program. I've used the general-purpose MS-Windows HYPERTERM program because of its ability to cut-and-paste text to and from it.
- 2. Turn on your TNC. Verify you see the TNC welcome message.
- 3. Turn on your radio and select the frequency on which the BBS operates.
- 4. Check the configuration of the TNC. This could include sending the **MY** command to review or change the TNC's call sign, setting the date and time, or changing any display settings with the **ECHO** or **AUTOLF** commands.
- 5. Connect to the BBS. After issuing the **Connect <call sign>** command, you verify the BBS responds with its welcome message.
- 6. Once connected, you check for messages addressed to you with the LM (list mine) command. If you operate NTS packet, you may check for any NTS messages with the LT (list traffic) command. Then, you may read them with the Read <####> command (where ##### is the message number) and delete them off the BBS with the Kill <####> command.
- 7. You may also check out current bulletins with the **LB** (list bulletins) command, and then read them one by one.
- 8. If you wanted to send a private message to a friend, you would enter the **SP <call sign>** command (send private). When prompted, you enter the subject, and then the message.
- **NOTE:** As a reminder, every time you press **Enter** on your keyboard, the line of text you just typed is sent to the TNC and transmitted to the BBS. The only way to correct an error in your message is to finish your message, delete it from the BBS, and start over.

- 9. When done, you exit the BBS with the **B** or **Bye** command.
- 10. Because you don't know when the other person would get the message, you would repeat steps #5, #6, and #9 to see if you have a reply.

During normal operation, the above steps can get tedious, in particular if you are expecting a reply.

During an emergency, you may have an established routine to do something similar, with more purpose and intent to the steps outlined above.

#### 1.4 A Typical Outpost Session

Outpost takes care of a lot of the above steps. Once configured, Outpost takes on the job of sending and processing all TNC and BBS commands during a "Packet Send/Receive Session." Because you have previously told Outpost what the TNC and BBS prompts and commands are, Outpost automatically sends, waits, receives, and processes all exchanges with the BBS.

| 🗽 Outpost Pack                  |           |                   |                 |        |          |          |                           |          |          |
|---------------------------------|-----------|-------------------|-----------------|--------|----------|----------|---------------------------|----------|----------|
| <u>File E</u> dit <u>S</u> etup | Tools For | ms <u>A</u> ction | ns <u>H</u> elp |        |          |          |                           |          |          |
| New Op                          | en Arcł   | nive De           | elete Print     | Send/  | Receive  | Profile: | Outpost 🔹                 |          |          |
| Folder List                     | Out Tr    | ay                |                 |        |          |          |                           |          |          |
|                                 | U Type    | From              | To              | BBS    | Local ID | Subject  | t                         | Date/    | Size     |
| In Tray                         |           | KN6PE             | +CARES_LIST     | K6FB-2 |          |          | 6: N95 Mask Purchase      | None     | 237      |
|                                 |           | KN6PE             | KR6CO           | K6FB-2 |          |          | 7: City Streams           | None     | 206      |
|                                 |           | KN6PE             | K6TEN           | K6FB-2 |          |          | B: Equipment Check        | None     | 248      |
| Out Tray                        | 11        | KN6PE             | KD6QPP          | K6FB-2 |          |          | D: Training Update        | None     | 235      |
| Outridy                         | NTS       | KN6PE             | 95825@NTSCA     | K6FB-2 |          | QTC 1    | R SACRAMENTO CA (916-555) | None     | 298      |
|                                 |           |                   |                 |        |          |          |                           |          |          |
|                                 |           |                   |                 |        |          |          |                           |          |          |
| Sent                            |           |                   |                 |        |          |          |                           |          |          |
| Msgs                            |           |                   | R               |        |          |          |                           |          |          |
|                                 |           |                   | N.              |        |          |          |                           |          |          |
|                                 |           |                   |                 |        |          |          |                           |          |          |
| Archive                         |           |                   |                 |        |          |          |                           |          |          |
|                                 |           |                   |                 |        |          |          |                           |          |          |
|                                 |           |                   |                 |        |          |          |                           |          |          |
|                                 |           |                   |                 |        |          |          |                           |          |          |
| Draft                           |           |                   |                 |        |          |          |                           |          |          |
| Msgs                            |           |                   |                 |        |          |          |                           |          |          |
|                                 |           |                   |                 |        |          |          |                           |          |          |
|                                 |           |                   |                 |        |          |          |                           |          |          |
| Deleted                         |           |                   |                 |        |          |          |                           |          |          |
| Msgs                            |           |                   |                 |        |          |          |                           |          |          |
|                                 |           |                   |                 |        |          |          |                           |          |          |
| 5 Items, 5 Total                | Outpost K | N6PE KI           | 6FB-2 KPC-3     |        |          |          |                           | 00:00:00 | 09:34:57 |

#### Figure 2: Outpost's Main window

Here is what you would do with Outpost:

- 1. Turn on your Computer and run Outpost.
- 2. Turn on your TNC.
- 3. Turn on your radio and select the frequency.
- 4. Confirm that Outpost has the correct TNC and BBS selected.
- 5. From Outpost, press the **Send/Receive** button.
- 6. Outpost will automatically:
  - Send the appropriate TNC commands to get it ready for a Send/Receive Session.
  - Connect to the BBS by sending the **Connect <bbs>** command.
  - Check to see if you have any private messages in the Outpost Out Tray to be sent to this BBS. If so, it will send them with the **SP** Command. It then does the same for any NTS or Bulletins you may want to send.

- Check for messages addressed to you with the LM command. Outpost will read these messages with the R <####> command, then delete them off the BBS with the K <####> command. Outpost will also check for and retrieve NTS and bulletins if selected.
- Finally log off the BBS with the **Bye** command.
- If configured, Outpost will repeat this cycle on a regular interval as defined by you.

In short, Outpost automates the Packet Session by sending TNC and BBS commands, looking for prompts, and responding with the next appropriate command.

Whatever you manually type at the keyboard into your terminal emulator program, Outpost does this for you automatically.

#### **1.5** Outpost Features

#### Message Management

- 1. Multiple mail folders. Outpost lets the user manage messages in a series of folders, including an In Tray, Out Tray, Sent Folder, Draft, Archive, and Deleted Items Folders. These folders are permanently defined.
- 2. Message Types. Outpost supports three primary message types: Private, NTS, and Bulletins. Sent and received messages are displayed with their appropriate types indicated.
- 3. Address book. The user can create entries for a single user or for a distribution list.
- 4. Profiles. You can have different configurations of settings that can be quickly loaded to match your operational situation casual, emergency, etc.
- Message Creation. Outpost allows messages to be created from scratch, importing text from an ASCII file, cut and pasted in from other applications, or by Replying to or Forwarding a previously received message.
- 6. Text Message Formatting. Messages can be entered in a free-form text area. Simple formatting can be performed, errors corrected, and text can be added and deleted prior to sending the message.
- NTS Message Maker. Outpost also helps format NTS messages. The NTS Message Maker is a fill-in-the-blanks form that prompts for all required fields needed to create a correctly formatted NTS packet message. ARL Messages can also be added and automatically formatted.
- 8. Report Interpreter. Outpost supports an online report interpreter that helps get a pre-defined report filled in and formatted quickly.
- 9. Message archiving. After an emergency, the entire message database can be archived to either an Outpost-readable format for importing later on, or a user-readable format.

#### **Packet Session Management**

- 10. Serial Comm Port Management. Outpost supports direct serial communications with a TNC by setting up the serial port and handling any contention for the port that may exist.
- 11. AGWPE Support. Outpost supports the AGWPE application located either locally on the same PC as Outpost, or somewhere else on the network.
- 12. Telnet Support. Outpost supports Telnet access to a network-accessible BBS.
- 13. Interface Management. Outpost sends all initialization commands to the TNC, AGWPE, and Telnet interface to prepare it for a Packet Session.
- 14. BBS Management. Outpost sends the right BBS commands at the right time.

| 6PE12     | 6: N95 Mask Purchase - Packet Message  | _ 🗆 × |
|-----------|----------------------------------------|-------|
| File Edit | Actions Window Help                    |       |
| Print     | Send Save Delete Close Urg Pvt Bul NTS | AA    |
| Private M | essage                                 |       |
| Bbs:      | K6FB-2                                 |       |
| From:     | KN6PE                                  |       |
| То        | +CARES_LIST                            | *     |
| Subject:  | 6PE126: N95 Mask Purchase              |       |
|           | <br>s,                                 |       |
|           |                                        |       |

Figure 3: Outpost's New Message window

- 15. Support for several popular BBSs and PBBSs, including:
  - KPC2, KPC2400, KPC3+, KC9612, KAM (all models), Data Engine
  - PK-88, PK-96, PK-232, DSP-232
  - MFJ-1270x, MFJ-1278
  - AA4RE (standard and with the Tactical Call Customization)
  - BPOMailChat
  - DXNET
  - F6FBB
  - HAMSERV
  - JNOS, SNOS, TNOS
  - MSYS
  - OpenBCM
  - NOARY
  - Winlink's RMS and CMS
  - WORLI

#### **Configurations and Setups**

- 16. Interface configuration setup
- 17. TNC configuration setup. Outpost manages a list of Interfaces, TNCs and their commands. TNCs can be added or deleted.

- 18. BBS configuration setup. Outpost will manage a list of BBS's and their commands. BBSs can be added or deleted. TNCs can be linked to a BBS entry for quick BBS selection.
- 19. Message retrieval. Outpost allows the user to choose which types of messages will be checked for and retrieved from the BBS. The three message types are: Private, NTS, and Bulletin.
- 20. Retrieval Automation. You can configure Outpost to run a Send/Receive Session automatically at a specific time interval set (in minutes).
- 21. Station Identification. The Station ID (Call Sign) can be changed.

#### 1.6 The Outpost operating environment

Outpost can operate in a number of packet environments where one or more BBSs are used as message drops (Star network). For instance, it may be operating in a network along with other Outpost users or other terminal emulator program users with a system running BBS software. In Santa Clara County, W6XSC-1 is the county's packet BBS system serving several San Francisco South Bay Area city EOCs.

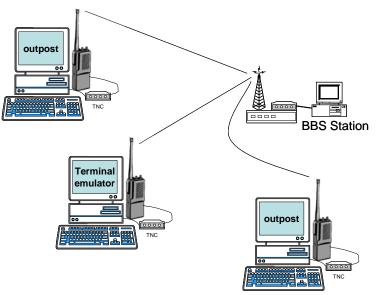

Figure 4: Central BBS Station serving many Packet users

Outpost could also be operating in a smaller closed packet network where one user has enabled a TNC's Personal BBS (PBBS) feature thereby providing a low cost central message drop for several stations.

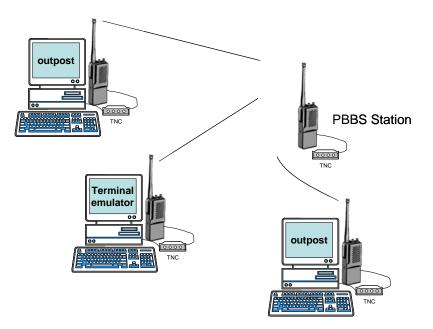

Figure 5: A PBBS Station as a central mail drop

#### 1.7 What Outpost does not do

- Outpost does not support any of the bulletin board forwarding protocols. Instead, it automates sending commands and interprets the returning prompts of both the TNC and the BBS to manage message handling.
- Outpost does not support any of common email protocols such as POP3 or SMTP. However, internet mail is available indirectly through Winlink's RMS and CMS nodes.

Outpost Packet Message Manager v2.7 Users Guide

### **2** Installation

#### 2.1 System requirements

Outpost has been verified to run under the following operating system environments:

• Microsoft Windows 98, NT, 2000, ME, XP, Vista, Windows 7 and 8.

#### 2.2 Hardware requirements

MS-Windows requires the following hardware:

- Intel-based PC required to support any of the above MS Window Operating Systems
- Open Serial Port for Serial or AGWPE interfacing, or
- USB port with a serial adaptor to connect to the TNC
- Network interface for remote AGWPE or Telnet interfacing

#### 2.3 Download from an Internet

Installing the software off the Web begins by downloading the Outpost Install Program to your PC.

- 1. Create a Temp directory on your PC such as *optemp* (or any other existing temp directory will work fine).
- 2. Go to the website (<u>www.outpostpm.org</u>), navigate to the **Downloads** section, and look for **Outpost v2.7 Installation**.
- 3. Right click on the link, and select "Save Target As". Enter a directory to save the installation program to your temp directory. The install program is named <u>opsetup270ixx.exe</u>, where "xx" is the current installation version.

#### 2.4 Outpost v2.7 installation

The Outpost 2.7 installation program comes with all files needed to install Outpost on your PC. After downloading the install program from the Outpost website, run the program. Here are the install steps that are presented.

- 1. Click on the *opsetup270ixx.exe* program (where xx is the latest release).
- 2. Double-click on the install program to start the installation process.
- 3. Information. This is general information that you should check out depending on the type if install you want to perform. When done, press **Next >**.
- 4. Select Destination Location. The usual and default location is provided. Unless you really want to install Outpost somewhere else, just press **Next >** to proceed.
- 5. Select components. Outpost can install program components in the following configurations:
  - a. Update for Existing users: This installs all Program Files only. This is ideal since it updates only the components that changed since the last release. While this is primarily the Program Files, you may want to check the User Documents component as well to get the latest user guides for this release.

*NOTE:* Do not check "Sample TNC and BBS configuration files"... this will overwrite whatever config files you currently have.

- b. **First time installation for new users:** This option installs all components; programs, documentation, sample files, etc. You can uncheck specific components as necessary.
- c. **Custom Installation:** This option lets you pick whatever components you want to install.

Choose which ever installation option is right for you, then press Next >.

- 6. Select Start Menu Folder: The location where the install program will place the program short-cuts. Take the default location offered unless you want to pick someplace else.
- 7. Select Additional Tasks: The only task available is creating icons on the desk top. This is purely your option, but most people select it anyway.
- 8. Ready To Install: all choices are made, and this is a summary of the options you selected. Press **Install** to continue with the install process.
- 9. Data Update. The install program will automatically run *opupdate27.exe* to update the following data files:
  - a. Message database Outpost.odb
  - b. TNC data file TncInfo.dat
  - c. BBS data file BbsInfo.dat
  - d. BBS path files *bbs\_name*.pth
  - e. Message.log logging used to support Ics309 Comm Log Builder
- 10. Information: This is yet another info window that describes some of the new features with v2.7.
- 11. Finally... you can view the README.TXT file or run Outpost directly.
- 12. When done, run Outpost as usual.

#### 2.5 Installation from CD-ROM or USB Flash Memory

You can create an install CD-ROM or Flash Memory by copying the installation file to this device. See your specific system instructions for creating a CD-ROM. Once the CD is created:

- 1. Insert the Outpost CD-ROM or Flash Memory into the computer.
- On the Task Bar, select START, select RUN. Enter the command <u>D:\opsetup270ixx.exe</u>, where "D" is the CD-ROM or Flash Memory Drive (use the appropriate letter if your system's device is different).
- 3. Follow the procedure from Section 2.4 Outpost v2.7 installation above.

All system software is now loaded and the system is ready for use. Refer to the other sections in this manual for information on configuring and controlling the Outpost application.

#### 2.6 Operating System Considerations

Outpost has the capability of independent operation where it will periodically poll the BBS for any new incoming message traffic. Because of this feature, the PC can run unattended.

However, this absence of any user interaction may cause the PC to think that it is idle and invoke any enabled power management features such as "Turn off Hard Disks," "System Standby," etc.

If you intend to run Outpost unattended, set these features to NEVER or OFF. These properties should be accessible from the Control Panel.

Additionally, depending on your hardware, specific BIOS setting changes may also have to be made.

| Power Options Properties                                                                                                    | <u>?</u> × |
|----------------------------------------------------------------------------------------------------|------------|
| Power Schemes Advanced Hibernate UPS                                                                                                    |            |
| Select the power scheme with the most appropriate settings fr<br>this computer. Note that changing the settings below will mod<br>the selected scheme. |            |
| Power schemes                                                                                                    |            |
| Home/Office Desk                                                                                                    | ]          |
| Save As Delete                                                                                                    |            |
| Settings for Home/Office Desk power scheme                                                                                                    |            |
| Turn off monitor: After 20 mins                                                                                                    | ]          |
| Turn off hard disks: Never                                                                                                    |            |
| System standby: Never                                                                                                    | 3          |
| System hibernates: Never                                                                                                    | ]   [      |
|                                                                                                    |            |
| OK Cancel App                                                                                                    | dy         |

Figure 6: Sample Power Option Setup Menu on a Windows XP System

Outpost Packet Message Manager v2.7 Users Guide

### **3** Getting started

Outpost manages and controls all aspects of the message "send and receive" process. This section describes how to use Outpost.

#### 3.1 Station Identification

When you start Outpost, you are presented with the Station Identification window that displays the last set Profile (see *Section 6 Setting up Profiles*), the Legal Station Call Sign and name of the Call Sign owner that was entered the last time Outpost was run.

If this information is still correct, then press **OK** to continue. If the operator's legal call sign and name are different from what is listed, then enter your call sign and name in the fields. Press **OK** when done.

| 🔀 Station Identification |                             | × |
|--------------------------|-----------------------------|---|
| Identification           |                             |   |
| Current Profile:         | Outpost                     |   |
| Legal                    |                             |   |
| User Call Sign:          | KN6PE                       |   |
| User Name:               | Jim Oberhofer               |   |
| Tactical                 |                             |   |
|                          |                             |   |
| 🔲 Use Tactical Ca        | all for all BBS interaction |   |
| Tactical Call Sign:      | (6 Characters max)          |   |
| Additional ID Text:      |                             |   |
|                          |                             |   |
| Message ID (quick set) - |                             |   |
| Tactical ID:             | 6PE (3 Characters max)      |   |
|                          |                             |   |
|                          |                             |   |
| Show this form on st     | artup OK Cancel             |   |

#### **Figure 7: Station Identifier Window**

The field below the User Name is the Tactical Call field. See *Section 11 Using Tactical Calls* for details on how to set up Tactical Calls.

#### 3.2 The Main Outpost Form

From the main Outpost form, you can manage your messages, perform application setups, and control your Send/Receive Sessions.

This form has one view that allows the user to review messages stored in several different folders. The form is divided into four primary areas:

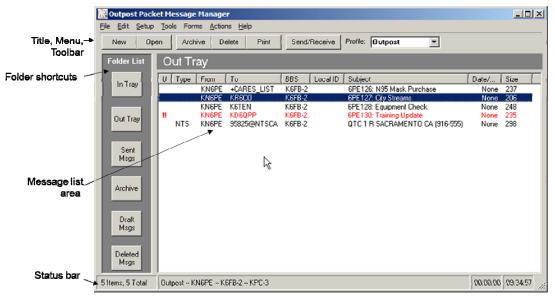

Figure 8: Main Outpost Window

#### 3.3 Menus and Toolbars

The *Program Controls* portion of the main Outpost form controls the operation and execution of all program tasks.

| <u>)</u> 0 | utpos | t Packet | Mes   | sage Ma | nager     |       |              |                  |   |
|------------|-------|----------|-------|---------|-----------|-------|--------------|------------------|---|
| File       | Edit  | Setup T  | Tools | Forms   | Actions H | Help  |              |                  |   |
|            | New   | Open     |       | Archive | Delete    | Print | Send/Receive | Profile: Outpost | • |

#### Figure 9: Main Screen Menu and Tool Bar

The Outpost menus provide different options for setting up and controlling the application.

**NOTE:** Some of the more common menu items are also implemented as Tool Bar buttons. See the associated menu item below for the description.

| Menus | Description                                                                                                    |
|-------|----------------------------------------------------------------------------------------------------|
| File  | <b>New Message</b> : Opens a new message window for creating a message.                                                                             |
|       | <b>Save As</b> : Saves the highlighted message to an ASCII text file.                                                                               |
|       | <b>Save As, No Headers</b> : Saves the body of the highlighted message to an ASCII text file without the message headers (From, To, Date, Subject). |
|       | <b>Save All</b> : Saves all the messages in the current folder to a single ASCII text file. Messages are separated by a header                      |

| nus | Description                                                                                                    |
|-----|----------------------------------------------------------------------------------------------------|
|     | line and a Form Feed character, thereby allowing this file<br>to be sent directly to a printer for bulk printing.                                                                                                    |
|     | <b>Export</b> : Writes the message database to a "*.oaf" (Outpost Archive) file. This file can be later used for importing messages back into Outpost.                                                                                                    |
|     | A submenu lets the user to select messages from either<br>All Folders, export all folders.<br>This Folder, export the currently selected folder.                                                                                                    |
|     | <b>Import</b> : Reads the file created by the <b>Export</b> function.<br>Messages are loaded back in the same folder from which they originated.                                                                                                    |
|     | <b>Delete all Messages</b> : Deletes all messages in all folders. This function can be performed any time, but probably after performing a full or partial export of messages to an archive file. When selected, the user will be prompted whether they want to continue. |
|     | This feature actually does the following:                                                                                                    |
|     | <ol> <li>Outpost renames the current Outpost.odb file to<br/>Opyymmddhhmmss.odb</li> </ol>                                                                                                    |
|     | 2. Creates a new (and empty) <i>Outpost.odb</i> file.                                                                                                    |
|     | <i>NOTE:</i> If the user really did not want to delete all messages, he/she can:                                                                                                    |
|     | 1. Exit Outpost                                                                                                    |
|     | 2. rename <i>Outpost.odb</i> to something else                                                                                                    |
|     | 3. rename Opyymmddhhmmss.odb to Outpost.odb                                                                                                    |
|     | 4. Run Outpost. All messages will be present.                                                                                                    |
|     | <b>Change Folder</b> : displays a sub-menu of all the available folders. Clicking on a folder name will display messages stored in that folder. These folders are:                                                                                                    |
|     | • In Tray                                                                                                    |
|     | <ul><li>Out Tray</li><li>Sent Msgs</li></ul>                                                                                                    |
|     | <ul><li>Sent Msgs</li><li>Archive</li></ul>                                                                                                    |
|     | Draft Msgs                                                                                                    |
|     | <ul> <li>Deleted Msgs</li> </ul>                                                                                                    |
|     | <b>Print</b> . Allows the user to select a printer, then print the currently highlighted message to the printer.                                                                                                    |
|     | <b>Print, No Headers</b> . Same as Print above, but no                                                                                                    |
|     | message header (BBS, From, To, Subject, Date) is printed                                                                                                    |
|     | <b>Print Setup</b> . Allows the user to select a default printer                                                                                                    |

*Most Recently Used* List. As BBS/TNCs combinations are executed, a **BBS | TNC** entry is displayed here. When double-clicking on an entry, the BBS and TNC entry are loaded together. The default number of entries displayed

| Menus | Description                                                                                                    |  |  |  |  |  |
|-------|----------------------------------------------------------------------------------------------------|--|--|--|--|--|
|       | is 4. To change this setting, see the <b>Tools &gt; General</b>                                                                                                    |  |  |  |  |  |
|       | Setting menu.                                                                                                    |  |  |  |  |  |
|       | <b>Exit</b> : Exits the program.                                                                                                    |  |  |  |  |  |
| Edit  | <b>Delete</b> . Deletes the highlighted message from the current folder. If the selected folder is the "Deleted Msgs" folder, then the user is prompted to confirm the delete request, an then the message is permanently deleted.                                                                                                    |  |  |  |  |  |
|       | <b>Move to Folder.</b> Moves the highlighted message to other folder specified by the sub-menu choice.                                                                                                    |  |  |  |  |  |
|       | <b>Copy to Folder.</b> Makes a copy of the highlighted message to other folder specified by the sub-menu choice.                                                                                                    |  |  |  |  |  |
| Setup | <b>TNC.</b> Manages the different interface methods – TNCs, AGWPE, and Telnet. Users can select or update an existing interface and its associated parameters, or create a new interface by entering the TNC prompts and commands.                                                                                                    |  |  |  |  |  |
|       | See Section 4 Setting up Interfaces for more information.                                                                                                    |  |  |  |  |  |
|       | <b>BBS.</b> Manages the list of available BBSs. Users can select or update an existing BBS, or create a new BBS entry by entering a BBS friendly name, connect name, prompts and commands.                                                                                                    |  |  |  |  |  |
|       | See Section 5 Setting up a BBS for more information.                                                                                                    |  |  |  |  |  |
|       | <b>Identification.</b> Allows the user to change the legal call sign that Outpost uses, the user name, and to optionally select a Tactical Call to be used for logging on to the BBS                                                                                                    |  |  |  |  |  |
|       | See Section 13 Using Tactical Calls for more information.                                                                                                    |  |  |  |  |  |
|       | <b>Address Book.</b> Manages a list of user defined address<br>entries. Addresses can either be a single address for a user<br>name (i.e.: Name is <i>JIMOB</i> , address is <i>KN6PE</i> ), or a list o<br>addresses as a Distribution List.                                                                                                   |  |  |  |  |  |
|       | See Section 10 Using the Address Book for more information.                                                                                                    |  |  |  |  |  |
|       | <b>PC Time Check.</b> Opens a tool that reports on, and lets the user update, the PC date and time. This can also be se to automatically open this tool when Outpost starts from the <b>Tools &gt; General Settings</b> form. This is useful for PC that tend to get out of time synch and potentially lead to incorrect message time stamping. |  |  |  |  |  |
| Tools | Send/Receive Settings. Sets various parameters to                                                                                                    |  |  |  |  |  |
|       | <ul> <li>control each Send/Receive Session, including:</li> <li>Automation. Selects one of the 4 methods for scheduling Packet Sessions.</li> </ul>                                                                                                    |  |  |  |  |  |
|       | <ul> <li>Retrieving. Selects the messages to be retrieved from<br/>the BBS.</li> </ul>                                                                                                    |  |  |  |  |  |

| us | Description                                                                                                    |
|----|----------------------------------------------------------------------------------------------------|
|    | Receiving. Selects what Outpost will do after a                                                                                                    |
|    | message is received.                                                                                                    |
|    | • Other controls that control printing and Alerts.                                                                                                    |
|    | See Section 11 Customizing the Send/Receive Session for                                                                                                    |
|    | more information.                                                                                                    |
|    | <b>Message Settings.</b> Sets various conditions to control how messages are handled, including:                                                                                                    |
|    | • Settings for New Messages, Default Destinations, auto-message numbering, and signatures.                                                                                                    |
|    | • Replies and Forwards.                                                                                                    |
|    | • Requesting Delivery or Read Receipts.                                                                                                    |
|    | <ul> <li>Message deletes and external program message<br/>handling (such as PacFORMS, ICS213)</li> </ul>                                                                                                    |
|    | See Section 9, Customizing Message Settings for a full description.                                                                                                    |
|    | <b>Report Settings</b> . Allows the user to set up report values by Online Reports, ICS309, and NTS message creation, as well as configure specific on-line reports to be loaded with a single F-key stroke.                              |
|    | See Section 15, Online Reports for a full description.                                                                                                    |
|    | <b>Log Settings</b> . Sets up different log options used for debugging TNC or BBS problems when they occur.                                                                                                    |
|    | General Settings. Minor options for program control.                                                                                                    |
|    | <b>Script Settings</b> . Defines the names of the scripts to be run at the start of an Outpost Session or on Outpost exit.                                                                                                    |
|    | <b>Scripts</b> . Presents 2 submenus that allow you to run the scripting tool or pick and run a predefined script.                                                                                                    |
|    | See the Outpost Scripting Users Guide for details.                                                                                                    |
|    | <b>Packet Session Counter Reset</b> . The session counter is displayed in the Packet Session Log. This command resets the counter back to zero.                                                                                           |
|    | <b>Empty "Deleted Items" Folder</b> . Deletes all messages in the "Deleted Items" Folder. Once deleted from here, they're gone for good.                                                                                                  |
|    | <b>Reset Column Widths</b> . Restores the Message List<br>Display columns to a default size. This option is great for<br>redisplaying previously hidden (or lost) columns.<br><b>Pack Column Widths</b> . Forces the Message List Display |
|    | column widths to align to the max size of the column content.                                                                                                    |
|    | <b>Reset form to normal</b> : Occasionally, the form gets stuck in either a minimized state or a maximized state, and cannot be restored to a movable window. This button resets the form to the default setting.                         |

| Menus   | Description                                                                                                    |  |  |  |  |  |
|---------|----------------------------------------------------------------------------------------------------|--|--|--|--|--|
|         | <b>Interactive Packet</b> . Brings up a terminal emulator that gives you interactive packet access to your TNC or BBS (outside of a Packet Session) by either a Serial Port device (TNC), AGWPE, or Telnet.                                                             |  |  |  |  |  |
| Forms   | <b>ICS 309 Communications Log</b> . Runs the ICS 309 report builder. The Ics309clb.exe program reads the message transaction history from Outpost and presents a series of reporting options for the user to create an ICS 309 Communications Log for packet messaging. |  |  |  |  |  |
|         | See the ICS 309 Communications Log Builder Users Guide for details.                                                                                                    |  |  |  |  |  |
|         | <b>ICS 213 Message Form</b> . Runs the ICS 213 Message Maker. The Ics213mm.exe program presents a standard ICS 213 message form.                                                                                                    |  |  |  |  |  |
|         | See the ICS 213 Message Maker Users Guide for details.                                                                                                    |  |  |  |  |  |
|         | <b>Add-in Forms</b> . Outpost reads the Launch.ini file located in the data directory and loads the available form or program names for scheduling from Outpost.                                                                                                    |  |  |  |  |  |
|         | Outpost will check if the form file exists, and if it cannot find it, the entry will be loaded, but disabled (grayed out).                                                                                                    |  |  |  |  |  |
| Actions | <b>Send only</b> . Initiates a Packet Session for sending any messages in the Out Tray. No BBS message checking is made                                                                                                    |  |  |  |  |  |
|         | <b>Send/Receive</b> . Initiates a Packet Session with the selected BBS.                                                                                                    |  |  |  |  |  |
|         | <b>New Mail Message.</b> Opens a new message window for creating a message.                                                                                                    |  |  |  |  |  |
|         | <b>Open a Message.</b> Opens the currently highlighted message in the message list.                                                                                                    |  |  |  |  |  |
|         | <b>Force Bulletin Retrieval, one time.</b> When checking this option, if Retrieve Bulletins is checked, Outpost will retrieve all bulletins selected for retrieval regardless of whether they were previously retrieved.                                                |  |  |  |  |  |
|         | <b>View Outpost Data Directories.</b> Opens Windows Explorer to the location where Outpost data files and data file subdirectories are located.                                                                                                    |  |  |  |  |  |
|         | <b>On-line Report Definition #[1-4].</b> The name of a predefined report that was set up in <b>Tools &gt; Report</b><br><b>Settings</b> menu. Pressing the associated F-Key loads the report into a message form.                                                       |  |  |  |  |  |
| Help    | <b>My IP Address</b> . Displays the network IP address and host name for this PC. This is useful when setting up ICs213mm.                                                                                                    |  |  |  |  |  |

| Menus   | Description                                                                                |
|---------|--------------------------------------------------------------------------------------------|
|         | <b>About Outpost</b> . Description of this program; includes the License and Terms of Use. |
| Profile | Shows the current Profile selected. It also allows the user to select a different profile. |

#### 3.4 Folders and Shortcuts

Outpost keeps messages in 1 of 6 fixed folders. Once a folder is selected, the contents of that folder are displayed and the selected folder name is shown above the message list area.

| Folders      | Description                                                                                                    |  |  |  |  |
|--------------|----------------------------------------------------------------------------------------------------|--|--|--|--|
| In Tray      | Messages retrieved by Outpost from the BBS are placed in the <b>In Tray</b> . The Date/Time field is set to the time that the message originally was posted to the BBS.                                                                     |  |  |  |  |
| Out Tray     | On creating a message and pressing Send on the message<br>form, the message is saved in the <b>Out Tray</b> . The Date/time<br>is set to "none." Messages in this folder can be opened,<br>viewed, edited, and saved back to this location. |  |  |  |  |
|              | Only valid messages can be sent. A valid message includes a message with all fields filled in and the <b>Send</b> button was pressed.                                                                                                    |  |  |  |  |
|              | Outpost checks this folder for messages addressed to the<br>currently selected BBS and sends these messages<br>regardless of type (Private, Bulletin, and NTS).                                                                             |  |  |  |  |
| Sent Msgs    | Once a message is sent to the BBS, Outpost moves the message to the <b>Sent Msgs Folder</b> with the date and time set to the time it was sent. This time may be different from the time assigned by the BBS.                               |  |  |  |  |
|              | Messages in this folder can be opened, viewed, printed, or forwarded to another BBS user.                                                                                                    |  |  |  |  |
| Archive      | This folder is an ad hoc message folder.                                                                                                    |  |  |  |  |
| Draft Msgs   | This folder contains messages that were not completed.<br>Only a Subject is required to <b>Save</b> a message to this<br>Folder.                                                                                                    |  |  |  |  |
| Deleted Msgs | This folder contains all messages previously deleted from all other folders.                                                                                                    |  |  |  |  |
|              | Messages in this folder can be opened, viewed, forwarded, replied to, or moved or copied to any other Folder.                                                                                                    |  |  |  |  |
|              | Deleting a message from this folder permanently deletes it from Outpost.                                                                                                    |  |  |  |  |

#### 3.5 Message List Area

The message list area is where messages residing in the selected folder can be selected. Unread messages in the In Tray will be displayed in **BOLD** text. Once a message is read, it will be displayed in regular (unbolded) text.

Messages created in Outpost that where **Saved** will be listed in **BLUE** text with the word **DRAFT** in the Type field. Once they are opened and the **Send** button is pressed, it changes to BLACK text.

Only messages stored in the selected folder are displayed. The message list area displays the following fields:

| Field | <b>Description</b><br>Urgent Flag. Messages sent to this station from another<br>Outpost client can be sent as URGENT. When these<br>messages are received, they are indicated by two RED "!!"<br>in the "U" column and the message list displayed in RED.<br>See the Message Form for the control to set a message as |  |  |  |  |
|-------|----------------------------------------------------------------------------------------------------|--|--|--|--|
| U     |                                                                                                    |  |  |  |  |
|       | URGENT.                                                                                                    |  |  |  |  |
| Туре  | Indicates the message's type and can contain one of the following 3 types:                                                                                                    |  |  |  |  |
|       | <ul> <li>(blank) Private Message</li> <li>B Bulletin</li> <li>NTS National Traffic System Message</li> <li>DRAFT Message is not complete and not ready to be sent</li> </ul>                                                                                                    |  |  |  |  |
|       | For received messages, the Message Type is set by the<br>sender. For locally created messages, it is set based on the<br>option chosen at the time the message was created.                                                                                                    |  |  |  |  |
| From  | The originator of this message.                                                                                                    |  |  |  |  |
|       | This field contains either an FCC Call Sign (current station ID) or Tactical Call as assigned by the local emergency organization.                                                                                                    |  |  |  |  |
| То    | The destination addressee of this message.                                                                                                    |  |  |  |  |
|       | This field contains one ore more of the following types of addresses structures:                                                                                                    |  |  |  |  |
|       | <ul><li>Legal user call sign</li><li>Hierarchical packet address</li></ul>                                                                                                    |  |  |  |  |
|       | <ul> <li>Tactical Call Sign</li> </ul>                                                                                                    |  |  |  |  |
|       | NTS address     SMTB amail address (vNOS BBS systems)                                                                                                    |  |  |  |  |
|       | <ul> <li>SMTP email address (xNOS BBS systems)</li> <li>SMTP:name@domain for Winlink RMS/CMS access</li> <li>+ADDRESS_BOOK entry</li> <li>See Section 8 Working with Messages for details</li> </ul>                                                                                                    |  |  |  |  |
|       | 6                                                                                                    |  |  |  |  |
| BBS   | The currently selected BBS.                                                                                                    |  |  |  |  |
|       | For messages created in Outpost, this field contains the<br>name of the BBS that was set when the message was<br>created, and where this message will be sent. This allows                                                                                                    |  |  |  |  |

| Field       | Description                                                                                                    |
|-------------|----------------------------------------------------------------------------------------------------|
|             | messages to be created for users on different BBSs, and<br>not sent until the BBS is selected using the <b>Setup &gt; BBS</b><br>menu.                                                                                                    |
|             | For messages received from the BBS, this field lists the BBS from where the message originated.                                                                                                    |
| Local ID    | Local Message ID.                                                                                                    |
|             | Shows the Local Message ID (LMI) assigned to incoming<br>messages. Some jurisdictions require identifying all<br>messages – both outgoing and incoming – with their own<br>Message ID. When this option is turned on, the LMI will<br>be displayed here. |
|             | This option is controlled from the                                                                                                    |
|             | Tools > Message Settings, Msg Numbering tab.                                                                                                    |
| Subject     | The subject of the message. On opening the message, the entire 128-character subject line is displayed.                                                                                                    |
|             | <b>NOTE</b> : most BBS's have subject lengths that are a lot shorter than this. It is recommended to keep your subject lines brief so they inadvertently do not get truncated in a manner that you did not anticipate.                                   |
| Date / Time | The Date and Time when the message was Posted on the BBS.                                                                                                    |
|             | For messages created and saved in Outpost (stored in the <b>Draft Folder</b> ) or Sent (stored in the <b>Out Tray</b> ), this field will be set to <b>None</b> .                                                                                         |
|             | After a message is sent to the BBS, it is moved to the <b>Sent</b><br><b>Folder</b> and the date/time is set to the time the message was<br>sent to the BBS.                                                                                             |
|             | For message received from the BBS and stored in the <b>In</b><br><b>Tray</b> , this field is set to the date/time that the message was<br>posted on the BBS.                                                                                             |
|             | For messages received from BBSs that maintain their time<br>in GMT/UTC, Outpost converts the time to Local Time<br>based on the Time Zone set up on your PC.                                                                                             |
|             | The format of this field is dependent on your PC's <b>Regional and Language Option</b> settings.                                                                                                    |
| Size        | Size of the message in Bytes as stored in Outpost.                                                                                                    |
|             | Outpost has a hard limit of 10,000 characters per message.<br>All originated and received messages will be limited to this size.                                                                                                    |

#### 3.6 Status Bar

The status bar is displayed at the bottom of the Outpost Form and displays the following information.

| Msgs              | •                          |          |          | F  |
|-------------------|----------------------------|----------|----------|----|
| 7 Items, 16 Total | Outpost KN6PE K6FB-2 KPC-3 | 00:00:00 | 14:43:28 | // |

#### Figure 10: Typical Status Bar

| Msgs              |                                                                         |          |          | •  |
|-------------------|-------------------------------------------------------------------------|----------|----------|----|
| 7 Items, 16 Total | Emergency ~ KN6PE as CUPEOC ~ SCC BBS 1 · SCC0 OFFICES SAN JOSE ~ KPC-3 | 00:00:00 | 14:45:32 | 11 |

#### Figure 11: Status Bar when Tactical Call is enabled

| ltem                              | Description                                                                                                    |
|-----------------------------------|----------------------------------------------------------------------------------------------------|
| Message Count                     | Displays the number of messages (items) in the currently displayed folder and the total number of messages in all folders (includes messages in the <b>Deleted Msgs</b> folder).                                                         |
| Current Setup                     | Displays the currently selected settings: Profile Name, station call sign, the currently selected TNC, and the currently selected BBS. Selected Tactical Call will also be displayed if selected. See the 2 <sup>nd</sup> example above. |
| Time until next<br>Packet Session | When Send/Receive automation is selected, this 1 <sup>st</sup> timer shows the number of hours, minutes, and seconds left until the next Send/Receive Session is initiated. If the timer shows <b>00:00:00</b> , then no automation is   |
| Current Time                      | The current system time in 24-hour format.                                                                                                    |

#### 3.7 Customizing the Display

Outpost lets you to change the widths of the columns, or hide a column if it is not needed for viewing.

| e Edit Setup | Too | ols Forr | ns Actions | Help   |        |         |         |           |         |     |
|--------------|-----|----------|------------|--------|--------|---------|---------|-----------|---------|-----|
| New Op       | ben | Arch     | ive Delete | Print  | Send/  | Receive | Profile | Emerge    | ncy 💌   | -   |
| Folder List  | 0   | ut Tr    | ay         |        |        |         |         |           |         |     |
|              | U   | Туре     | From       | To     | BBS    | Loc     | Subject | *         | Date/Ti | Siz |
| In Tray      |     |          | KN6PE      | +CARES | K6FB-2 |         | 6PE126: | N95 Ma    | > None  | 23  |
|              |     | DR       | KN6PE      | KR6C0  | K6FB-2 |         | 6PE127: | City Stre | None    | 20  |
| _            |     |          | KN6PE      | K6TEN  | K6FB-2 |         | 6PE128: | Equipm    | None    | 25  |
| Out Tray     | 11  |          | KN6PE      | KD6QPP | K6FB-2 |         | 6PE130: | Training  | None    | 23  |
|              |     | NTS      | KN6PE      | 95825@ | K6FB-2 |         |         | SACRA     | None    | 29  |

Figure 12: Resizing a column

To change a column width:

- 1. Put the mouse cursor on the right side of a column header's dividing line for the column you want to change size.
- 2. Left Click, hold the mouse button down, and move the mouse left to reduce the column size or right to increase the column size.
- 3. To hide a column, move the mouse all the way to the left until the field is hidden.
- 4. Double-click on the dividing line will automatically resize the column to the widest text in the column.

There are some column and form re-sizing features on the **Tools** menu:

- Reset column widths: Resizes the columns to a default size.
- **Pack column widths**: Resizes the width of all columns to a width of the widest text in each column for the current display.
- Reset form to normal: Restores the form to the default position.

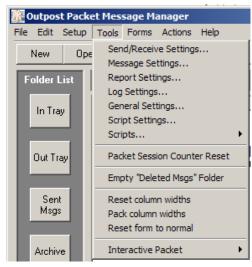

Figure 13: Resetting column widths

#### **3.8** Getting ready to set up Outpost

In most cases, the steps involved with setting up Outpost need only to be performed once. All setup options are stored in initialization or data files. There are 4 things that must be set up prior to running your first Packet Session. These are:

- Select an interface and define the device
- Configure the BBS
- Register your call sign with the BBS (BBS-dependent)
- · Confirm your user settings on the BBS

In preparation for defining these configurations, it is helpful to have any hardware and BBS documentation that may be available. If none can be found, manually interacting with the TNC and the BBS is the next best way to confirm you have entered these configurations correctly.

In most cases, the default Outpost settings can be used when defining a TNC or BBS. However, there is some information that is TNC and BBS specific that must be understood in order to complete the setup step.

These items are covered over the next 2 sections in this guide.

Outpost Packet Message Manager v2.7 Users Guide

### **4 Setting up Interfaces**

Outpost can communicate with a BBS by one of three methods: direct serial port with a TNC, an AGWPE-controlled TNC or other device, or by a telnet connection. Setting up your interface is the first step that you must do.

#### 4.1 Defining the Interface Type

Depending on the type of interface that you select, the corresponding tabs will be enabled. In the example below, the Device Type is a TNC that is connected to one of the PCs Serial Ports or a USB-to-Serial adaptor. Note that the AGWPE and Telnet tabs are disabled.

Outpost comes with examples of different interfaces already set up. Please use these as examples when picking and defining a new interface.

| Select an Interface Type                              | ×            |
|-------------------------------------------------------|--------------|
| Interface Type TNC Prompts TNC Commands TNC Comm Port | AGWPE Telnet |
| Choose a Device Name                                  |              |
| Device Name: KPC3                                     |              |
| Description: KPC3 TNC, Port 1                         |              |
| Device Type                                           | New          |
| TNC                                                   | Сору         |
| O AGW Packet Engine                                   |              |
| O Telnet                                              | Delete       |
|                                                       |              |
|                                                       |              |
| OK Apply                                              | Cancel       |

#### Figure 14: Interface Type Setup

Device settings are managed from the 6 tabs across the top of the Interface menu. These tabs are:

| Tabs           | Description                                                                                                    |
|----------------|----------------------------------------------------------------------------------------------------|
| Interface Type | Allows the user to define a new interface or select a previously configured interface.                                                                                                    |
| TNC Prompts    | Enabled for a TNC connected to a Serial Port. This tab<br>holds the definitions of what the TNC prompts look like.<br>Defaults are specific for the KPC3 TNC, and generally<br>work for all others. |

| Tabs          | Description                                                                                                    |
|---------------|----------------------------------------------------------------------------------------------------|
| TNC Commands  | Enabled for a TNC connected to a Serial Port. This tab<br>holds the definitions of the different commands Outpost<br>uses to talk to the TNC.                |
|               | This tab also contains the controls for managing a TNC<br>Initialization file that you may define for this device.<br>This is covered later in this section. |
| TNC Comm Port | Enabled for a TNC connected to a Serial Port. This tab contains the serial port configurations for this TNC.                                                 |
| AGWPE         | Enabled for an AGWPE interface. This tab contains the parameters needed for Outpost to talk to the AGWPE monitor program.                                    |
| Telnet        | Enabled for a Telnet interface. This tab contains the<br>parameters needed for Outpost to talk to the BBS that is<br>Telnet-accessible.                      |

On the **Interface Type** Tab, the following fields are available:

| Fields      | Description                                                                                                    |
|-------------|----------------------------------------------------------------------------------------------------|
| Device Name | A Pull-down menu of the interfaces previously set up in Outpost.                                                                                                    |
|             | Default: Last interface type selected.                                                                                                    |
| Device Name | When creating a new interface entry, the Pull-down tab is<br>hidden and a fill-in-the-blank Device Name field is enabled<br>so you can enter the name of a new TNC or interface. |
|             | While this is usually the TNC Model Number (i.e.: KPC-3),<br>it can be some other friendly description such as KPC3-P0<br>(port 0), JIMS-KPC3+, etc.                             |
|             | The name can be up to 64 characters long.                                                                                                    |
| Description | This is an optional free-form text field for entering any information about this TNC or interface.                                                                               |
|             | This is a 256 character field.                                                                                                    |
| Device Type | Selects or displays the device type for the interface. When creating a new entry, the user picks the interface type they want to set up. <b>Default</b> : TNC                    |

The following menu controls are available:

| Controls | Description                                                                                                    |
|----------|----------------------------------------------------------------------------------------------------|
| New      | Lets the user set up a new interface type. All fields<br>throughout the menu are either cleared or set to their default<br>settings. |

| Controls | Description                                                                                                    |
|----------|----------------------------------------------------------------------------------------------------|
| Сору     | Allows the user to copy or <i>Clone</i> the currently displayed interface. When pressed, the name of the current device is used along with the words "COPY OF" appended to it to ensure it is a unique name and the form is put into the New TNC mode for editing and updating. This name can then be changed, along with the other fields for this device. |
| Delete   | Lets the user delete the currently displayed TNC or<br>interface. The user will prompted whether they really want<br>to delete the interface.                                                                                                    |
| OK       | Same as Apply, but closes the menu on completion if the validation is successful.                                                                                                    |
| Apply    | Causes all required fields to be validated as being filled in.<br>On completion, the menu remains open. The Apply button<br>becomes enabled as soon as any field is changed by an<br>update to an existing configuration or by defining a new<br>interface.                                                                                                 |
| Cancel   | Cancels any changes that may have been made to the form, and the form is closed.                                                                                                    |

#### 4.2 Serial Port TNC Setup

A "Terminal Node Controller" (TNC) connects your computer to your radio, similar to how a dial-up modem connects your computer to the Internet by telephone. Most TNCs implement some or all of the command-set defined by TAPR (Tucson Amateur Packet Radio Club). Outpost uses these commands as the default commands when setting up your TNC. If your TNC's command-set is different, you can change them when you define a new or update an existing TNC.

| Select an Interface Type                              | ×           |
|-------------------------------------------------------|-------------|
| Interface Type TNC Prompts TNC Commands TNC Comm Port | GWPE Telnet |
|                                                       |             |
| Choose a Device Name                                  |             |
| Device Name: KPC3                                     |             |
|                                                       |             |
| Description: Com1, 1200 baud port                     |             |
| v l                                                   |             |
|                                                       | New         |
| C TNC     C AGW Packet Engine                         | Сору        |
| C Telnet                                              | Delete      |
|                                                       |             |
|                                                       |             |
| ΟΚ Αρρίγ                                              | Cancel      |

Figure 15: TNC Setup Menu

There are 3 tabs that are enabled to define the Serial Port TNC.

The **TNC Prompts** menu contains information on the prompts that the TNC will send back to Outpost so Outpost knows what kind of response it got from the TNC.

On creating a new TNC, the default prompts are loaded as shown below, and should work fine for all TNCs. Check your TNC manual if a system hang occurs.

| Select an Inte                  | erface Type                                         | K |
|---------------------------------|-----------------------------------------------------|---|
| Interface Type                  | TNC Prompts TNC Commands TNC Comm Port AGWPE Telnet |   |
| Prompts<br>Command:<br>Timeout: | Jemd:                                               |   |
| Disconnected:                   | *** retry count exceeded  *** DISCONNECTED          |   |
|                                 |                                                     |   |
|                                 |                                                     |   |
|                                 |                                                     |   |
|                                 |                                                     |   |
|                                 |                                                     |   |
|                                 | OK Apply Cancel                                     |   |

Figure 16: TNC Prompts Setup Menu

The fields on this form are:

| Fields       | Description                                                                                                    |
|--------------|----------------------------------------------------------------------------------------------------|
| Command      | The prompt that the TNC displays to prompt for the next TNC command.                                                                                                    |
|              | <b>Default</b> : cmd: (TAPR standard prompt)                                                                                                    |
| Timeout      | The string that is displayed by the TNC when the number of configured retries is exceeded. Outpost uses this message to detect a timeout and cancel the session.                                                                                                    |
|              | Default: *** retry count exceeded                                                                                                    |
| Disconnected | The string that is displayed by the TNC whenever the TNC<br>unexpectedly disconnects from the BBS. This is usually<br>caused if the BBS terminates the connection, or the user<br>forces a disconnect. Outpost uses this message to detect<br>this condition and attempts to cleanly exit the session. |
|              | Default: *** DISCONNECTED                                                                                                    |

The **TNC Commands** menu contains the different commands that Outpost uses to talk to the TNC to prepare for and connect to the BBS. On creating a new TNC, the default commands are loaded, and should work FINE for MOST TNCs. Check your TNC manual if a system hang occurs.

| Select an Interface Type                                                                           | x                                                                                    |
|----------------------------------------------------------------------------------------------------|--------------------------------------------------------------------------------------|
| Interface Type TNC Prompts                                                                         | TNC Commands TNC Comm Port AGWPE Telhet                                              |
| Commands<br>Mycall:<br>Connect: connect<br>Retry: retry<br>Convers Mode: conv<br>DateTime: daytime | NOTE: Do not change the settings in these<br>fields if your TNC is TAPR- compatible. |
| TNC Command Prefix                                                                                 |                                                                                      |
| Include TNC Cmd Prefix                                                                             | : (single number only)                                                               |
| TNC Initialization File                                                                            |                                                                                      |
| Create a command file of TNC<br>and send it                                                        | C commands, Create/Update File                                                       |
| <ul> <li>File not defined</li> <li>during every Send/Received</li> </ul>                           | ve session                                                                           |
|                                                                                                    | OK Apply Cancel                                                                      |

Figure 17: TNC Commands Setup Menu

The fields on this form are:

| Fields           | Description                                                                                                    |
|------------------|----------------------------------------------------------------------------------------------------|
| Mycall           | The TNC command that is used to set the station ID. When<br>entering this command, only enter the TNC portion of the<br>command. Do not include your call sign.     |
|                  | <b>Default</b> : my (short for MYCALL)                                                                                                    |
| Connect          | The TNC command that initiates a connection with a BBS.<br>When entering this command, only enter the TNC portion<br>of the command. Do not enter the BBS callsign. |
|                  | Default: connect.                                                                                                    |
| Retry            | The TNC command that sets the number of attempts the TNC will transmit a packet to the BBS before giving up.                                                        |
|                  | Default: retry                                                                                                    |
| Converse<br>Mode | The TNC command that puts the TNC into a converse<br>mode. This is used when Tactical Calls are used.<br><b>Default</b> : reset.                                    |

| Fields   | Description                                                                                                    |
|----------|----------------------------------------------------------------------------------------------------|
| DateTime | The TNC command that is used to set the TNC's date and<br>time. This command is transmitted each time a Packet<br>Session is initiated. If this field is left blank, no date/time<br>command is sent to the TNC. |
|          | Default: daytime                                                                                                    |

**TNC Command Prefix.** Some TNCs require a specific character to be set with TNC commands to differentiate it from a string to be transmitted. For instance, the SCS Tracker Modem requires the <esc> escape character to precede all commands sent to the TNC.

| Controls    | Description                                                                                |
|-------------|--------------------------------------------------------------------------------------------|
| Include TNC | When Unchecked, no TNC command prefix character is                                         |
| Cmd Prefix  | sent. When Checked, the integer representing the character to be sent (i.e.: 27 = Escape). |
|             | Default: unchecked                                                                         |

A **TNC Initialization File** can be defined that contains other TNC Commands that Outpost usually does not send.

In reality, you would want to set up some TNC commands if you also use other packet programs that do not always "clean up" after themselves in terms of resetting the TNC to a known state.

The controls on this form are:

| Controls                    | Description                                                                                                    |
|-----------------------------|----------------------------------------------------------------------------------------------------|
| Send TNC<br>command<br>File | Option: File not Defined                                                                                                    |
|                             | If this label ( <b>File not Defined</b> ) is presented as an option,<br>then an Initialization Command File is not defined for this<br>TNC. This label will change depending on whether a TNC<br>Initialization Command File exists or not. |
|                             | Option: Never                                                                                                    |
|                             | If this label ( <b>Never</b> ) is presented as an option, then an<br>Initialization Command File is defined for this TNC.                                                                                                    |
|                             | Check this option if you do not want to send this file to the TNC.                                                                                                    |
|                             | <b>Option: During every Send/Receive Session</b>                                                                                                    |
|                             | If this option is enabled (not grayed out), then an<br>Initialization Command File is defined for this TNC.                                                                                                    |
|                             | Check this option if you want to send this file to the TNC every time you connect to the TNC.                                                                                                    |
| Oreste l                    |                                                                                                    |
| Create /<br>Update File     | This control opens the form where the user can enter additional TNC initialization commands.                                                                                                    |

| KPC3 TNC command file (KPC3.ini)                   |                             | ×         |
|----------------------------------------------------|-----------------------------|-----------|
| File Edit                                          |                             |           |
| Commands to send before Send/Receive               | Commands to send after Send | d/Receive |
| streamev off<br>streamsw 0<br>beacon 0<br>mcon off | beacon 10<br>mcon on        | ×         |
|                                                    | Save                        | Cancel    |

Figure 18: TNC Initialization Commands File Form

Once the Create/Update file is opened, you can enter TNC commands to be executed at either the beginning or the end of a Send/Receive Session.

The fields on this form are:

| Fields                        | Description                                                                                                    |
|-------------------------------|----------------------------------------------------------------------------------------------------|
| Commands<br>to send<br>before | Commands entered in this section will be sent after Outpost<br>sends it standard set of commands and before connecting to<br>the BBS.                                           |
|                               | Enter a single command on each line.                                                                                                    |
| Commands<br>to send<br>after  | Commands entered in this section will be sent after Outpost<br>disconnects from the BBS and before disconnecting from<br>the Comm Port.<br>Enter a single command on each line. |

There are 2 controls for this form.

| Controls | Description                                                                                  |
|----------|----------------------------------------------------------------------------------------------|
| Save     | Saves the Command set to the file named:                                                     |
|          | <tnc_name>.ini, where tnc_name is the name of the TNC associated with this setup.</tnc_name> |
| Cancel   | Closes the form without saving any entries.                                                  |

The **TNC Comm Port** menu defines the serial port settings for the TNC. On creating a new TNC, an initial configuration is loaded, but should be carefully checked against the serial port configuration for the TNC you are using.

| Select an Interface Type                                                                                                    |                            | ×      |
|----------------------------------------------------------------------------------------------------|----------------------------|--------|
| Select an Interface Type Interface Type TNC Prompts TNC Comm Port Settings Comm Port: Com3  Max Speed 9600  Connection Preferences Data Bits: Parity: None Stop Bits: 1 | Commands TNC Comm Port AGW |        |
|                                                                                                    | <br>ОК Арріу               | Cancel |

Figure 19: TNC Comm Port Setup Menu

Comm Port settings are standard serial port settings typically used by other terminal emulator programs. These settings define:

| Fields    | Description                                                                                                    |    |  |
|-----------|----------------------------------------------------------------------------------------------------|----|--|
| Port      | Identifies the Serial Port to which the TNC is connected                                                                                                    | 1. |  |
|           | Outpost will detect the list of available ports on your PC whether true Serial Comm port or a USB-to-Serial Port adaptor.                                                                        |    |  |
|           | <b>Default</b> : first Comm Port found if creating a new entry, the Comm Port entered when set up.                                                                                               | or |  |
| Max Speed | This is the baud rate between the computer and the TNC<br>This is different from the speed that the TNC transmits of<br>to the BBS. Outpost Baud Rate settings include:                          |    |  |
|           | 110       19200         300       28800         600       38400         1200       56000         2400       57600         4800       115200         9600       128000         14400       256000 |    |  |
|           | Default: 9600                                                                                                    |    |  |

| Fields       |                                                                                                    | Description                                      |  |  |
|--------------|----------------------------------------------------------------------------------------------------|--------------------------------------------------|--|--|
| Data Bits    | The number of data bits to be sent.                                                                                               |                                                  |  |  |
|              | Default: 8                                                                                                    |                                                  |  |  |
| Parity       | Defines how par                                                                                                    | rity will be handled                             |  |  |
|              | Default: None                                                                                                    |                                                  |  |  |
| Stop Bits    | Default: 1                                                                                                    |                                                  |  |  |
| Echo         | This setting is disabled and cannot be changed.                                                                                   |                                                  |  |  |
|              | Default: On                                                                                                    |                                                  |  |  |
| Flow Control | Determines how the program will manage the data flow<br>between the Computer and the TNC. The following options<br>are available: |                                                  |  |  |
|              | None:<br>RTS/CTS:                                                                                                    | no flow Control is used<br>Hardware flow control |  |  |
|              |                                                                                                    |                                                  |  |  |
|              | <b>Default</b> : RTS/C                                                                                                    | 18                                               |  |  |

#### **Comments on Flow Control**

Flow Control (also known as Handshaking) is a way for data communication equipment to control the flow of data between connected equipment, particularly when one part of the system is slower than the other. This is the case with the TNC and BBS. While the PC running Outpost can connect and transfer data to the TNC at a high data rate (such as 9600 baud in the example above), the TNC is limited to transmitting at 1200 baud (or 9600 baud if your radio and BBS supports it) with the BBS.

Because Outpost generates all the commands that you would typically enter, it communicates with the TNC at a significantly faster rate than what you could manually type. Therefore, there is the risk that Outpost will overflow the TNC's internal transmit data buffer. When this happens, the TNC and the Packet Session Manager will hang.

The default setting is **RTS/CTS** (Hardware Flow Control). For this option to work, you must have a serial cable between the TNC and Computer with at least the additional CTS pin connected. To make it easy, I recommend using a full 9 pin cable. If you have only a Pin 2 and 3 cable, leaving this setting as is will not have any adverse effect. However, no flow control will occur and you should keep your messages as short as possible to avoid overflowing the TNC's transmit data buffer.

**WARNING!** Unshielded home-made cables are a known source of problems that can cause system and PC hangs. Most commercial cables are shielded. If you decide to make your own, ensure the cable is shielded, or else RF will get into your computer.

#### 4.3 AGWPE Setup

Per Ralph Milnes KC2RLM, "AGWPE is a multi-TNC management utility written by George SV2AGW. Before AGWPE, a packet device such as a TNC or other radio modem could only be used by one program at a time. Likewise, a packet program could only use one packet device at a time. AGWPE changed all that. It lets a program access multiple packet devices at one time, and lets a packet device be shared by multiple programs at one time.

"AGWPE performs this magic by placing the TNC in KISS mode and assuming responsibility for handling most of the logic functions built into the TNC. The TNC is left to handle just tone modulation/demodulation, or modem functions. AGWPE also works with radio modems, such as the YAM and Baycom that already lack logic functions and must rely on the logic functions of a control program such as AGWPE."

**NOTE:** For users wishing to use AGWPE, I **strongly recommend** that you thoroughly understand how AGWPE works, how it is set up, and how it is confirmed operational before deploying it with Outpost. AGWPE support is a field of study unto itself and therefore, is out of scope for Outpost support. However, there is plenty of help available from users on the Internet.

Outpost implements the required protocol to talk to AGWPE and its associated TNC device located either on the same PC where Outpost is running or on a remote PC somewhere else on the network.

The AGWPE setup form is enabled once AGWPE is selected as the device type.

| 🚟 Select an Interface Type                                                                                                  | X   |
|----------------------------------------------------------------------------------------------------|-----|
| Interface Type TNC Prompts TNC Commands TNC Comm Port AGWPE Tel                                                             | net |
| AGW Server                                                                                                    |     |
| Remote Host: 127.0.0.1                                                                                                    |     |
| Remote Port: 8000                                                                                                    |     |
| Network Timeout: 5000 msec                                                                                                  |     |
| Radio Port                                                                                                    |     |
| TNC RadioPort:                                                                                                    |     |
|                                                                                                    |     |
| Remote Logon                                                                                                    |     |
| Logon is required if you access AGWPE from a different computer AND<br>AGWPE is configured to require a logon and password. |     |
| GWPE logon is required                                                                                                    |     |
|                                                                                                    |     |
| Logon:                                                                                                    |     |
| Password:                                                                                                    |     |
|                                                                                                    |     |
| OK Apply Cancel                                                                                                    |     |

Figure 20: AGWPE Setup Menu

The **AGWPE** menu manages information specific for accessing the AGWPE program. On defining a new AGWPE Interface, the default values shown above are loaded, and should work for a locally configured (same PC) AGWPE installation. The fields on this form are:

| Fields             | Description                                                                                                    |  |  |  |  |  |  |
|--------------------|----------------------------------------------------------------------------------------------------|--|--|--|--|--|--|
| Remote Host        | t The IP Address or host name of the PC where AGWPE is running. The default setting tells Outpost to look for the AGWPE on the local machine where Outpost is running.                                                                               |  |  |  |  |  |  |
|                    | <b>Default</b> : 127.0.0.1                                                                                                    |  |  |  |  |  |  |
| Remote Port        | Ports are used with TCP to name the logical connection on<br>specific network node. This setting must match what is set<br>up in the AGWPE Winsock Interface form.                                                                                   |  |  |  |  |  |  |
|                    | <b>Default</b> : 8000 (matches AGWPE's default port number)                                                                                                    |  |  |  |  |  |  |
| Network<br>Timeout | The network timeout tells Outpost how long to wait for a network interaction with AGWPE before giving up and reporting an error. A setting of 5000 milliseconds (5 seconds) is plenty, particularly if AGWPE is operating on the same PC as Outpost. |  |  |  |  |  |  |
|                    | For remote instances of AGWPE, the timeout may need to be longer depending on the network traffic. <b>Default</b> : 5000                                                                                                    |  |  |  |  |  |  |
| TNC<br>RadioPort   | Corresponds to the TNC Radio Port setting defined on the AGWPE Radio Port TNC Setup                                                                                                    |  |  |  |  |  |  |
|                    | Default: 1                                                                                                    |  |  |  |  |  |  |
| AGWPE<br>Logon     | This and the next 2 fields depend on whether a logon requirement was defined at the AGWPE program.                                                                                                    |  |  |  |  |  |  |
| Required           | For AGWPE operating on the same PC as Outpost, no<br>Logon is required. Logon is optional for cases where<br>AGWPE is located somewhere else on the same LAN, or<br>elsewhere on the internet.                                                       |  |  |  |  |  |  |
|                    | Check this box is a Logon is required.                                                                                                    |  |  |  |  |  |  |
|                    | <b>Default</b> : unchecked (not required)                                                                                                    |  |  |  |  |  |  |
| Logon              | If the AGWPE Logon box is checked, this field is enabled.<br>The logon name entered here must match the name set up in<br>AGWPE.                                                                                                    |  |  |  |  |  |  |
|                    | Check the AGWPE configuration for a Logon/password requirement (AGWPE's Winsock Interface Security tab).                                                                                                    |  |  |  |  |  |  |
|                    | Default: no entry                                                                                                    |  |  |  |  |  |  |
| Password           | If the AGWPE Logon box is checked, this field is enabled.<br>The password entered here must match the name set up in<br>AGWPE.                                                                                                    |  |  |  |  |  |  |
|                    | Check the AGWPE configuration for a Logon/password requirement (AGWPE's Winsock Interface Security tab).                                                                                                    |  |  |  |  |  |  |
|                    |                                                                                                    |  |  |  |  |  |  |

### 4.4 Telnet Setup

There are some BBSs that can be accessed by Telnet.

Similar to the AGWPE, setting up telnet requires an understanding of the network settings that need to be defined. Unlike AGWPE, Telnet access to a BBS is usually more tightly controlled resulting in the need to work with the BBS Sysop to establish a telnet logon and password. This ensures non-Hams cannot initiate traffic on the Amateur Radio bands.

The Telnet setup form is enabled once Telnet is selected as the device type.

| 🔐 Define a new TNC   |                                                                 | ×      |
|----------------------|-----------------------------------------------------------------|--------|
| Interface Type TNC F | Prompts TNC Commands TNC Comm Port AGWPE                        | Telnet |
| Telnet Server        |                                                                 |        |
| Remote Host:         | bbs.hospital.scc.org                                            |        |
| Remote Port:         | 23                                                              |        |
| Network Timeout:     | 5000 msec                                                       |        |
| Logon Prompts        |                                                                 | -      |
| Logon:               | Callsign : NOTE: Logon and Password                             |        |
| Password:            | Password :                                                      |        |
| Logon Values         |                                                                 |        |
| 🔲 Use Station Iden   | ifier (Setup > Identification) for Telnet logon                 |        |
| 🔲 Telnet (WL2K) T    | ransparency Mode                                                |        |
| Logon:               | kn6pe NOTE have the Provide                                     |        |
| Password:            | jimo NOTE: leave this Password fi<br>blank for BBSs that do not | eld    |
|                      | require passwords.                                              |        |
|                      |                                                                 |        |
|                      | OK Apply Ca                                                     | ancel  |

#### Figure 21: Telnet Setup Menu

The **Telnet** menu contains information specific to accessing the remote BBS over a LAN or WAN. On defining a new Telnet Interface, some default values are loaded, but will be insufficient to operate without additional information.

The fields on the form are:

| Fields             | Description                                                                                                    |
|--------------------|----------------------------------------------------------------------------------------------------|
| Remote Host        | The IP Address or host name of the server where the BBS is<br>running. The default setting tells Outpost to look for the<br>BBS on the machine where Outpost is running. Contact the<br>BBS Sysop for the IP Address or host name. |
|                    | <b>Default</b> : 127.0.0.1                                                                                                    |
| Remote Port        | Ports are used with TCP to name the logical connection on a specific network node. Contact the BBS Sysop for the Port number.                                                                                                    |
|                    | Default: 23                                                                                                    |
| Network<br>Timeout | The network timeout tells Outpost how long to wait for a network interaction with the BBS server before it gives up                                                                                                    |

| Fields             | Description                                                                                                    |
|--------------------|----------------------------------------------------------------------------------------------------|
|                    | and reports an error. A setting of 5000 milliseconds (5 seconds) is plenty, particularly if the server is operating on the same LAN as Outpost.                                    |
|                    | For remote instances of the server, the timeout may need to be longer depending on the network traffic. <b>Default</b> : 5000                                                      |
| Logon<br>Prompt    | This is the string presented by the BBS that prompts for the Logon Name. This entry must match exactly what the BBS sends as a logon prompt. Watch the spaces and capitalization.  |
|                    | Default: Callsign :                                                                                                    |
| Password<br>Prompt | This is the string presented by the BBS that prompts for the password. This entry must match exactly what the BBS sends as a password prompt. Watch the spaces and capitalization. |
|                    | Default: Password :                                                                                                    |
| Logon              | This will be your answer to the Logon Prompt that will be<br>sent. Contact your BBS Sysop for the logon information.<br>Usually, this will be your call sign.                      |
|                    | Default: no entry                                                                                                    |
| Password           | This will be your answer to the Password Prompt that will<br>be sent. Contact your BBS Sysop for the logon<br>information. This will be set up by the Sysop.                       |
|                    | Leave this field BLANK if there is no password assigned to access the BBS by Telnet (not recommended).                                                                             |
|                    |                                                                                                    |

#### The controls on the form are:

| Controls             | Description                                                                                                    |  |  |  |
|----------------------|----------------------------------------------------------------------------------------------------|--|--|--|
| Use Station          | Use Station Identifier for Telnet Logon.                                                                                                    |  |  |  |
| Identifier           | When checked, the Logon Name that is passed to the BBS<br>will come from the Station Identification Form instead of<br>this form (Logon Name field). This simplifies changing<br>users without needing to change the Telnet interface as<br>well. |  |  |  |
|                      | Default: unchecked                                                                                                    |  |  |  |
| Telnet               | Telnet (WL2K) Transparency Mode.                                                                                                    |  |  |  |
| Transparency<br>Mode | There are some BBSs – Winlink CMS in particular – that requires a connection in Telnet Transparency Mode.                                                                                                    |  |  |  |
|                      | If you are connecting to a Winlink CMS node by Telnet, check this box. Otherwise, telnet will not work.                                                                                                    |  |  |  |
|                      | Default: unchecked                                                                                                    |  |  |  |

#### 4.5 Selecting a previously configured interface

If you decide to install the sample Outpost configurations, you can see some commonly available TNCs, and sample AGWPE and Telnet interfaces already configured. To select one of these configured TNCs, perform the following:

- 1. From Outpost's main form, select the **Setup > TNC...** If a TNC was previously defined, it will be displayed.
- 2. At the **TNC Name:** field, use the pull-down menu to view the previously configured TNCs.
- 3. Select the TNC you want to use.
- 4. Press **OK** when done. This TNC is now selected as the default TNC.

When done, Outpost will display the selected TNC on the Status Bar on the bottom of the Main Form.

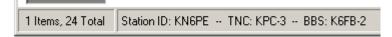

Additionally, a previously used BBS-and-Interface pair can be selected from the **File** Menu's most recently used list. This lists all the combinations that were previously selected in order when they were used, most recent on top.

| 1  | Outpost Packet Mes                                                             | sage Ma | ana | ger            |                          |                              |      |                                          |
|----|--------------------------------------------------------------------------------|---------|-----|----------------|--------------------------|------------------------------|------|------------------------------------------|
| Fi | le Edit Setup Tools                                                            | Forms   | Ac  | tions          | Help                     |                              |      |                                          |
|    | New Message                                                                    | Ctrl+N  |     | Dele           | ete Print                | Send/Rec                     | eive |                                          |
|    | Save As                                                                        | Ctrl+S  |     |                |                          |                              |      |                                          |
|    | Save As, No Headers                                                            |         |     |                |                          |                              |      |                                          |
| _  | Save All                                                                       |         |     | F              | Το                       | BBS                          | Loc  | Subject                                  |
|    | Export<br>Import<br>Delete All Messages                                        |         | •   | PE<br>PE<br>PE | KR6CO<br>K6TEN<br>KD6QPP | K6FB-2<br>W6XSC-3<br>W6XSC-3 |      | Cupertino S<br>Equipment of<br>H&W Check |
|    | Change Folder                                                                  |         | ۲   | PE<br>PE       | CARES<br>95825@NTSCA     | K6FB-2<br>W6XSC-3            |      | N95 Mask F<br>QTC 1 R Sa                 |
|    | Print<br>Print, No Headers<br>Print Setup                                      | Ctrl+P  |     |                |                          |                              |      |                                          |
|    | 1. K6FB-2   KPC3<br>2. DEN-BBS   KPC3<br>3. SCNORTH   KPC3<br>4. SCEAST   KPC3 |         |     |                |                          |                              |      |                                          |
| -  | Exit                                                                           |         | _   |                |                          |                              |      |                                          |

#### 4.6 Updating a previously configured Device

Most TNC settings can be changed. To change a TNC setting, do the following:

- 1. From Outpost's main form, select the **Setup > TNC...** If a TNC was previously defined and selected, it will be displayed and loaded.
- 2. All fields (other than the TNC name) can be changed. When done, press **Apply** or **OK**.

#### 4.7 Defining a new interface

Setting up a new Interface uses the menus described above. Depending on the interface selected will determine which tabs on the menu will be enabled.

Set up a new TNC as follows:

- 1. From Outpost's main form, select the **Setup > TNC...**
- 2. Press the **New** button.
- 3. Enter the **Device Name**. A good rule of thumb is to enter the product or model number for a TNC (such as KPC-3, KAM, DSP232, etc.), or some descriptive text for AGWPE or Telnet (such as AGWPE-LOCAL, TELNET-TO-CRAIG). Device names can be up to 64 characters long.
- 4. Enter any additional text in the description field you want about the TNC (i.e.: location, etc).
- 5. For Serial Port TNC setups, the TNC commands are generally the same from one TNC manufacturer to another.

Having said that, undoubtedly there is one or more TNCs on the market that have a different command and/or prompt set. Because Outpost issues TNC commands on behalf of the user, and looks for the TNC prompts coming back, it is important that the specific TNC commands and prompts required by Outpost are defined. If your TNC has a different command-set or prompt-set from what is initially loaded, then you will have to change the default settings.

- 6. For Serial Port TNC setups, using the TNC's reference manual, verify the default TNC <u>prompts</u> are correct, or change them as necessary.
- 7. Verify the default TNC commands are correct, or change them as necessary.
- 8. Verify the Comm Port settings are correct, or press the Comm Port button to change them as necessary (see below for the Comm Port menu).
- 9. Press **OK** when done. This new TNC entry and Comm Port settings are saved and set as the current TNC.

Outpost Packet Message Manager v2.7 Users Guide The next step with setting up Outpost is to identify the Bulletin Board System (BBS) you want to access.

#### 5.1 History

Wikipedia defines it the best: "A Bulletin Board System, or BBS, is a computer system running software that allows users to connect and log in to the system using a terminal program. Once logged in, a user can perform functions such as uploading and downloading software and data, reading news and bulletins, and exchanging messages with other users, either through electronic mail or in public message boards.

"Originally BBSes were accessed only over a phone line using a modem, but by the early 1990s some BBSes allowed access via a Telnet, packet switched network, or packet radio connection.

"The term "Bulletin Board System" itself is a reference to the traditional cork-andpin bulletin board often found in entrances of supermarkets, schools, libraries or other public areas where people can post messages, advertisements, or community news."

It is the "exchange of messages with other users" feature on which Outpost relies. For our purposes, a BBS is simply a mail drop for packet messages. Packet BBSs come in all different types and sizes with implementations in both hardware (Personal BBSs as implemented in a TNC) and software, operating as either standalone or networked with packet messages shared across BBSs.

Because not all BBSes operate the same way, Outpost explicitly needs to know how the BBS works to correctly access it. Today, Outpost supports the following BBS and PBBS systems:

| Firmware-based<br>PBBSs | KPC2, KPC2400, KPC3, KPC3+, KPC9612<br>KAM, KAM-XL, KAM-98 KAM Plus, KAM-4<br>Kantronics' Data Engine<br>PK-88, PK-96, PK-232, DSP-232<br>MFJ-1270x, MFJ-1274, MFJ-1278 |
|-------------------------|----------------------------------------------------------------------------------------------------|
| Software-based<br>BBSs  | AA4RE<br>BPQMailChat<br>DXNET<br>F6FBB<br>HAMSERV<br>JNOS, SNOS, TNOS<br>MSYS<br>N0ARY<br>NNA<br>OpenBCM<br>Winlink RMS, CMS<br>W0RLI                                   |

"Support" means that Outpost knows how to identify the BBS using its *System Identifier*, determine the BBS prompt, and how to interpret the Message Listing

resulting from a LM, LB, or LT. For BBSs not listed here, see the BBS portion of the Outpost website for instructions and criteria on getting your BBS supported.

# 5.2 BBS Setup Menus

Outpost comes with some examples of different BBSs already set up. Please use these as references when setting up a new BBS.

| Select a BBS                                                                                                    | ×      |
|----------------------------------------------------------------------------------------------------|--------|
| BBS Name BBS Prompts BBS Commands BBS Path                                                                                                    |        |
| BBS Name<br>BBS Name: W6SJC-1                                                                                                    |        |
| Connect Name: W6SJC-1 Description: San Jose RACES BBS, 145.050, F6FBB Linux implementation BBS Type C Let Outpost determine the BBS and set up the prompts | New    |
| User defines the BBS prompts     Non-Identifying BBSs     A44RE BBS     A44RE BBS     Mith Tactical Call Customization     TNC Name     Set/Get TNC        | Delete |
| OK                                                                                                    | Cancel |

Figure 22: BBS Setup Menu

BBS settings are managed from a series of tabs across the top of the above menu. These tabs are:

| Tabs         | Description                                                                                                    |
|--------------|----------------------------------------------------------------------------------------------------|
| BBS Name     | Allows the user to select a previously defined BBS, or define a new one.                                               |
| BBS Prompts  | Allows the user to enter the BBS prompts instead of letting Outpost figure them out.                                   |
| BBS Commands | Contains the entries for the different commands that<br>Outpost uses to talk to the BBS.                               |
| BBS Path     | Contains the options for selecting the method of connecting to the BBS: direct, digipeating, or by KA or Netrom Nodes. |

| Fields          | Description                                                                                                    |  |  |  |  |  |
|-----------------|----------------------------------------------------------------------------------------------------|--|--|--|--|--|
| BBS Name        | A pull-down menu containing the list of friendly names the identify the BBSs currently set up in Outpost. Friendly names allow different configurations to be entered for the same BBS.                                                                                                    |  |  |  |  |  |
|                 | Default: Last BBS selected                                                                                                    |  |  |  |  |  |
| Connect<br>Name | The exact name of the BBS to which you want to connect.<br>This is NOT a friendly name (Bob's BBS) but the call sign<br>and SSID (if used) of the BBS, such as K6FB-2 or an alias<br>(SEABBS). This is the string that will be added to the TNC<br>"connect" command.                                                                                                    |  |  |  |  |  |
|                 | Default: blankCharacter Size: 10                                                                                                    |  |  |  |  |  |
| Description     | This is an optional free-form text field for entering any information about this BBS.                                                                                                    |  |  |  |  |  |
|                 | Default: blank Character Size: 256                                                                                                    |  |  |  |  |  |
| BBS Type        | Outpost supports 4 options on how to configure the BBS.                                                                                                    |  |  |  |  |  |
|                 | 1. Let Outpost determine the BBS and set up the<br>prompts                                                                                                    |  |  |  |  |  |
|                 | Outpost will identify the BBS based on the BBS's<br>System Identifier (SID) or other unique sign-on<br>introduction. It will then determine the BBS prompt by<br>looking for the first occurrence of the ">" character,<br>and then look back at the preceding line of text to<br>determine the BBS command prompt. When this<br>option is selected, the 2 <sup>nd</sup> tab ( <b>BBS Prompts</b> ) is<br>disabled. |  |  |  |  |  |
|                 | 2. User defines the BBS prompts                                                                                                    |  |  |  |  |  |
|                 | The user has the option of setting up the prompts<br>directly. This implies a more detailed working<br>knowledge of how the BBS works. This option would<br>be chosen because of some mitigating situation where<br>Outpost could not determine the BBS prompt correctly.<br>In general, <u>do not</u> check this option.                                                                                           |  |  |  |  |  |
|                 | 3. AA4RE BBS                                                                                                    |  |  |  |  |  |
|                 | This BBS is a non-identifying BBS, meaning, it does<br>not identify with an SID. Checking this box ensures<br>Outpost knows this BBS is an AA4RE. However, the<br>user needs to know this. See the list of supported BBSs<br>on the Outpost website to compare the BBS message<br>listing to confirm what you have is really an AA4RE<br>BBS.                                                                       |  |  |  |  |  |
|                 | 4. AA4RE BBS with Tactical Call Customization                                                                                                    |  |  |  |  |  |
|                 | This is a modified version of the AA4RE BBS that<br>prompts for a tactical call. The only known instance<br>was with Santa Clara County RACES (subsequently<br>decommissioned). In general, <u>do not</u> check this option.                                                                                                    |  |  |  |  |  |
|                 | Default: Let Outpost determine the BBS                                                                                                    |  |  |  |  |  |

On the **BBS Name** Tab, the following fields and controls are available:

| Controls | Description                                                                                                    |
|----------|----------------------------------------------------------------------------------------------------|
| New      | Allows the user set up a new BBS. All fields are set to their default settings.                                                                                                    |
| Сору     | Allows the user copy or <i>Clone</i> the currently displayed BBS<br>When pressed, a copy of the currently displayed BBS is<br>made, the Friendly Name is the current BBS with the words<br>"COPY OF" appended to it, and the form is put in New<br>BBS mode for updating and editing. This name can then be<br>changed, along with the other fields for this device. |
| Delete   | Allows the user delete the currently displayed BBS. The<br>user will be prompted whether they really want to delete the<br>BBS.                                                                                                    |
| ОК       | Same as Apply, but closes the form on completion if the validation is successful.                                                                                                    |
| Apply    | Causes all required fields to be validated as being filled in.<br>On completion, the menu remains open. The Apply control<br>becomes enabled as soon as any field is changed as caused<br>by an update to an existing configuration or by creating a<br>new BBS.                                                                                                    |
| Cancel   | Cancels any changes that may have been made to the form.                                                                                                    |

The following menu controls are available:

The **BBS Prompts** tab is disabled for all BBS type selections except for the  $2^{nd}$  choice: **User defines the BBS prompts**. This form normally will be blank and disabled (labels and data fields) for all other BBS Type options.

| 🔐 Select a B          | BS                                                                                       |                                         |         |           | ×      |
|-----------------------|------------------------------------------------------------------------------------------|-----------------------------------------|---------|-----------|--------|
| BBS Name              | BBS Prompts                                                                              | BBS Command                             | ∃s Ì BI | 3S Path ] | (      |
| Use<br>displa<br>mess | Command Promp<br>default command<br>ayed after Outpos<br>age (RECOMME<br>default command | prompt for text<br>st sends a<br>NDED): |         |           |        |
| 🔽 displa              | default command<br>ayed after Outpos<br>age (RECOMME                                     | st receives a                           |         | ß         |        |
|                       |                                                                                          |                                         |         |           |        |
|                       |                                                                                          | ОК                                      |         | Apply     | Cancel |

Figure 23: BBS Prompts Menu

The fields on the form are as follows:

| Fields                                     | Description                                                                                                    |
|--------------------------------------------|----------------------------------------------------------------------------------------------------|
| BBS<br>Command                             | The prompt that the BBS displays to prompt for the next BBS command.                                                                                                    |
| Prompt                                     | There is no standard BBS prompt. It you elect to custom<br>define the BBS prompts, it is recommended that you copy<br>the BBS prompt exactly so there is no mistake in its setup. |
|                                            | Default: none                                                                                                    |
| Use default<br>after Outpost<br>sends a    | After Outpost sends a message to the BBS, Outpost will looks for the string identified here and sent from the BBS to know that the message was sent.                              |
| message                                    | <b>NOTE:</b> Do not override this unless you are very sure of what the BBS sends back under this condition.                                                                       |
|                                            | <b>Default</b> : CHECKED, value defaults to the command prompt if one entered in the BBS Command Prompt field.                                                                    |
| Use default<br>after Outpost<br>receives a | After Outpost receives a message from the BBS, Outpost<br>will looks for the string identified here and sent from the<br>BBS to know that the BBS is finished sending.            |
| message                                    | <b>NOTE:</b> Do not override this unless you are very sure of what the BBS sends back under this condition.                                                                       |
|                                            | <b>Default</b> : CHECKED, value defaults to the command prompt if one is entered in the Command Field.                                                                            |

**WARNING!** Changing the last 2 fields may result in unexpected results. Be very careful if you decide to change these values.

The **BBS Commands** tab contains the commands that Outpost issues to the BBS to send, list, receive, and delete messages on the BBS. On creating a new BBS, the default prompts are loaded, and should work fine for most BBSs.

| 👫 Select a BB | 5           |                |            | ×     |
|---------------|-------------|----------------|------------|-------|
| BBS Name      | BBS Prompts | BBS Commands B | BS Path    |       |
| Commands      | 3           |                |            |       |
| Send Priv     | vate: SP    |                |            |       |
| Send Bul      | letin: SB   |                |            |       |
| Send NT       | S: ST       |                |            |       |
| List Mine     | : LM        |                |            |       |
| List Bulle    | tin: LB     |                |            |       |
| List NTS:     | LT          |                |            |       |
| List Filter   | ed: L>      |                |            |       |
| Read Me       | essage: R   |                | $\searrow$ |       |
| Delete M      | essage: K   |                |            |       |
| Bye / Lo      | g off: B    |                |            |       |
|               |             |                |            |       |
|               |             |                |            |       |
|               |             | 0K             | Cancel     | Apply |

Figure 24: BBS Commands Menu

The fields on the form are as follows:

| Fields        | Description                                                                                                    |
|---------------|----------------------------------------------------------------------------------------------------|
| Send Private  | The BBS command that is used to send a Private Message.<br>Only the station to which this message is addressed can read<br>it.                                                                                                    |
|               | Default: SP                                                                                                    |
|               | <b>NOTES for JNOS Users</b> : If the message is created with multiple addresses in the TO: field, then the message is sent with the "SC" command (send with copies). This lets only one message to be transmitted to all addressees. |
| Send Bulletin | The BBS command that is used to send a Bulletin Message.<br>Bulletins are usually addressed to a group of stations. All<br>stations can read bulletins.                                                                              |
|               | Default: SB                                                                                                    |
| Send NTS      | The BBS command that is used to send an NTS Message.<br>NTS messages can be read by anyone who is willing to<br>service the NTS message.                                                                                             |
|               | Default: ST                                                                                                    |

| Fields          | Description                                                                                                    |
|-----------------|----------------------------------------------------------------------------------------------------|
| List Mine       | The BBS command that that produces the list of messages                                                                                                    |
|                 | addressed to you (your call sign or tactical call sign).                                                                                                    |
|                 | Default: LM                                                                                                    |
|                 |                                                                                                    |
| List Bulletin   | The BBS command that produces the list of bulletins present on the BBS.                                                                                             |
|                 | Default: LB                                                                                                    |
|                 |                                                                                                    |
| List NTS        | The BBS command that that produces the list of NTS messages present on the BBS.                                                                                     |
|                 | Default: LT                                                                                                    |
|                 |                                                                                                    |
| List Filtered   | The BBS command that will produce the list of messages that match the Filter Masks defined on the <b>Send/Receive Settings</b> menu.                                |
|                 | Default: L>                                                                                                    |
|                 | NOTE for JNOS: For JNOS users, if this field is set to                                                                                                    |
|                 | "L" only, then only new messages to be listed.                                                                                                    |
| Read<br>Message | The BBS command that retrieves and displays a specific message on the BBS.                                                                                          |
|                 | <b>NOTE:</b> Do not replace this with the <b>RM</b> (Read Mine) command. Outpost uses the <b>R</b> ### command to explicitly read and handle one message at a time. |
|                 | Default: R                                                                                                    |
|                 |                                                                                                    |
| Delete          | The BBS command that deletes a message on the BBS.                                                                                                    |
| Message         | <b>Default</b> : K                                                                                                    |
| Bye/Log off     | The BBS command that logs you off of the BBS.                                                                                                    |
| , ,             | Default: B                                                                                                    |
|                 |                                                                                                    |
|                 |                                                                                                    |

| 🐺 Select a BBS           |                    |                  | ×      |
|--------------------------|--------------------|------------------|--------|
| BBS Name BBS Prompts BBS | 6 Commands BB      | IS Path          |        |
|                          | P-7, AA6WK-7       | separated by con | omas)  |
| lente                    | r algipeater names | separated by con | nmasj  |
| C KA-NODE/Netrom Access  | Create/L           | Ipdate Path      |        |
|                          |                    |                  |        |
|                          |                    |                  |        |
|                          |                    |                  |        |
|                          |                    |                  |        |
|                          |                    |                  |        |
|                          | ок (               | Apply            | Cancel |

The **BBS Path** tab is used to define how Outpost will reach the BBS.

# Figure 25: BBS Path Menu

The following menu controls are available:

| _                |                                                                                                    |
|------------------|----------------------------------------------------------------------------------------------------|
| Controls         | Description                                                                                                    |
| Access<br>Method | One of three methods can be selected for accessing the BBS over an RF path:                                                                                                    |
|                  | 1. <b>Direct to BBS</b> . This option means that Outpost will connect directly to the BBS without any intermediate nodes or stations in the signal path.                                                                                                    |
|                  | 2. <b>Via Digipeater(s)</b> . The user cannot reach the BBS directly and needs to use one or more digipeat stations that may exist between the user and the BBS. When selecting this option, the corresponding field is enabled for input. Multiple Digipeat stations can be entered and separated by commas. |
|                  | 3. <b>KA-NODE/Netrom Access</b> . Similar to the Digipeat option, the user chooses to use KA- or Netrom nodes to reach the BBS. When this option is selected, the "Create/Update Path" button is enabled and allows the user to enter the information for each node in the path.                              |

#### 5.3 Configuring for KA-Node/Netrom access

Configuring for KA-Node/Netrom access is not difficult, but does require an attention to detail to get the settings right. Once you select this access method, the **Create/Update Path** button is enabled and a configuration must be created before this BBS configuration can be saved. Once this button is pressed, the Node Path Setup form is displayed.

**NOTE:** See the Application Note titled "*Setting up KA-Node/Netrom Network Access*" on the Outpost website for a more detailed walk-through of this topic.

| 👫 Select a BBS     |                                                                                                   | ×  |                                                                              |
|--------------------|---------------------------------------------------------------------------------------------------|----|------------------------------------------------------------------------------|
| BBS Name B         | BS Prompts   BBS Commands   BBS Path                                                              |    | _                                                                            |
| Access met         | hod                                                                                               |    |                                                                              |
| C Direct           | to BBS                                                                                            |    |                                                                              |
| ○ Via dig ○ KA-NOD | ipeater(s):<br>(enter digipeater names separated by commas)<br>E/Netrom Access Create/Update Path |    | 901082250 - ICS2<br>sent airmail on KW<br>MSG<br>T MSG<br>msg<br>msg<br>msg2 |
|                    | 🔀 Node Path Setup for W6SJC-1                                                                     | 11 | nsgz                                                                         |
|                    | Node Number: 2 / 3                                                                                |    | Next                                                                         |
|                    | Node Name: W6TDM-7                                                                                | _  | Previous                                                                     |
|                    | Successful Connect Message: Help ? Connect cmd to next node/BBS: C                                |    | Add                                                                          |
|                    | Connect with node/BBS name: 🔽                                                                     |    | Delete                                                                       |
| Msgs               | Port number: 0 Unsuccessful Connect Message: ###RET                                               | _  | Move Up                                                                      |
|                    |                                                                                                   |    | Move Down                                                                    |
| 17 Items, 228 T    | OK                                                                                                |    | Cancel                                                                       |

#### Figure 26: Node Path Setup

The fields on the form are as follows:

| Fields                                 | Description                                                                                                    |
|----------------------------------------|----------------------------------------------------------------------------------------------------|
| Node Name                              | The actual connect name of a node in the node path, such as K6FB-7 or W6TDM-7.                                                                                                    |
|                                        | Default: blank                                                                                                    |
| Successful<br>Connect<br>Message       | The string that is returned by the node indicating that you<br>are connected. Outpost uses this string to confirm that the<br>connection was successful, and is ready to either connect to<br>the next node in the sequence or connect to the BBS. |
|                                        | Default: blank                                                                                                    |
| Connect cmd<br>to the next<br>node/BBS | Some nodes support multiple channels that allow you to connect to a different channel. While the " <b>C</b> " connect command is typical, other commands could be used, such as " <b>X</b> " for Xconnect (cross-connect), or " <b>BBS</b> ".      |
|                                        | Default: C                                                                                                    |

| <b>E</b> . 1.1.                    | Description                                                                                                    |
|------------------------------------|----------------------------------------------------------------------------------------------------|
| Fields                             | Description                                                                                                    |
| Connect with<br>node/BBS<br>name   | Some nodes are actually the host access point to a local BBS and does not require a full " <b>c bbs_name</b> " as the final command. Instead, by setting up the previous field as " <b>BBS</b> " connects the user directly to the BBS. |
|                                    | NOTE: This is network- and BBS-dependent.                                                                                                    |
|                                    | Default: CHECKED                                                                                                    |
| Port Number                        | The port number to be taken from the current node to the<br>next node. Some nodes have multiple radio ports typically<br>set up on different bands.                                                                                     |
|                                    | For single channel ports, leave this value as 0.                                                                                                    |
|                                    | Default: 0                                                                                                    |
| Unsuccessful<br>Connect<br>Message | In the event the connect request to the next node was<br>unsuccessful, this string is returned by the current node to<br>tell Outpost that the next connect was not successful.                                                         |
|                                    | Default: blank                                                                                                    |

The following menu controls are available on this form:

| Controls  | Description                                                                                                    |
|-----------|----------------------------------------------------------------------------------------------------|
| Next      | Retrieves the next previously configured node in the sequence when there are more than one nodes in the node list.                                                                                                    |
| Previous  | Retrieves the previous node in the sequence when there are<br>more than one nodes in the node list.                                                                                                    |
| Add       | Clears the form and prepares to receive information about a<br>new node. All new nodes are added to the end of the node<br>list.                                                                                                   |
| Delete    | Deletes the displayed node from the node list.                                                                                                    |
| Move Up   | Moves the displayed node up earlier (sooner) in the<br>sequence. This is typically used when an intermediate node<br>is added. All new nodes are added to the end of the list and<br>may need to be positioned sooner in the list. |
| Move Down | Moves the displayed node further back (later) in the sequence.                                                                                                    |

### **Configuring a Node Path**

To configure any node path, perform the following steps:

- 1. Collect information about the path to the BBS
- 2. Perform the connection manually before starting any Outpost setup
- 3. Record the relevant information for each node that you will need for the Outpost setup
- 4. Configure Outpost (and your BBS) for Node access
- 5. Test the configuration

#### **Considerations about using Node Path**

• Your understanding of the node path to get to the BBS is critical. I recommend developing a worksheet that includes the following:

| Node # | Node Name | Successful Msg | Connect command | Connect<br>with name | Port | Unsuccessful Msg |
|--------|-----------|----------------|-----------------|----------------------|------|------------------|
| 1      | К6КР-7    | Help ?         | С               | checked              | 0    | ###RETRIED       |
| 2      | W6TDM-3   | ###LINK MADE   | С               | checked              | 0    | 3} Failure with  |
| 3      |           |                |                 |                      |      |                  |

• To develop the **Successful Connect Messages**, manually run through the sequence and record what each node returns. Usually, only the last couple of characters in the string are required. For instance, for Node 1 above, the entire returned string was: "ENTER COMMAND: B,C,J,N, or Help ?". However, only the "Help ?" is all that is needed. As usual, watch the spaces and capitalization.

Most Netrom nodes do not return anything after a successful connect. However the calling station does report that the link was made (Node 1 was a KPC3 KA-Node and returned the string: ###LINK MADE). This string is a suitable proxy for the Netrom connect string. See Node #2 above.

• To develop the **Unsuccessful Connect Messages**, you will have to manually force the error by entering a non-existent node and recording what is returned.

When picking the error string, DO NOT pick any portion that includes a call sign since this may change at runtime. For Node #2 above, the first portion of the error message was picked up and was deemed to be unique regardless of the next station to which it tried to connect.

**NOTE:** See the Application Note titled "*Setting up KA-Node/Netrom Network Access*" on the Outpost website for a more detailed walk-through of this topic.

### 5.4 Selecting a configured BBS

If you decide to install the sample Outpost configurations, you can see some BBSs already configured that are mostly found in San Francisco's South Bay Area. For those Outpost users outside the Bay Area, please use these as examples on how a completed BBS setup should look. If desired, these BBS entries can be deleted from the list.

To select a previously configured BBS, perform the following:

- 1. Select Outpost's **Setup > BBS...**
- 2. At the **BBS Name** field, use the pull-down menu to view the previously configured BBSs. If a BBS was previously defined, it will be displayed.
- 3. Select the BBS you want to use.
- 4. Press **OK** when done.

Outpost will display the selected BBS on the Status Bar on the bottom of the Main Form.

1 Items, 24 Total Station ID: KN6PE -- TNC: KPC-3 -- BBS: K6FB-2

Additionally, a previously used BBS-and-Interface pair can be selected from the **File** Menu's most recently used list. This lists all the combinations that were previously selected in order when they were used, most recent on top.

| 🗱 Outpost Packet Message Manager                    |                  |                |             |           |                                               |       |                                                                      |
|-----------------------------------------------------|------------------|----------------|-------------|-----------|-----------------------------------------------|-------|----------------------------------------------------------------------|
| File Edit Setup Tools                               | Forms            | Action         | is Hel      | р         |                                               |       |                                                                      |
| New Message<br>Save As<br>Save As, No Headers       | Ctrl+N<br>Ctrl+S | De             | lete        | Print     | Send/Red                                      | ceive |                                                                      |
| Save All<br>Export<br>Import<br>Delete All Messages |                  | PE<br>PE<br>PE | K6TI<br>KD6 | EN<br>QPP | BBS<br>K6FB-2<br>W6XSC-3<br>W6XSC-3<br>K6FB-2 |       | Subject<br>Cupertino Str<br>Equipment cl<br>H&W Check<br>N95 Mask Pi |
| Change Folder                                       |                  | <u> </u>       | 9582        | 25@NTSC   | A W6XSC-3                                     |       | QTC1RSa(                                                             |
| Print<br>Print, No Headers<br>Print Setup           | Ctrl+P           |                |             |           |                                               |       |                                                                      |
| 1. K6FB-2   KPC3<br>2. DEN-BBS   KPC3               |                  |                |             |           |                                               |       |                                                                      |
| 3. SCNORTH   KPC3<br>4. SCEAST   KPC3               |                  |                |             |           |                                               |       |                                                                      |
| Exit                                                |                  |                |             |           |                                               |       |                                                                      |

#### 5.5 Setting up a new BBS

Before beginning, you are strongly encouraged to ensure you can access the BBS from either the Outpost's Interactive Packet Program or some other TNC program to verify the path and confirm it works before trying it with Outpost.

Set up a new BBS as follows:

1. Select Outpost's **Setup > BBS...**, then press the **New** button.

- 2. Enter a <u>Friendly Name</u>. This is the name that you can use to identify the BBS. It can be the BBS call sign (K6FB-2), personal reference (Bobs JNOS), or other description that you wish to use.
- 3. Enter the Connect Name. This is the <u>exact name</u> of the BBS as you would type it to initiate a connection (such as: K6FB-2, W6XSC-1, etc.).
- 4. Select the BBS Type. The recommended option is the default option: "Let Outpost determine the BBS..."
- 5. If you cannot reach the BBS from your station, on Tab 4 "BBS Path", choose the path option based on the types of stations between you and the BBS.
  - For Digipeater access, check this box and enter one or more digipeater stations (limit is 128 characters / about 9 digi-stations... worst case).
  - For KA-, Netrom Node access, see the Application Note titled "*Setting up KA-Node Network Access*" on the Outpost website for setup details.
- 6. Verify the default BBS commands listed; change them as necessary.
- 7. Press OK. This new BBS entry is saved and set as the current BBS.

#### 5.6 BBS Registration

The typical Outpost Packet Session assumes there are no superfluous prompts such as prompting for the user's name, zip code, city, etc. However, some BBSs require this as part of the *registration process* the first time you log on.

- If you intend to access a BBS that requires registration, you must log on manually and register prior to running Outpost.
- If you run Outpost and the program hangs because of registration prompts, Press the **Abort Session** button, wait for Outpost to end and close the Packet Session Manager window, then manually connect to and register with the BBS using either Outpost's Interactive Packet Program (under the **Tools > Interactive Packet** menu) or some other terminal emulator program.
- Log on manually to confirm the registration was successful.

#### 5.7 BBS Expert User Mode

Several BBSs provide different levels of prompts.

- The NEWUSER mode presents different prompts that guide the new user through the use of the BBS.
- The EXPERT mode assumes the user is familiar with the BBS and its commands, and presents only the BBS Command prompt.

Outpost only works in **EXPERT** Mode and does not expect to see any other prompt other than the BBS command prompt. If your BBS supports it, before beginning an Outpost Packet Session, verify your logon is set for EXPERT.

See the Outpost Website for specific commands that will help put you in Expert Mode and turn off Paging.

Outpost Packet Message Manager v2.7 Users Guide

# **6** Setting up Profiles

#### 6.1 Introduction

Most of Outpost's configuration settings are stored in an initialization file. Version 2.7 introduces the concept of *Profiles* that are essentially different combinations of Outpost settings stored under different profile names. Profiles are user-defined based on your specific needs. Once defined, you can switch from one profile to another. Your current settings are saved prior to the profile change.

#### An Example

The typical use of Profiles may be for the user who uses packet for casual use as well as in support of a local drill and emergency. For instance, here is an example of 2 profiles that were created by this user.

Jim KN6PE uses Outpost for both casual and emergency use. When he is cruising the *packetsphere*, he uses his *Outpost* Profile. Using his own call sign, he goes to his favorite BBS and likes to check for personal messages, information on RACES, and updates on satellite keplerian elements.

When he participates in any city or county drills, he switches to his *Emergency* Profile. He has set up his City's call sign and tactical call, the local emergency BBS, and other settings that align with the packet procedures and policies of the county's RACES team.

| Profile Name                                  | Outpost                                                                                                    | Emergency                                                                                                |  |
|-----------------------------------------------|----------------------------------------------------------------------------------------------------|----------------------------------------------------------------------------------------------------|--|
| Station ID<br>Setup > Identification          | KN6PE                                                                                                    | K6KP                                                                                                    |  |
| Tactical Call Setup > Identification          | Use Tactical Call                                                                                                | ☑ Use Tactical Call<br>Tac Call=CUPEOC                                                                   |  |
| Additional ID Text<br>Setup > Identification  | <black></black>                                                                                                  | Cupertino EOC                                                                                            |  |
| BBS Friendly Name<br>Setup > BBS              | K6FB-2                                                                                                    | W1XSC-1                                                                                                  |  |
| Automation<br>Tools > Send/Receive Settings   | • Schedule a S/R session<br>every [ 10 ] minutes                                                                 | • No Automation                                                                                          |  |
| Retrieving<br>Tools > Send/Receive Settings   | <ul> <li>Retrieve Private messages</li> <li>Retrieve Selected Bulletins</li> <li>Filter = RACES, KEPS</li> </ul> | <ul> <li>Retrieve Private messages</li> <li>Retrieve Selected Bulletins<br/>Filter = XSCEVENT</li> </ul> |  |
| Message Numbering<br>Tools > Message Settings | Add Msg numbering Add Local Msg number                                                                           | <ul><li>☑ Add Msg numbering</li><li>☑ Add Local Msg number</li></ul>                                     |  |
| Tracking<br>Tools > Message Settings          | □ Auto-delivery Receipts                                                                                         | Auto-delivery Receipts                                                                                   |  |
| Adv<br>Tools > Message Settings               | Auto-Start Opdirect                                                                                              | Auto-Start Opdirect                                                                                      |  |
| Miscellaneous<br>Tools > General Settings     | <ul><li>☑ Show Station ID on startup</li><li>□ PC Time Check</li></ul>                                           | <ul><li>☑ Show Station ID on startup</li><li>☑ PC Time Check</li></ul>                                   |  |

#### 6.2 Setting up a new Profiles

1. On installing Outpost for the first time, the "Outpost" profile is loaded as shown on the top of the Outpost main form.

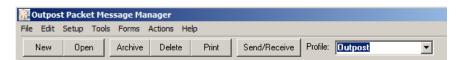

- 2. Any configuration changes made are stored in the Outpost Profile.
- 3. To create a new Profile, select Setup > Profiles > New Profile...

| _ |                                |         |             |                        |       |                |      |             |     |
|---|--------------------------------|---------|-------------|------------------------|-------|----------------|------|-------------|-----|
| ļ | Outpost Packet Message Manager |         |             |                        |       |                |      |             |     |
| F | File                           | Edit    | Setup       | Tools                  | Forms | Actions        | Help |             |     |
|   | 1                              | New     | TNC<br>BBS. |                        | -     | trl+T<br>trl+B | e    | Print       | Sen |
|   | Fo                             | older I |             | ntificatio<br>ress Boo |       | trl+I          |      |             |     |
|   |                                | In Tra  | Prof        | iles                   |       | Þ              | New  | v Profile   |     |
|   |                                |         |             | Time Ch                | eck   |                | Dele | ete Profile | ·   |

4. When prompted, enter the Profile name... and then press OK.

| New Profile           | ×            |
|-----------------------|--------------|
| Enter a Profile Name: | OK<br>Cancel |
| Emergency             |              |

- 5. Outpost uses the settings from the current profile to start off the new profile, and loads the new profile.
- 6. All updates made to Outpost from this point onward will become part of this new profile, until another profile is created or selected.

#### 6.3 Changing Profiles

7. Profiles are selected from the drop-down box on the main Outpost form. When Outpost runs, the last profile used will be loaded as the current profile.

| Cutpos    | 🔐 Outpost Packet Message Manager |           |            |       |              |          |                      |
|-----------|----------------------------------|-----------|------------|-------|--------------|----------|----------------------|
| File Edit | Setup Tool                       | s Forms A | Actions He | lp    |              |          |                      |
| New       | Open                             | Archive   | Delete     | Print | Send/Receive | Profile: | Emergency            |
| Folder L  | .ist In                          | Tray      |            |       |              |          | Emergency<br>Outpost |

#### 6.4 Deleting Profiles

8. To delete a Profile, select Setup > Profiles > Delete Profile....

9. Select the profile to be deleted from the drop-down list. Press OK to delete the profile. The next Profile in the list will be loaded as the current profile.

| ĉ | , Delete Profile            |           | _ 🗆 🗡  |
|---|-----------------------------|-----------|--------|
|   | Select a Profile to delete: | Emergency | Y      |
|   |                             | OK        | Cancel |

10. In the event you delete all profiles, Outpost will re-create the Outpost profile with the program's initial installation default settings.

#### 6.5 Profile Considerations

- 1. There no limit to the number of profiles that you can define. However, the more you create, the more variations in Outpost configurations you need to keep track of.
- 2. If you tend to use more than one call sign for different needs, I recommend leaving **Tools > General Settings**, "Show Station ID on startup" checked so you can see if a call sign or tactical call change was made.
- 3. There is no way to directly rename a profile. However, if you do want a profile under a different name, create a new profile with the new name and delete the old one.
- 4. And, as is the case when changing BBSs, when picking a new profile for a different BBS, you still need to change the frequency of your radio to align with the profile.

Outpost Packet Message Manager v2.7 Users Guide

# **7** Other First-Time Setups

There are 2 other areas that are worth setting up prior to beginning with Outpost.

#### 7.1 Report Settings

There are a series of settings that help manage Outpost's report and message identification features. This form is accessible from **Tools > Report Settings...** 

The Variables tab holds values that are used during the message creation process.

| Report Settings          | ×             |
|--------------------------|---------------|
| Variables Reports ICS 30 | 9]            |
| Report Variables         |               |
| Next Message Number:     | 103           |
| Organization:            | CARES         |
| City:                    | Cupertino     |
| County:                  | Santa Clara   |
| State/Prov (2 char):     | CA            |
| Tactical Location:       | EOC           |
| Tactical ID (3 char):    | CUP           |
| Tactical TX Text:        | Cupertino EOC |
| Text Variable #2:        |               |
| Text Variable #3:        |               |
|                          |               |
|                          |               |
|                          | or 1 o 1      |
|                          | OK Cancel     |

#### Figure 27: Report Settings Menu

The fields in this form are defined as follows:

| Fields                 | Description                                                                                                    |  |  |  |
|------------------------|----------------------------------------------------------------------------------------------------|--|--|--|
| Next Message<br>Number | This is a sequential message number that can be added to a<br>Message's subject line, incorporated into an NTS message,<br>or accessed by an On-line report. Each time it is accessed,<br>it is incremented to the next number. |  |  |  |
|                        | <b>NOTE:</b> If Next Message Number is set to zero ("0"), it is not incremented to the next number when accessed.                                                                                                    |  |  |  |
|                        | <b>Default</b> : 100                                                                                                    |  |  |  |
| Organization           | A free-form text field that can contain the name of the<br>organization that you may be supporting or to which you<br>belong. Sample organization names are:<br>Cupertino ARES/RACES<br>Department of Health Services           |  |  |  |

| Fields                  | Description                                                                                                    |  |  |  |
|-------------------------|----------------------------------------------------------------------------------------------------|--|--|--|
| City                    | A free-form text field that contains the name of a City.<br>Typically, this is the City name from which you are<br>operating.                                                                                                    |  |  |  |
| County                  | A free-form text field that contains the name of the County<br>or district. Typically, this is the County name from which<br>you are operating.                                                                                                    |  |  |  |
| State/Prov              | A 2 character text field that contains the name of the State<br>or Province. Typically, this is the State or Province name<br>from which you are operating.                                                                                                    |  |  |  |
| Tactical<br>Location    | A free-form text field that contains the name of the<br>Tactical Location. Sample tactical location names are:<br>Seven Springs Fire Station                                                                                                    |  |  |  |
|                         | Santa Clara Valley Medical Center                                                                                                    |  |  |  |
| Tactical ID             | A 3 character text field that is usually an abbreviation of<br>the tactical location. Sample tactical IDs (and what they<br>could refer to) are:<br>SSF (Seven Springs Fire Station)                                                                                                    |  |  |  |
|                         | VMC (Santa Clara Valley Medical Center)<br>Tactical IDs are used in On-line reports and with the<br>Automatic Message Identifiers option. When turned on,<br>the Automatic Message Identifiers feature creates a<br>concatenated field of the "Tactical ID" and the "Next<br>Message Number" that is inserted on a message's Subject<br>Line. |  |  |  |
|                         | For instance, if the next message number is 247 and the Tactical ID is "VMC", the string " <b>VMC247</b> :" would be inserted on the subject line.                                                                                                    |  |  |  |
| Tactical TX<br>Text     | This is the string that is used with the Tactical Call feature.<br>It is appended to the Legal Identifier that is sent at the end<br>of any Outpost session whenever Tactical Calls are used.                                                                                                    |  |  |  |
| Text Variable<br>#2, #3 | Two free-form text fields that can contain any string.<br>These are primarily used with On-Line reports.                                                                                                    |  |  |  |

Report variables are accessed by various Outpost features. Note that all settings can be used with On-Line Reports.

| Field                | On-Line<br>Reports | NTS<br>Message<br>Maker | Message<br>Subject<br>Line | Tactical<br>Calls |
|----------------------|--------------------|-------------------------|----------------------------|-------------------|
| Next Message Number  | ✓                  | ✓                       | ✓                          |                   |
| Organization         | ✓                  |                         |                            |                   |
| City                 | ✓                  | ✓                       |                            |                   |
| County               | √                  |                         |                            |                   |
| State/Prov           | √                  | ✓                       |                            |                   |
| Tactical Location    | √                  |                         |                            |                   |
| Tactical ID          | ✓                  |                         | ✓                          |                   |
| Tactical TX Text     | ✓                  |                         |                            | $\checkmark$      |
| Text Variable #2, #3 | $\checkmark$       |                         |                            |                   |

To fill in the report variables, do the following:

- 1. From the Outpost main menu, select **Tools > Report Settings**.
- 2. Fill in the fields. When done, press OK.

Typically, defining report values only has to be done once for all reports. Once these fields are filled in, the report values will be referenced by any of the above-mentioned functions during run-time.

See *Section 15 Online Reports*, for information on how references to these values can be embedded into your custom reports.

**Second Tab:** The **Reports** tab sets up for one-touch (Hot Key) loading of On-Line Report Templates.

| 🔐 Report 9 | Settings                                 |    | ×      |
|------------|------------------------------------------|----|--------|
| Variables  | Reports ICS 309                          |    |        |
| Fast Lo    | ad Reports                               |    |        |
| Sele       | ect report names for fast F-Key loading. |    |        |
| F5         | User Notice.txt                          |    |        |
| F6         | ARC Daily Shelter Report P1.txt          |    |        |
| F7         | ARC Daily Shelter Report P2.txt          |    |        |
| F8         |                                          |    |        |
|            |                                          |    |        |
|            |                                          |    |        |
|            |                                          |    |        |
|            |                                          |    |        |
|            |                                          |    |        |
|            |                                          |    |        |
|            |                                          |    |        |
|            |                                          | ОК | Cancel |

#### Figure 28: Report Hot-Key Menu

On-line report names can be entered in one of two ways:

- 1. **Direct Entry**. You can type in the report name and path into each field. When you press **OK**, a check is made to verify that the file exists.
- File Selection. To find and select a file, click on the [...] button at the end of the entry field. A form pops up that allows you to browse and select a file name out of the \reports directory. Press OK to load the File Location Menu, then OK when done.

After these on-line reports are defined and set up, they show up on the Outpost main form under the **Actions** menu as follows:

| 🔐 Outpost Packet Message Manager |                       |                                                      |          |
|----------------------------------|-----------------------|------------------------------------------------------|----------|
| File Edit Setup                  | Tools Forms           | Actions Help                                         |          |
| New Ope                          | n Archive<br>Out Tray | Send Only<br>Send/Receve<br>New Message              |          |
|                                  |                       | Open a Message                                       | Ctrl+O   |
| In Tray                          | U Type                | Force one-time bulletin retrieve                     | Ctrl+F   |
|                                  | DRAFT                 | View Outpost Data Directories                        | Ctrl+D   |
| Out Tray                         |                       | User Notice.txt<br>ARC Daily Shelter Report P1.txt   |          |
| Sent                             |                       | ARC Daily Shelter Report P2.txt<br>No Report Defined | F7<br>F8 |

**Third Tab:** The **ICS 309** tab sets up information for running the ICS 309 Communications Log program.

| Report Settings                                                                                                    | x |
|----------------------------------------------------------------------------------------------------|---|
| Variables Reports ICS 309                                                                                                    |   |
| Automation                                                                                                    |   |
| No Automation. Run the ICS 309 Comm Log Report manually.                                                                                    |   |
| C Schedule a report run every 15 minutes (1-999).                                                                                           |   |
| Other ICS 309 Fields<br>These fields are required by the ICS 309 Comm Log report and can be<br>entered here or on the report form directly. |   |
| Task ID: CUP-12-24T                                                                                                    |   |
| Task Name: Montebello Trail Fire                                                                                                    |   |
| These fields are set on the Setup > Station Identification Form, or can be<br>updated here.                                                 |   |
| Radio Operators Name: Jim Oberhofer                                                                                                    |   |
| Station ID: KN6PE                                                                                                    |   |
|                                                                                                    |   |
|                                                                                                    |   |
| OK Cancel                                                                                                    |   |

#### Figure 29: ICS 309 Communications Log menu

The following controls are available on this form:

| Controls   | Description                                                                                                    |
|------------|----------------------------------------------------------------------------------------------------|
| Automation | <b>No Automation</b> . When this option is checked, no automatic running of the report occurs.                                                                                                    |
|            | <b>Schedule Every</b> Interval Scheduling: when this option is checked, Outpost will automatically run the report every "X" number of minutes in full automated mode with the previously setup. The timing for this is determined by the operator, with valid settings ranging from 1 to 999 minutes (about 16 hours and 40 minutes). |

| Controls            | Description                                                                             |  |
|---------------------|-----------------------------------------------------------------------------------------|--|
|                     | <b>Default:</b> No automation                                                           |  |
| Other ICS309 fields | <b>09</b> These fields can be set up here and passed to the ICS309 program at run-time. |  |
|                     | Task ID: defines the designator for this event                                          |  |
|                     | Task Name: defines the event name                                                       |  |
|                     | <b>Radio Operator Name:</b> set from the Station Identification form.                   |  |
|                     | <b>Station ID:</b> Call sign, set from the Station Identification form.                 |  |
|                     | If left blank here, you can still fill them in on the Ics309 form directly.             |  |

# 7.2 Script Settings

You can define Outpost Scripts to run as part of the Outpost process. This form is accessible from **Tools > Script Settings**... There is only one form for these settings:

| Script Settings                                                                      |                        |        |         | × |
|--------------------------------------------------------------------------------------|------------------------|--------|---------|---|
| Settings                                                                             |                        |        |         |   |
| Cutpost Start/Stop Scripts                                                           |                        |        |         |   |
| Run this script on Startup:                                                          | CmdLine-start.txt      |        | Browse  |   |
| ✓ Run this script on Exit:                                                           | CmdLine-end.txt        |        | Browse  |   |
| ✓ Wait for script to compl                                                           | lete before exiting Ou | itpost |         |   |
| Define Send/Receive Process     Send/Receive runs stand     Send/Receive runs a cust |                        |        | Browse  |   |
|                                                                                      | SR-script.txt          |        | 5157755 |   |
|                                                                                      |                        |        |         |   |
|                                                                                      |                        |        |         |   |
|                                                                                      |                        |        |         |   |
|                                                                                      |                        | ОК     | Cancel  |   |

#### Figure 30: Script Setting Menu

The options on this form are defined as follows:

| Operation             | Description                                                                                                    |
|-----------------------|----------------------------------------------------------------------------------------------------|
| Start/Stop<br>Scripts | Run this script on Startup. When checked, Outpost will run the named script immediately after starting up.                 |
|                       | <b>Run this script on Exit.</b> When checked, Outpost will run the named script as one of the last steps in shutting down. |
|                       | In both cases, the Browse Button ensures you can find<br>and declare the exact name of the script.                         |
|                       | Wait for script to complete before exiting Outpost.<br>If "Run this script on Exit" is checked, then this                  |

| Operation              | Description                                                                                                    |  |
|------------------------|----------------------------------------------------------------------------------------------------|--|
|                        | option is enabled.                                                                                                    |  |
|                        | If UNCHECKED, Outpost will start the script and immediately exit.                                                                                                    |  |
|                        | If CHECKED, Outpost will wait for the script to<br>exit before exiting. This is useful if your exit script<br>needs to run a final Send/Receive Session.                                                  |  |
| Define<br>Send/Receive | This option lets you decide how the Send/Receive process will run.                                                                                                    |  |
| Process                | <b>Send/Receive runs standard process.</b> When checked, this option runs the standard Send/Receive process exactly as it is defined within the application.                                              |  |
|                        | <b>Send/Receive runs a custom script.</b> When checked, this option runs a user-defined script that controls the Send/Receive process. This applies to both manual and automatic Send/Receive initiation. |  |
| ок                     | For any option where a script is defined, Outpost will validate that the script actually exists before closing the form.                                                                                  |  |

#### Considerations when running Scripts from Outpost

The above options begin to give the user a lot more control over how Outpost runs. With this control is the risk for unanticipated problems, and requires the user to consider the following:

- 1. Scripts that are developed to be run from Outpost should END and EXIT when done. The Opscripts EXIT command will cause Opscripts to terminate once the script completes. This is important to avoid having multiple instances of the Opscripts running at the same time, thereby avoiding a house-keeping issue.
- 2. Unless you really want this to happen, these scripts should not be set up to loop unless it is your intent to manually terminate them when they are no longer needed. This is fine for semi-automatic operations where you are watching what happens, but should be avoided if you intend to run totally automatically.
- 3. When automatically scheduling a script as part of the send/receive process, make sure the Send/Receive automation time interval is sufficient to ensure you do not try to kick off another script before the last run complete. This will result in contention of the main Packet Session Manager and cause all kinds of problems.

#### 7.3 PC Time Check

There are times when the PC you are using is not up to date with the current time. While this is not a problem for casual packet users, it does become a big problem during activations where message time-stamping is critical in the event a historical picture needs to be recreated.

The goal is to catch the PC Date/Time problem before any messages begin to flow.

Outpost provides a PC Time Check tool to prompt the user to confirm the time for PCs that have a tendency to forget the time or that are not on the internet with access to NIST or Windows Time servers.

PC Time Check can be run in two means:

- 1. Manual run. Setup > PC Time Check
- 2. Run at startup. **Tools > General Settings**, check the box for "PC Time Check". When set, the PC Time Check program will run when Outpost starts.

| 👬 General Setup                                                            | × |
|----------------------------------------------------------------------------|---|
| Program Startup                                                            |   |
| ✓ Show Station ID form on startup                                          |   |
| - Miscellaneous                                                            |   |
| Auto-print with message headers                                            |   |
| PC Time Check: At startup, show the PC Time to confirm it is correct.      |   |
| Recently used configuration list: 8 entries                                |   |
|                                                                            |   |
| Hierarchical Address Settings                                              |   |
| ☑ Use hierarchical address Continent parameter in validation (recommended) |   |
|                                                                            |   |
|                                                                            |   |
|                                                                            |   |
|                                                                            |   |
| OK Apply Cancel                                                            |   |

The program simply presents the date and time of your PC. If it is current, Press **Close**. If it is not current, press **Update**. The Update fields are enabled allowing you to make changes to both the Date and Time. Press **Apply** when done, **Cancel**.

| RC Time Check v2.7.7                                                                              | <u>_     ×</u> |
|---------------------------------------------------------------------------------------------------|----------------|
| Your PC's current time                                                                            |                |
| Friday, 04-Jan-2013                                                                               | 12:48:24       |
|                                                                                                   |                |
| If the Date or Time is incorrect, then press Up<br>correct date and time, and then press Apply to |                |
| time.<br>– Update                                                                                 |                |
| Friday , January 04, 2013 👻 12                                                                    | 48:24 PM       |
| ,,                                                                                                |                |
| Update Ag                                                                                         | oply Close     |

Outpost Packet Message Manager v2.7 Users Guide

# **8** Working with Messages

#### 8.1 Introduction

Sooner or later, you will want to create and send a message. This is where Outpost's Message forms come in. There are two ways to get to these forms:

- 1. From Outpost's Main window, you can <u>create a new message</u> by either pressing the **New** button, or the **Actions > New Message** menu. Or,
- You can <u>view an existing message</u> by highlighting the message with the mouse, then either press the **Open** button, select the **Actions > Open a Message** menu, double-click on the message, or by highlighting a message and pressing the "Enter" key.
- **NOTE**: With the **In Tray** selected, new unread messages are listed in **BOLD**. Urgent Messages are listed in **RED**!!

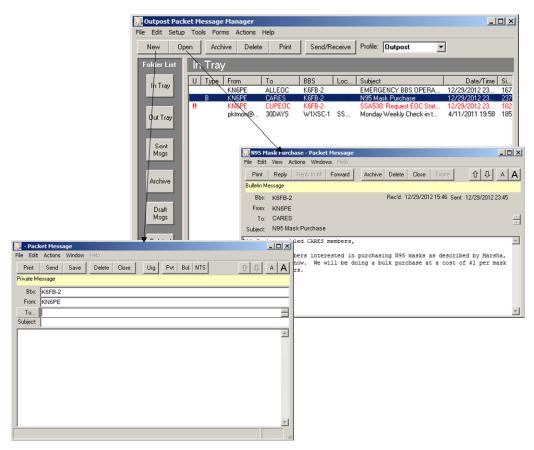

Figure 31: Message Windows for editing and viewing

The message form helps get a message put together quickly and formatted the way you want it to look. Several fields are filled in automatically, and the **Tools > Message Settings** form provides plenty of controls and options that further enhance the message setup process.

#### 8.2 The Edit Message Window

This form lets the user create and edit a message prior to it being sent. Note that in the figure below, all fields are enabled and are available for editing.

|                  |                    | 7: City Streams - Packet Message                                                                                                    | IX |
|------------------|--------------------|----------------------------------------------------------------------------------------------------|----|
|                  | File Edit          | Actions Window Help                                                                                                    |    |
| Toolbar          | Print              | Send Save Delete Close Urg Pvt Bul NTS ① [] A                                                                                                    | A  |
|                  | Private M          | sssage                                                                                                    |    |
|                  | Bbs:               | K6FB-2                                                                                                    |    |
|                  | From:              | KN6PE                                                                                                    |    |
| Address Fields — | To                 | KR6CO                                                                                                    | *  |
|                  | Subject:           | 6PE127: City Streams                                                                                                    |    |
|                  | on inst<br>through | reported that Santa Clara Water District has completed the work<br>calling the high water height markers on all critical waterways<br>hout the City.<br>a KN6PE | <. |
|                  |                    |                                                                                                    |    |
| Message area     |                    |                                                                                                    | -  |
|                  |                    |                                                                                                    | 1. |

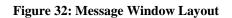

**NOTE:** Some of the more common menu items are also implemented as Tool Bar buttons. See the associated menu item below for their description.

| Menu                                                                   | Description                                                                                                    |
|------------------------------------------------------------------------|----------------------------------------------------------------------------------------------------|
| File<br>New Packet Message<br>File Edit Actions Window                 | <b>Send</b> : Outpost checks that all fields are filled in, saves the message to the Out Tray, and then closes the Message Form.                                                                            |
| Send                                                                   | This function is also a button on the toolbar.                                                                                                    |
| Open a File<br>Open a Report<br>Save<br>Save As<br>Save As. No Headers | <b>Note:</b> If the message is greater than 10,000 characters, a warning is issued. If the user presses OK, then the message is truncated to 10,000 characters.                                             |
| NTS Message Maker                                                      | <b>Open a File</b> . Prompts the user to select a text file                                                                                                    |
| Process a Report<br>Clear Remaining Prompts                            | from the system file area. Once selected, the file's contents are loaded into the message area.                                                                                                    |
| Print<br>Print, No Headers<br>Print Setup                              | <b>Open a Report</b> . Prompts the user to select an On-<br>Line Report from the system file area. Once selected,<br>three things happen:                                                                   |
| Close                                                                  | <ul> <li>(i) the file's contents are loaded into the message area,</li> <li>(ii) any embedded <tags> are replaced, and</tags></li> <li>(iii) the cursor positions to the first data input point.</li> </ul> |

| Menu | Description                                                                                                    |  |  |  |  |  |
|------|----------------------------------------------------------------------------------------------------|--|--|--|--|--|
| Edit | See Section 15 Online Reports for more details.                                                                                                    |  |  |  |  |  |
|      | <b>Save</b> . Checks that at least the Subject field is filled in, saves this message to the DRAFT Folder, and then closes the Message.                                                                                         |  |  |  |  |  |
|      | <b>NOTE:</b> If message is saved as a Draft message,<br>Outpost will set the main listing <i>Type</i> field to the word<br>"DRAFT". Once cleared, the Type field reverts to " ",<br>"B", or "NTS" to indicate the message type. |  |  |  |  |  |
|      | If the message is greater than 10,000 characters, a warning is issued. If the user presses OK, the message is truncated to 10,000 characters.                                                                                   |  |  |  |  |  |
|      | This is also a button on the toolbar.                                                                                                    |  |  |  |  |  |
|      | <b>Save As.</b> Allows the user to save the message to an ASCII text file on the system disk. Address information is also saved, but not in a format that can be reloaded back into the message heading fields.                 |  |  |  |  |  |
|      | <b>Save As, No Headers</b> : Saves the body of the highlighted message to an ASCII text file without the message headers (From, To, Date, Subject).                                                                             |  |  |  |  |  |
|      | <b>NTS Message Maker</b> . Brings up a form that guides the user through the steps for creating and addressing an NTS-compatible packet message.                                                                                |  |  |  |  |  |
|      | <b>Process a Report</b> . Causes Outpost to start searching a loaded On-line report for input prompts. This option is enabled only after an <b>Open a Report</b> menu option (above) is performed.                              |  |  |  |  |  |
|      | <b>Clear Remaining Prompts</b> . Causes Outpost to remove all remaining On-Line Report prompts. This option is enabled only after an <b>Open a Report</b> menu option (above) is performed.                                     |  |  |  |  |  |
|      | <b>Print</b> . Allows the user to select a printer, and then print the currently highlighted message to the printer.                                                                                                    |  |  |  |  |  |
|      | <b>Print, No Headers</b> . Same as <b>Print</b> above, but no message header (BBS, From, To, Subject, Date) is printed.                                                                                                    |  |  |  |  |  |
|      | <b>Print Setup</b> . Allows the user to select a default printer for Outpost.                                                                                                    |  |  |  |  |  |
|      | <b>Close</b> . Closes the form without saving or sending any message started.                                                                                                    |  |  |  |  |  |
| Edit | <b>Cut</b> : Copies and deletes any highlighted text from any field. The text is placed in the MS-Windows clipboard                                                                                                    |  |  |  |  |  |
|      | <b>Copy</b> : Copies any highlighted text in any field. The text is placed in the MS-Windows clipboard.<br><b>Paste</b> : Inserts text from the clipboard at the position                                                       |  |  |  |  |  |
|      |                                                                                                    |  |  |  |  |  |

| Menu                                                                                              | Description                                                                                                    |
|---------------------------------------------------------------------------------------------------|----------------------------------------------------------------------------------------------------|
| File Edit Actions Window Help<br>Cut Ctrl+X<br>Copy Ctrl+C<br>Priv. Paste Ctrl+V<br>Clark Manager | where the cursor is located.                                                                                                    |
| Clear Message<br>F Select All Ctrl+A<br>Delete Message                                            | <b>Clear Message</b> : Erases the contents of this message.<br><b>Select All</b> : Selects all text in this message.                                                                                                    |
|                                                                                                   | <b>Delete Message</b> : Deletes this message without saving it.                                                                                                    |
| Actions Window Help<br>Reply<br>Forward<br>Set as a Private Message<br>Set as a NTS Message       | <ul> <li>Set as a Private Message. Sets this message as a Private Message. It will be sent with the SP command. This function is also a button on the toolbar.</li> <li>Set as a NTS Message. Sets this message as a NTS Message. It will be sent with the ST command. This function is also a button on the toolbar.</li> </ul>          |
| Set as a Bulletin<br>Request Delivery Receipt<br>Request Read Receipt<br>Reset Font (default)     | <b>Set as a Bulletin Message.</b> Sets this message as a Bulletin Message. It will be sent with the SB command. This function is also a button on the toolbar.                                                                                                    |
|                                                                                                   | <ul> <li>Request Delivery Receipt. Requests that the receiving Outpost station automatically send back a message indicating that the message was downloaded and received.</li> <li>Request Read Receipt. Requests that the receiving Outpost station automatically send back a message indicating that the message was opened.</li> </ul> |
|                                                                                                   | <b>Reset Font (default).</b> Resets the font size back to the form's default size (Courier, size=10).                                                                                                    |
| Window                                                                                            | <b>Reset form to Normal</b> : Occasionally, the form will get stuck in either a minimized state or a maximized state, and cannot be restored to a movable window. This button resets the form to the default setting.                                                                                                    |
| Help                                                                                              | No On-line help enabled. Points the user to this User Guide.                                                                                                    |
| URG                                                                                               | <i>Tool Bar only</i> – Sets this message as an Urgent Message.<br>See the examples of how an Urgent Received message is displayed.                                                                                                    |
| <b>企 ↓</b>                                                                                        | Previous / Next message. With this form open, this control closes this message and opens either the Previous ( $\mathbf{\hat{T}}$ ) or Next ( $\mathbf{\hat{V}}$ ) Message in the current list.                                                                                                    |
| A <b>A</b>                                                                                        | Two buttons, decreases (smaller A) or increases (larger A) the font size on the message forms.                                                                                                    |

#### 8.3 The Viewing Message Window

This form is for viewing received messages (found in the In Tray) or sent message (located in the Sent Folder). None of the address or message fields are can be changed.

|                |    | 🎆 N95 Ma    | isk Purchas | e - Packe   | t Message  |         |           |          |            |            | _          |      |
|----------------|----|-------------|-------------|-------------|------------|---------|-----------|----------|------------|------------|------------|------|
| Title, Menu,   | -> | File Edit   | View Actio  | ns Windo    | ws Help    |         |           |          |            |            |            |      |
| Toolbar        |    | Print       | Reply F     | eply to All | Forward    | Archive | Delete    | Close    | Expire     | Û          | <b>₽</b> A | A    |
|                |    | Bulletin Me | essage      |             |            |         |           |          |            |            |            |      |
|                |    | Bbs:        | K6FB-2      |             |            |         | Rec'dt 12 | /29/2012 | 215:46 Sen | it: 12/29/ | 2012 23:45 | 5    |
|                |    | From:       | KN6PE       |             |            |         |           |          |            |            |            |      |
| Address Fields |    | ► To:       | CARES       |             |            |         |           |          |            |            |            | - 81 |
|                |    | Subject     | N95 Mask    | Purchase    | E.         |         |           |          |            |            |            |      |
|                |    | All Pack    | et-enable   | d CARES     | members,   |         |           |          |            |            |            | *    |
|                |    | Those CA    | RES membe   | rs inter    | rested in  | purchas | ing N95   | masks    | as descr   | ibed by    | Marsha     |      |
|                |    | please 1    | et me kno   | w. We w     | will be do |         |           |          |            |            |            |      |
|                |    | for CARE    | S members   |             |            |         |           |          |            |            |            |      |
|                |    | regards,    |             |             |            |         |           |          |            |            |            |      |
|                |    | Jim KN6     | PE          |             |            |         |           |          |            |            |            |      |
|                |    |             |             |             |            |         |           |          |            |            |            | -    |
| Message area   |    |             |             |             |            |         |           |          |            |            |            | Ý    |

#### Figure 33: Message Viewing Window Layout

NOTE: Some of the more common menu items are also implemented as Tool Bar buttons. See the associated menu item below for their description.

| Menu                                                                         | Description                                                                                                    |
|------------------------------------------------------------------------------|----------------------------------------------------------------------------------------------------|
| File<br>File Edit View Actions Wir<br>Send                                   | <b>Save As.</b> Allows the user to save the message to an ASCII text file on the system disk. Address information is also saved, but not in a format that can be reloaded back into the message heading fields.                    |
| Open<br>Save<br>Save As<br>Save As, No Headers<br>Print<br>Print, No Headers | <b>Save As, No Headers</b> : Saves the body of the highlighted message to an ASCII text file without the message headers (From, To, Date, Subject). See the <b>General Settings</b> menu for information on enabling this feature. |
| Print Setup<br>Close                                                         | <b>Print</b> . Allows the user to select a printer, and then print the currently highlighted message to the printer.                                                                                                    |
|                                                                              | <b>Print, No Headers</b> . Same as <b>Print</b> above, but no message header (BBS, From, To, Subject, Date) is printed.                                                                                                    |

Print Setup. Allows the user to select a default printer for Outpost.

**Close**. Closes the form without saving or sending any message started.

I

| Menu                        | Description                                                                                                    |
|-----------------------------|----------------------------------------------------------------------------------------------------|
| Edit                        | <b>Copy</b> : Copies any highlighted text in any field. The                                                                                                    |
| S Form 213 sent airmail on  | text is placed in the MS-Windows clipboard.                                                                                                    |
| Edit View Actions Windows   |                                                                                                    |
| Cut Ctrl+X                  | Select All: Selects all text in this message.                                                                                                    |
| Copy Ctrl+C<br>Paste Ctrl+V | -                                                                                                    |
| Select All Ctrl+A           | Delete Message: Deletes this message without                                                                                                    |
|                             | saving.                                                                                                    |
| Delete Message              |                                                                                                    |
| View                        | <b>Packet Header.</b> Shows the details on the received packet header that is not copied into the body of the message.                                                                                                    |
| Actions                     | <b>Reply</b> : For an existing message, opens a new message                                                                                                    |
| Reply                       | window, initializes the address fields, and formats the                                                                                                    |
| Reply to All                | original message as a Reply Message.                                                                                                    |
| Forward                     | <b>NOTE:</b> BBS field is set to the BBS from where this                                                                                                    |
| Resend                      | message came.                                                                                                    |
| Add Address                 | <b>Reply to All</b> : Similar to Reply, this option is enabled                                                                                                    |
| Change Route,               | when a message is received from a Winlink RMS,<br>CMS node, or JNOS BBS and has multiple addressees                                                                                                    |
| Reset Font (default)        | in the <b>To</b> : field.                                                                                                    |
|                             | <ul> <li>Forward: Forwards the message by opening a new message window, initializes the address fields, and formats the original message as a Forwarded Message.</li> <li>NOTE: BBS field is set to the currently defined BBS, not necessarily the BBS from where this message came.</li> </ul> |
|                             | <b>Resend</b> : This option allows you to resend a                                                                                                    |
|                             | ID or with the next assigned ID. All fields are<br>available for editing when Resend is selected.                                                                                                    |
|                             | Resend     Same Message ID       Add Address     New Message ID                                                                                                    |

NOTE: For PacFORM messages, the New Message ID option is disabled to ensure message entigrity.

**Add Address**: This option is enabled when an address book packet message is received. Outpost lets you send Address Book entries to other users. When an Address Book entry is received, the user can add this address to the local Outpost Address Book.

**Change Route:** This option is enabled when an ICS 213 message is received. This menu lets the user change the message routing to a different named Ics213mm.exe user. See the *ICS 213 Message Users Guide* for details.

8.4

| Menu               | Description                                                                                                    |  |  |  |  |
|--------------------|----------------------------------------------------------------------------------------------------|--|--|--|--|
| Windows            | <b>Reset form to Normal</b> : Occasionally, the form will get stuck in either a minimized state or a maximized state, and cannot be restored to a movable window.                                                                                                    |  |  |  |  |
|                    | This button resets the form to the default setting.                                                                                                    |  |  |  |  |
| Help               | No On-line help enabled. Points the user to this User Guide.                                                                                                    |  |  |  |  |
| Archive            | Closes and moves the message to the Archive folder.                                                                                                    |  |  |  |  |
| Expire or Accept   | <i>Tool Bar only</i> – The label on this button changes depending on the type of message being viewed:                                                                                                    |  |  |  |  |
|                    | 1. For received PRIVATE messages, this button is hidden.                                                                                                    |  |  |  |  |
|                    | <ol> <li>For received BULLETINS that <u>you</u> send, this<br/>button displays <b>Expire</b>. By pressing this button,<br/>you are prompted to confirm that you want Outpos<br/>to delete your Bulletin off of the BBS during the<br/>next Send/Receive Session.</li> </ol>           |  |  |  |  |
|                    | 3. For NTS messages that <u>someone else</u> sent, this<br>button says <b>Accept</b> . By pressing this button, you<br>are agreeing to service the NTS message that is<br>open, and want Outpost to delete the NTS message<br>off of the BBS during the next Send/Receive<br>Session. |  |  |  |  |
| ዕ ፡                | Previous / Next message. With this form open, this control closes this message and opens either the Previous ( $\mathbf{\hat{u}}$ ) or Next ( $\mathbf{\hat{v}}$ ) Message in the current list.                                                                                       |  |  |  |  |
| A A                | Two buttons, decreases (smaller A) or increases (larger A) the font size on the message forms.                                                                                                    |  |  |  |  |
| ddress information |                                                                                                    |  |  |  |  |
| Field              | Description                                                                                                    |  |  |  |  |
| BBS                | When opening a new message, this field is set to the currently selected BBS. However, it could be changed to a different BBS if desired.                                                                                                    |  |  |  |  |
|                    | For received messages, this field contains the name of the originating BBS.                                                                                                    |  |  |  |  |
| From               | For new messages, this field is set to the currently configured Station Call Sign or Tactical Call (if enabled).                                                                                                    |  |  |  |  |
|                    | <b>NOTE:</b> This field cannot be changed once the message form is open. To change, close the message, go to Setup > Identification, and name the operator change there.                                                                                                    |  |  |  |  |
|                    | When viewing a received message, this field contains<br>the Station Call Sign or Tactical Call of the sending                                                                                                    |  |  |  |  |

| Field         | Description                                                                                                    |
|---------------|----------------------------------------------------------------------------------------------------|
| То            | Outpost supports three types of addresses:                                                                                                    |
|               | • FCC Call Sign or Tactical call of the station to which this message is to be delivered.                                                                                                    |
|               | • <b>Hierarchical addressing</b> is supported for forwarding beyond the BBS. This is in the form (i.e.): <b>KN6PE@N0ARY.#NCA.CA.USA.NOAM</b> .                                                                                                    |
|               | • Winlink RMS/CMS messages, the To: Field can hold multiple addresses separated by semicolons.                                                                                                    |
|               | A Winlink address can be any legal call sign or an internet email address. Email addresses must have the " <b>SMTP:</b> " prefix so that the destination address looks something like this: <b>SMTP:kn6pe@arrl.net</b> .                                                                                                    |
|               | Bulletins and Tactical Calls cannot be used with the Winlink system.                                                                                                    |
|               | For new messages, destination addresses can be entered<br>directly or as part of an Address Book entry (alias or<br>distribution list). Additionally, one or more entries can<br>be entered at a time thereby sending the message to one<br>or more recipients. This happens differently depending<br>on the BBS that is being used. |
|               | For received messages, this field contains the address<br>of the destination station. For Winlink, all destination<br>addresses are listed.                                                                                                    |
|               | <b>NOTE:</b> See Section 10 Using the Address Book for details on setting up Distribution Lists                                                                                                    |
| Subject       | For new messages, enter a subject for this message.                                                                                                    |
|               | When viewing an existing message, this field contains the subject of the message.                                                                                                    |
| Sent Date     | This is the date/time listed with the message on the BBS and acts as the message's Post Date/Time                                                                                                    |
| Received Date | This is the date/time when the message was actually received by Outpost. This field only is displayed on Received messages.                                                                                                    |

#### 8.5 Message Area

The Message Area is a free-form text area that supports cut and paste, tabs (**Cntl-Tab**), word-wrap, text importing, and other simple formatting functions. Rich Text formatting is not supported.

Because of packet's ultimate transmission speed, packet messages should be long enough to convey the intended meaning while being short enough to conserve bandwidth and minimize channel congestion.

- **NOTE:** Most HF BBSs have a 3,000-character limit on packet messages. If you must send large messages, it is recommended that you break them up into smaller messages to reduce channel contention.
- **NOTE:** Outpost enforces a hard 10,000-character limit for sent and received messages. If the out-going message is greater than 10,000 characters, a warning is issued and the

message is truncated. For incoming messages, Outpost will truncate the message up to 10,000 characters, and then write the entire message to the Session Log file.

#### 8.6 Creating a message

The Steps for creating a message are:

- 1. From the main Outpost Window, click on the **New** button. A new message form will open. The **BBS:** and **From:** fields will be pre-loaded with the current system information. These can be changed if necessary.
- 2. Enter the **To**: (Destination) call sign or tactical call sign. For Winlink, multiple addresses can be entered when separated by a semicolon. Or, you can enter an Address Book entry by pressing the **To**: button. See *Section 10 Using the Address Book* for details.
- 3. Enter the **Subject:**. Up to 128 characters of subject can be entered. However, this does not imply that the receiving BBS can actually support that number of characters.
- 4. Enter the **Message**. Outpost will wrap around any text that reaches the right side of the form. If you are sending it to another Outpost station, line-wrap is handled correctly and all formatting is preserved. Message length is limited to 10,000 characters.
- **NOTE**: For non-Outpost users, the message may not look as "neat" at the receiving end due to limitations of the receiving program and its ability (or inability) to handle line wraparounds.
  - 5. Verify the **message type**. From the **Actions** Menu, set the message type (Private, NTS, or Bulletin) if you want something different from the default Private message type. The message type is displayed in the highlighted area below the Tool Bar buttons.

| 1   | Cuper     | tino Strea     | ams - Pa                  | cket Mess | age                                    |          |
|-----|-----------|----------------|---------------------------|-----------|----------------------------------------|----------|
| Fil | e Edit    | Actions        | Window                    | Help      |                                        |          |
|     | Print     | Reply<br>Forwa |                           |           | Close Urg Pvt Bul NTS                  | AA       |
| P   | rivate Me |                | Driveta                   | Massa     | -                                      |          |
|     | Bbs:      |                | s a Private<br>s a NTS Me |           |                                        |          |
|     | From:     | Set as         | s a Bulletin              |           |                                        |          |
|     | То        | i .            | est Deliver               | · · ·     |                                        | 4<br>7   |
| S   | ubject:   | Requ           | est Read R                | leceipt   |                                        |          |
| h   | i Ken,    | Reset          | t Font (def               | ault)     |                                        | <b>A</b> |
|     |           | -              |                           |           | Tara Valley Water District has complet | ed       |
|     |           |                |                           | height m  | arkers on all critical waterways       |          |
| t   | hrough    | nout the       | e city.                   |           |                                        |          |

#### Figure 34: Selecting the Message Type

- 6. The Message Type can also be set using the three buttons on the message form:
  - Pvt: Private
  - Bul: Bulletin
  - NTS: NTS message
- 7. When you are done with your message and satisfied with the way it looks and reads, press the **Send** button. The message is placed in the Out Tray and will be transmitted during the next Send/Receive Session.
- 8. If you are not done, you can press the **Save** button. The message is saved into the Draft folder. You can retrieve, edit, and **Send** it later.

#### 8.7 Creating an Urgent Message

Outpost allows you to set a message so that it is indicated as an **URGENT** message at the receiving end. To do this, proceed as follows:

|   | R Cuper                 | Cupertino Streams - Packet Message                           |  |  |  |  |  |  |  |  |  |
|---|-------------------------|--------------------------------------------------------------|--|--|--|--|--|--|--|--|--|
|   | <u>Eile E</u> dit       | Actions Window Help                                          |  |  |  |  |  |  |  |  |  |
| B | Print                   | Send Save Delete Close Urg Pvt Bul NTS                       |  |  |  |  |  |  |  |  |  |
|   | Urgent, Private Message |                                                              |  |  |  |  |  |  |  |  |  |
|   | Bbs:                    | K6FB-2                                                       |  |  |  |  |  |  |  |  |  |
|   | From:                   | KN6PE                                                        |  |  |  |  |  |  |  |  |  |
|   | To:                     | KR6CO                                                        |  |  |  |  |  |  |  |  |  |
|   | Subject:                | Cupertino Streams                                            |  |  |  |  |  |  |  |  |  |
|   | Ken,                    |                                                              |  |  |  |  |  |  |  |  |  |
|   |                         | is working with the Santa Clara Water district on getting hi |  |  |  |  |  |  |  |  |  |

Figure 35: Setting Message to Urgent

- 1. On the Message form, press the **Urg** button (**A**). The message header (**B**) shows it is to be sent as an Urgent Message. Pressing the **Urg** button again changes the message back to non-urgent.
- Once the message is retrieved by the receiving station, it is listed in the In Tray with all the other messages, and indicated as Urgent by:
   (i) 2 red "!!" in the "U" (Urgent) column, and
  - (ii) highlighted message listing in **RED** (**C**).

| ew O      | pen  | Arch  | ive D        | elete Prir | nt Ser | nd/Recei | ve Profile: Outpost             |      |      |
|-----------|------|-------|--------------|------------|--------|----------|---------------------------------|------|------|
| lder List | 0    | ut Tr | ay           |            |        |          |                                 |      |      |
|           | U    | Туре  | From         | To         | BBS    | Loc      | Subject                         | Date | Size |
| In Tray   |      |       | KN6PE        | +CARES     | K6FB-2 |          | 6PE126: N95 Mask Purchase       | None | 239  |
|           |      | DR    | KN6PE        | KR6CO      | K6FB-2 |          | 6PE127: City Streams            | None | 186  |
| (C)       |      |       | KN6PE        | KGTEN      | K6FB-2 |          | 6PE128: Equipment Check         | None | 250  |
| Jut Tray  | + 11 |       | KN6PE        | KD6QPP     | K6FB-2 |          | 6PE130: Training Update         | None | 237  |
| out may   |      | NTS   | <b>KN6PE</b> | 95825@     | K6FB-2 |          | QTC 1 R SACRAMENTO CA (916-555) | None | 298  |
|           |      | NTS   | KN6PE        | 95825@     | K6FB-2 |          | QTC 1 R SACRAMENTO CA (916-555) | None | 298  |

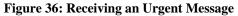

3. The message will continue to remain listed in red until it is deleted from Outpost, forwarded, or replied to. The message will also change from **BOLD** text to unbolded text to indicate that it has been opened and read.

#### 8.8 Requesting Message Receipts

Outpost allows you to request a Delivery Receipt and a Read Receipt from the receiving Outpost station.

• A **Delivery Receipt** is a request for notification that the message you sent was actually downloaded by Outpost on the receiving station. It <u>does not mean</u> that it was stored on the BBS.

Once the receiving station retrieves their packet messages, during the same Send/Receive Session when the message was downloaded, Outpost automatically formats and sends back a short Delivery Receipt message to the requesting station. No user interaction is required.

• A **Read Receipt** is a request for notification that the Sent Message was actually opened. It does not guarantee that the message was actually read or understood.

When a received message containing a Read Receipt is opened, Outpost automatically formats a short Read Receipt message. This message will be sent back to the requester during the next Send/Receive Session.

Both Delivery and Read receipts can be requested at the same time if desired.

To request a delivery or read receipt, from the message form, press Actions > Request Delivery Receipt or Request Read Receipt.

| <b>R</b> ( | 🙀 Cupertino Streams - Packet Message               |          |          |        |       |     |     |       |    |  |
|------------|----------------------------------------------------|----------|----------|--------|-------|-----|-----|-------|----|--|
| Elle       | Edit                                               | Actions  | Window   | Help   |       |     |     |       |    |  |
|            | Print (                                            | A)end    | Save     | Delete | Close | Urg | Pvt | Bul N | TS |  |
| Priv       | Private Message; Delivery, Read Receipts Requested |          |          |        |       |     |     |       |    |  |
|            | Bbs:                                               | K6FB-2   |          |        |       |     |     |       |    |  |
|            | From:                                              | KN6PE    |          |        |       |     |     |       |    |  |
|            | To:                                                | KR6C0    |          |        |       |     |     |       |    |  |
| Su         | bject:                                             | Cupertin | o Stream | s      |       |     |     |       |    |  |
| 22.0       |                                                    |          |          |        |       |     |     |       |    |  |

#### Figure 37: Setting up a message with Receipt Requests

After the message is delivered to the receiving station, the requesting station sees the following:

- An entry in the message listing indicating a Delivery Receipt (B)
- A short Delivery Receipt message containing date and time details of the receipt.

A similar message listing and message is returned for Read Receipts.

| 🔣 Outpost Packet    | 🖁 Outpost Packet Message Manager           |                                           |                                                 |                                                 |       |                                                                                                    |                                                                                                    |          |  |
|---------------------|--------------------------------------------|-------------------------------------------|-------------------------------------------------|-------------------------------------------------|-------|----------------------------------------------------------------------------------------------------|----------------------------------------------------------------------------------------------------|----------|--|
| File Edit Setup T   | ools For                                   | ms Action                                 | s Help                                          |                                                 |       |                                                                                                    |                                                                                                    |          |  |
| New Open            | New Open Archive Delete Print Send/Receive |                                           |                                                 |                                                 |       |                                                                                                    |                                                                                                    |          |  |
| Folder List         | In Tray                                    | У                                         |                                                 |                                                 |       |                                                                                                    |                                                                                                    |          |  |
| In Tray             | J Type                                     |                                           | То                                              | BBS                                             | Loc   | Subject                                                                                                    | Date/Time Sia                                                                                                |          |  |
| Out Tray            | !<br>B                                     | SYSOP<br>KN6PE<br>KN6PE<br>K6FSH<br>KR6CO | ALLEOC<br>CUPEOC<br>CARES<br>SMTP: kn6<br>KN6PE | W6XSC-3<br>W6XSC-3<br>K6FB-2<br>SANDI<br>K6FB-2 | B-    | EMERGENCY BBS OPERATI<br>Request EOC Status<br>N95 Mask Purchase<br>//wL2K RMS Packet Se<br>DELIVERED: Cupertino Streams | 2/27/2012 11:45 16<br>2/27/2012 11:45 10<br>2/28/2012 09:33 23<br><b>3/2/2012 0 94</b><br>3/23/2012 16:08 58 | 12<br>17 |  |
| Sent                | E                                          |                                           | RED: Cupertino<br>View Actions                  |                                                 |       | lessage                                                                                                    | <u>_ D ×</u>                                                                                                 |          |  |
| Msgs                |                                            | Print                                     | Reply Reply                                     |                                                 | 1     | Archive Delete Close                                                                                                    | A A                                                                                                    |          |  |
| Archive             |                                            | Private Me                                | ssage                                           |                                                 |       |                                                                                                    |                                                                                                    |          |  |
|                     |                                            | Bbs:                                      | K6FB-2                                          |                                                 | F     | Rec'd: 3/24/2012/09:26 Sent: 3/                                                                                          | /23/2012 16:08                                                                                               |          |  |
| Draft               |                                            | From:                                     | KR6C0                                           |                                                 |       |                                                                                                    |                                                                                                    |          |  |
| Msgs                |                                            | To:                                       | KN6PE                                           |                                                 |       |                                                                                                    | *                                                                                                    |          |  |
|                     |                                            | Subject:                                  | DELIVERED: 0                                    | Cupertino Str                                   | reams |                                                                                                    |                                                                                                    |          |  |
| Deleterd Deleterd S |                                            |                                           | sage was del<br>3/23/2012 4                     |                                                 | :     |                                                                                                    | Ă                                                                                                    |          |  |
|                     |                                            |                                           |                                                 |                                                 | I     |                                                                                                    | <b>V</b>                                                                                                    |          |  |

Figure 38: A Delivery Receipt Message

#### 8.9 Forwarding or Replying to a message

Messages that you receive from another packet station can be forwarded to a different user, or replied back to the originator. Outpost helps with the formatting so that the original message can be referenced.

- 1. **Forward**. After you select a message for viewing from the Outpost main window, you can press **Forward**. This action does the following:
  - A new copy of the message is created and reformatted with an "original message" header. The original message is preserved.
  - The **From:** field is set to the current Station Call Sign.
  - The **To:** Field is cleared and should be set to the station to receive this message.
  - The user can now add or edit the text message as appropriate.
  - Press **Send** when done.

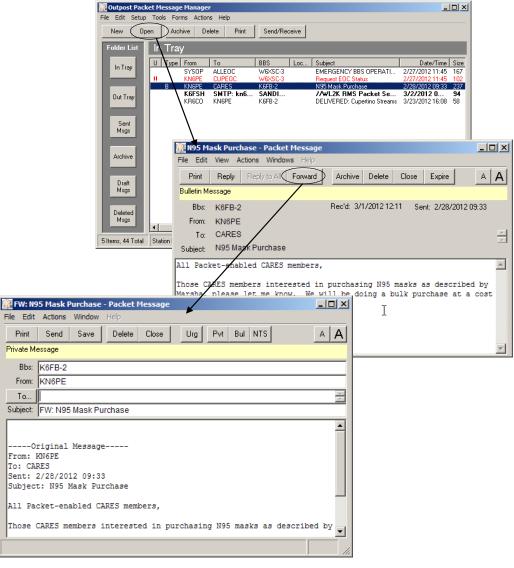

Figure 39: Forwarding a message

- 2. **Reply**. This command operates exactly the same as the **Forward** with the following exception:
  - The **From**: and **To**: fields of the original message are swapped so that the message will be sent back to the originator.

#### 8.10 Forward and Reply Considerations

1. The Forwarding and Replying feature does add text to the message that (i) may not always be needed, and (ii) consumes channel bandwidth. This should be of particular concern if the packet channel is heavily used.

If you need to reply to a message, consider editing the original message of unnecessary text to reduce the message bulk, provided you do not alter the meaning you want to communicate. Your organizational policies on handling Forwards and Replies should be considered.

 When replying or forwarding a message, the message type is set according to the Message Settings found at **Tools > Message Settings**. Regardless of the setting, you can override this setting from **Actions** Menu by setting the message type as described above (Private, NTS, or Bulletin).

#### 8.11 Sending a text file

The text of the message can also originate from a text file created elsewhere. To import a message from a text file, do the following:

- 1. From the main Outpost Window, click on the **New** button. Fill on the **To:** and **Subject**: fields.
- 2. Select **File > Open**. Navigate to the directory where the file resides and select the file. Press **OK**.
- 3. The text will be loaded into the Message area and the message title is set to the text file name.

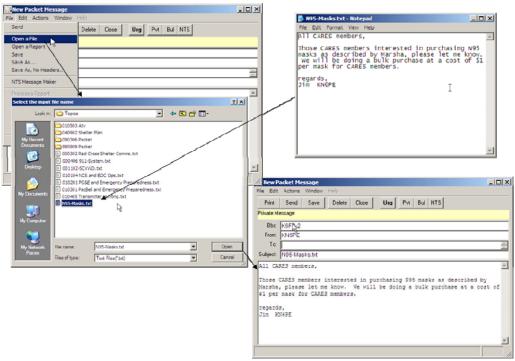

Figure 40: Sending a text file

Outpost Packet Message Manager v2.7 Users Guide

# **9** Customizing Message Settings

### 9.1 Introduction

While Outpost works fine "out of the box," it does provide several options for controlling how the program behaves, particularly around **Message Settings**.

There are several options that you can set to control how messages are handled. These settings are accessed from the main Outpost menu **Tools > Message Settings...** 

The form is made up of a series of Tabs across the top. These tabs are:

| Tabs             | Description                                                                                                    |
|------------------|----------------------------------------------------------------------------------------------------|
| New Messages     | Describes how new messages are set up. See the field descriptions below.                                         |
| Msg Numbering    | Set up message numbering options.                                                                                |
| Replies/Forwards | Chooses how replies and forwards are handled.                                                                    |
| Tracking         | Allows the user to set global Delivery and Read Receipt requests.                                                |
| Deleting         | Controls for what happens when you delete a message.                                                             |
| Advanced         | The controls on this tab are used for interacting with<br>external programs that can create messages in Outpost. |

The following sections describe these tabs in detail.

# 9.2 Settings for New Messages

First Tab: This menu controls how messages are created.

| Message Settings                                                         |                  | ×            |
|--------------------------------------------------------------------------|------------------|--------------|
| New Messages Msg Numbering Replies/F                                     | orwards Tracking | Deleting Adv |
| <ul> <li>Setting up a new message</li> <li></li></ul>                    |                  |              |
| Create and send NTS messages as Priv                                     | ate messages     |              |
| Default Destination                                                      | (Call Sign or Ta | ctical Call) |
| Signatures<br>Insert a signature for KN6PE in all messa<br>73, Jim KN6PE | ges              | ×            |
|                                                                          |                  |              |
| OK                                                                       | Apply            | Cancel       |

# Figure 41: New Messages Tab

This set of options control how Outpost handles new messages.

| Control Group                                          | Description                                                                                                    |
|--------------------------------------------------------|----------------------------------------------------------------------------------------------------|
| Message Type<br>Default:                               | <b>Set Default to Private</b> : When set, a new message defaults as a Private message. Usually, most messages are sent as Private Messages to ensure that only the recipient sees the message.                 |
|                                                        | <b>Set Default to Bulletin</b> : When set, a new message defaults as a Bulletin.                                                                                                    |
|                                                        | <b>NOTE:</b> If an NTS message is created, the default is overridden and the message is set as an NTS message.                                                                                                 |
|                                                        | Default: Set as Private                                                                                                    |
|                                                        |                                                                                                    |
| Create and Send<br>NTS messages as<br>Private messages | Several users prefer the NTS message format for<br>passing messages with the intent for their messages to<br>stay "local". In these cases, the standard NTS address<br>that Outpost generates is not required. |
|                                                        | This option overrides the NTS addressing controls and allows the message to be created and sent as a Private Message.                                                                                          |
|                                                        | When checking this option, on sending a message, the SP (Send Private) command is used instead of the ST (Send Traffic) command. The user needs to fill in the                                                 |

| Control Group       | Description                                                                                                    |
|---------------------|----------------------------------------------------------------------------------------------------|
|                     | destination.                                                                                                    |
|                     | Default: UNCHECKED                                                                                                    |
|                     |                                                                                                    |
| Default Destination | For stations operating in the field or at a local<br>municipality, it may be typical for them to address the<br>bulk of their message traffic to the same Operational<br>Area EOC or some other station.                             |
|                     | To reduce the risk of addressing errors, the user can<br>enter a default destination address. To use this feature,<br>check the Default Destination box, and then enter the<br>destination address in field provided.                |
|                     | The next time a new message is created, the <b>To:</b> field<br>on the message form is automatically filled in with this<br>address. If necessary, this field can be subsequently<br>changed for "one-off" messages going elsewhere. |
|                     | Default: Not Set                                                                                                    |
|                     |                                                                                                    |
| Signature           | Inserts the specified signature text into the body of all new messages.                                                                                                    |
|                     | This is a free-form text field and can be as large or<br>small as necessary. However, keep in mind that<br>excessive signatures add channel traffic. Careful<br>consideration should be taken when defining a<br>signature.          |
|                     | A separate signature file is set up for each user.                                                                                                    |

#### 9.3 Settings for Message Numbering

This menu controls how message numbering is applied to a message.

| 🔐 Message Settin                                                     | gs                                                                     |                                                                                                    |          |                               | ×    |
|----------------------------------------------------------------------|------------------------------------------------------------------------|----------------------------------------------------------------------------------------------------|----------|-------------------------------|------|
| New Messages                                                         | dsg Numbering                                                          | Replies/Forwards                                                                                      | Tracking | Deleting A                    | .dv) |
| Add messa<br>witho<br>with F<br>with F<br>C with F<br>Inbound Messag | ut hyphenation<br>yphenation<br>)ateTime Format<br>ge Identification ( | e Subject Line for ou<br>"CUP149:"<br>"CUP-149:"<br>"CUP10112320<br>(Local ID)<br>mber to inbound mes | 1329: '' |                               |      |
| Ŀ.                                                                   |                                                                        |                                                                                                    |          | Subject Line<br>tifier values |      |
|                                                                      | C                                                                      | ОК                                                                                                    | Apply    | Cance                         | :    |

Figure 42: Message Numbering Tab

#### **Outbound Message Identifier**

It is good operating practice (if not a requirement of your organization) that all messages be uniquely identified so that they can be subsequently referenced. This option automatically places a unique message identifier in the subject line for each message created.

To automatically add a message number/identifier to the subject line, do the following:

1. On this form, press the Edit Subject Line Identifier values button, or Select Tools > Report Settings...

| ٩, | Report Settings       |                    |
|----|-----------------------|--------------------|
| F  | Report Variables      |                    |
|    | Next Message Number:  | 126                |
|    | Organization:         | Cupertino EOC      |
|    | City:                 | Cupertino          |
|    | County:               | Santa Clara County |
|    | State (2 char):       | CA                 |
|    | Tactical Location:    | EOC                |
|    | Tactical ID (3 char): | CUP                |

- 2. Verify the "Next Message Number" field is set to the first number with which you want to start your message numbering.
- 3. Verify the "Tactical ID" field is set to any special 3-character string identifier you may be using. This field is Optional.
- 4. Press **OK** when done.
- 5. Select Tools > Message Settings...
- 6. Click on "Add Message Number to Subject Line".
- 7. Press **OK** when done.

For instance, suppose this option is checked and the **Report Settings** form is filled in as follows:

In Santa Clara County, CA, "CUP" is the 3-character county designation for the City of Cupertino. The next time a new message is created, Outpost automatically places a message identifier in the subject line in the following format:

#### <tactical id><next message number>:

So, assuming the above report settings, the following is the result the next time a message is created:

| Stern N | ew Pa  | acket Me | ssage |       |
|---------|--------|----------|-------|-------|
| File    | Edit   | Actions  | Help  |       |
|         | Print  | Send     | Save  | Close |
| Priv    | /ate M | essage   |       |       |
|         | Bbs:   | W6XSC-   | 1     |       |
| F       | From:  | CUPEOC   | >     |       |
|         | To:    |          |       |       |
| Sub     | oject: | CUP126   | :     |       |
|         |        |          |       |       |

At this point, the user can enter additional subject line text following the identifier. In Santa Clara County, the combination of the Tactical ID and the Message Number uniquely identifies this message for the County EOC.

The next message created after the above message would have the Message Identifier of "CUP127:", and so on (see the next section for the exception).

These options control how Outpost assigns message Identification numbers to a message.

| Control Group                      | Description                                                                                                    |
|------------------------------------|----------------------------------------------------------------------------------------------------|
| Outbound Message<br>Identification | When checked, any message that you create will have a message identifier assigned.                                                                                                    |
|                                    | <b>Without hyphenation:</b> the 3 character tactical Identifier and number are side by side.                                                                                                    |
|                                    | <b>With hyphenation:</b> the 3 character tactical Identifier<br>and number are separated by a single dash character<br>"-". This is useful if your 3 character Tactical Identifer<br>contains numbers such a "F12" for Fire Station 12. |
|                                    | <b>Data Format:</b> the 3 character tactical Identifier followed by a 12 digit numeric date/time string in the format: yymmddhhmmss.                                                                                                    |

| Control Group | Description                                                                                                    |
|---------------|----------------------------------------------------------------------------------------------------|
|               | <b>NOTE</b> : If the Tactical ID is left blank on the Report<br>Settings form, then only the number is entered<br>in the subject line. |
|               | Default: UNCHECKED                                                                                                    |

#### Inbound Message Identifier

There are some municipalities that require that all messages, both outgoing and incoming, be identified with a Local Message ID. Outpost can now optionally assign all incoming messages with a Local Message ID (LMI). Once this option is enabled, this field and its value will show up as follows:

- 1. Message Listing: The LMI field will be visible as part of the base message listing for all folders. If not used, the field can be shrunk so that it is not displayed.
- 2. Message Display: If an LMI value is assigned, it will be presented on the message form.
- 3. Read and Delivery receipts: The LMI value will be added to all receipts sent back to the original sending station.
- 4. ICS309 Comm Log: The LMI value is optionally included in the ICS 309 Communications Log report.

| Control Group                                    | Description                                                                                                    |
|--------------------------------------------------|----------------------------------------------------------------------------------------------------|
| Inbound Local<br>Message<br>Identification (LMI) | When checked, all informational messages that you<br>receive will have a message identifier assigned.<br>Administrative messages (READ:, DELIVERED)<br>messages will not have an LMI assigned. |
|                                                  | Assign a Local Message Number: When checked,<br>the LMI will be assigned.<br>Default: UNCHECKED                                                                                                |

### NOTES

- 1. The LMI value will have a "P" listed after it to indicate it as a Packet Message. This should help the EOC staff differentiate it from other types of messages that are coming in.
- 2. In the event there is a need to change or remove the "P", this is done by editing the Outpost.ini file directly in this section:

[MESSAGE PREFERENCES]

LMIsuffix=P :

:

After editing this value, save the file, and restart Outpost.

# 9.4 Settings for Replies and Forwards

The 3<sup>rd</sup> tab controls how a message behaves when it is selected for Replying or Forwarding.

| 👫 Message Settings                                                                                                    | ×            |
|----------------------------------------------------------------------------------------------------|--------------|
| New Messages Msg Numbering Replies/Forwards Tracking                                                                                                    | Deleting Adv |
| Replies and Forwards<br>Set default to PRIVATE for replies or forwards<br>Set default to original message type (excludes NTS) for replies<br>Close original message on reply or forward |              |
|                                                                                                    |              |
| OK Apply                                                                                                    | Cancel       |

Figure 43: Replies/Forwards Tab

The following table summarizes the options available.

| Controls                     | Description                                                                                                    |
|------------------------------|----------------------------------------------------------------------------------------------------|
| Replies/Forwards<br>defaults | <b>Set default to Private Message</b> : When this option is checked and when replying to or forwarding a message, regardless of the original message type, the message will be set as a Private message.                                             |
|                              | <b>Set default to Received Message Type</b> : If this item is checked and when replying to or forwarding a message, the message type will be set to be the same as the original message type.                                                        |
|                              | <b>NOTE:</b> This option excludes NTS messages.                                                                                                    |
|                              | Default: Set to Private                                                                                                    |
| Close original message       | To avoid desktop clutter, checking this box will close<br>the original message after selecting it for replying or<br>forwarding. If you want to leave the original message<br>open while completing a reply or forward message,<br>uncheck this box. |
|                              | <b>Default</b> : CHECKED: close message on reply or forward.                                                                                                    |

# 9.5 Tracking Messages

The 4<sup>th</sup> tab controls how Outpost handles global message receipt requests.

| Message Settings                                                                                                    | ×                        | ×        |
|----------------------------------------------------------------------------------------------------|--------------------------|----------|
| New Messages Msg Numbering Replies/Forward                                                                                                    | ds Tracking Deleting Adv | ting Adv |
| <ul> <li>Tracking Messages</li> <li>Always request a Delivery Receipt</li> <li>✓ Always request a Read Receipt</li> <li>Auto-Receipts</li> <li>✓ Auto-Delivery Receipt: Always send back a Derretrieving a message.</li> <li>✓ Auto-Read Receipt: Always send back a Read newly arrived message.</li> </ul> | elivery Receipt after    |          |
| OK                                                                                                    | Apply Cancel             | Cancel   |

# Figure 44: Tracking Tab

The following summarizes the options available.

| Controls          | Description                                                                                                    |
|-------------------|----------------------------------------------------------------------------------------------------|
| Always request a  | This option is set by the originating station.                                                                                                    |
| Delivery Receipt. | When this setting is checked, all messages will be sent<br>with a Delivery Receipt request set. This option can be<br>overridden for individual messages at the time the<br>message is being created.                    |
| Always request a  | This option is set by the originating station.                                                                                                    |
| Read Receipt.     | When this setting is checked, all messages will be sent<br>with a Read Receipt request set. This option can be<br>overridden for individual messages at the time the<br>message is being created.                        |
| Auto-Delivery     | This option is set by the <b>receiving station</b> .                                                                                                    |
| Receipt           | Sometimes it is useful for the receiving station to send<br>an acknowledgement that the message was delivered.                                                                                                    |
|                   | This option sends a Delivery Receipt for Private and<br>NTS messages back to the originating station,<br>REGARDLESS of whether a Delivery Receipt was<br>requested by the originating station. Bulletins are<br>skipped. |
| Auto-Read Receipt | This option is set by the <b>receiving station</b> .                                                                                                    |
|                   | Sometimes it is useful for the receiving station to send<br>an acknowledgement that the message was read.                                                                                                    |
|                   | This option sends a Read Receipt for Private and NTS                                                                                                    |

| Controls | Description                                                                                           |
|----------|----------------------------------------------------------------------------------------------------|
|          | messages back to the originating station,                                                             |
|          | REGARDLESS of whether a Read Receipt was requested by the originating station. Bulletins are skipped. |

### 9.6 Settings for Deleting Messages

The 5<sup>th</sup> tab controls how outpost handles deleting messages.

| 🎆 Message Settings                            | X                    |
|-----------------------------------------------|----------------------|
| New Messages Msg Numbering Replies/Forwards T | racking Deleting Adv |
| Deleting Messages                             |                      |
|                                               |                      |
| 0K A                                          | Apply Cancel         |

Figure 45: Deleting Tab

The following summarizes the options available.

| Controls             | Description                                                                                                    |
|----------------------|----------------------------------------------------------------------------------------------------|
| Deleting<br>Messages | In general, deleting a message from any folder (other than the <b>Deleted Mgs</b> folder) will cause the selected message to be moved to <b>Deleted Mgs</b> folder.                                                                                                    |
|                      | However, deleting a message from the <b>Deleted Mgs</b><br>Folder permanently deletes the message from Outpost.<br>This option determines whether the user is prompted to<br>confirm that they really want to permanently delete the<br>message.<br><b>Default</b> : CHECKED; prompt before final delete |

#### 9.7 Advanced Settings

PacFORMS is a system of browser-based (HTML) forms that provide a userfriendly way to enter specific information ultimately to be transmitted by Packet radio. Field labels and blank fields are not sent. Similarly, Ics213 Messaging is a different message capture form that also sits outside of, and interacts with Outpost. Both rely on the *Opdirect Message Capture System*, a program for receiving messages from these 2 sources. See: http://www.scc-ares-races.org/pfpublic/pacforms.html for details.

The 5<sup>th</sup> tab controls how Outpost handles these external message sources.

| 🔐 Message Settings                                                                                                    |                                                                                                    |                                      |              | × |
|----------------------------------------------------------------------------------------------------|----------------------------------------------------------------------------------------------------|--------------------------------------|--------------|---|
| New Messages   Msg Numbering                                                                                                    | g Replies/Forw                                                                                                    | ards Tracking                        | Deleting Adv | _ |
| Message Capture System setting<br>Automatically start the Opd<br>(Restart Outpost for this set<br>When opening a locally origina<br>Never open in its native<br>Prompt before opening<br>Always open in its native<br>When opening a received Pac<br>Never open in its native<br>Prompt before opening<br>Always open in its native<br>Always open in its native | gs<br>lirect Message Ca<br>tting to take effec<br>ated PacFORMS r<br>program<br>in its native progra<br>program<br>program<br>program<br>in its native progra | pture System<br>t)<br>nessage:<br>am |              |   |
|                                                                                                    |                                                                                                    |                                      |              |   |
| -                                                                                                    | ОК                                                                                                    | Apply                                | Cancel       |   |

### Figure 46: Advanced Tab

| Controls                                      | Description                                                                                                    |
|-----------------------------------------------|----------------------------------------------------------------------------------------------------|
| Automatically<br>enable Opdirect              | The <b>Opdirect.exe</b> program is delivered with Outpost<br>and listens for and processes incoming message from<br>PacFORMS and Ics213mm.exe. If you intend to use<br>either of these 2 reporting programs, you MUST turn<br>on <b>Opdirect.exe</b> .                                                                                |
|                                               | Once checked, you will have to restart Outpost.                                                                                                    |
|                                               | If the <b>Opdirect.exe</b> program is missing from the Outpost directory, this option is not enabled.                                                                                                    |
|                                               | Default: UNCHECKED                                                                                                    |
| When opening a<br>locally created<br>PacFORMS | This option is used with the PacFORMS solution. If<br>the $2^{nd}$ or $3^{rd}$ option is selected and Outpost detects a<br>locally submitted PacFORM message when opened in<br>the Outpost Message form, Outpost will automatically<br>pass the message to the <b>pac-read.exe</b> program for<br>displaying in its native HTML form. |
|                                               | Default: Never open in its native program                                                                                                    |
| When opening a received                       | This option is the same as the above, but applies to<br>PacFORMS messages received from a remote station.                                                                                                    |
| PacFORMS                                      | <b>Default</b> : Never open in its native program                                                                                                    |

# **10 Using the Address Book**

#### 10.1 Introduction

The Address Book is integrated with Outpost and provides the following features:

#### **Multiple address formats**

| The AX.25 packet world has evolved into a mix of different address types that |
|-------------------------------------------------------------------------------|
| Outpost can support. These are:                                               |

| Call Sign            | KN6PE                                                   |
|----------------------|---------------------------------------------------------|
| _                    | The most common addressing scheme used. This            |
|                      | works with all BBS/PBBSs out there.                     |
| Tactical Calls       | CUPEOC                                                  |
|                      | Tactical Calls are supported by Outpost and make an     |
|                      | assignment operator-neutral.                            |
| Hierarchical Address | KN6PE @K6KP                                             |
|                      | KN6PE @K6KP.CA.USA.NOAM                                 |
|                      | KN6PE @K6KP.#NCA,CA.USA.NOAM                            |
|                      | The different variations of these address types depends |
|                      | on the destinations and the capabilities of BBS in use  |
|                      | (such as using White Pages).                            |
| NTS                  | 95014 @NTSCA                                            |
|                      | This is a variation of the Hierarchical addressing      |
|                      | scheme, and is treated differently on a BBS.            |
| SMTP                 | kn6pe @arrl.net                                         |
|                      | SMTP:kn6pe@ arrl.net                                    |
|                      | The xNOS and Winlink BBS families support standard      |
|                      | smtp address with only a minor difference with          |
|                      | declaring the address in the TO: field.                 |

#### **Address Book entries**

**Single User entries.** When you create an address book entry for a single address, you essentially are creating an <u>Alias</u>. You can define a friendly name (such as JIMOB) and associate it with a single address for those hard-to-remember call signs or email addresses (such as KN6PE or kn6pe @arrl.net).

**Distribution List entries.** Multiple addresses can be entered under a single friendly name to create a Distribution List (DL).

Other information can be associated with the entry as well, such as phone numbers, agency names, and general free-form text fields.

When creating a message with an Address Book entry, the single or DL names are entered into the TO: field as usual, with the "+" sign in front of alias name (+JIMOB or +SCC-RACES). The "+" sign tells Outpost that this is an address book entry, and not a directly entered address.

#### **Forwarding Address Book Entries**

You can share your address book entries by forwarding them to other Outpost users. These packet messages will be the bare minimum made up of the entered data that can be loaded into the recipient's address book at his/her discretion.

#### Mixed-use To: lines

Initially, any Winlink user who populated a bunch of addresses onto the **TO**: field was managing the distribution list in their head. Now, Outpost users can enter addresses, single user address book entries, DLs, or in any combination.

#### Address Book substitution at message send time

Once an Outpost message is being processed for sending, Outpost checks the **To:** line for any address book entry, and expands it into its defined address(es).

Winlink naturally handles lists of addresses, so Outpost will do nothing more than expand any address book entries into their defined addresses, and then sent the message as is. Winlink will manage distributing the message as it does today.

For JNOS, if Outpost detects multiple addresses on the **To:** line, when performing a Send, it changes the **SP** (Send Private) command with the **SC** (Send Copies) command, and formats the message so that a single message is send to multiple addressees. Like Winlink, JNOS then manages distributing the message as it does today.

Other than Winlink and JNOS, there is no other known BBS that supports handling a list of addresses within one message. When Outpost encounters a DL for a non-WL2K/JNOS BBS, it will expand the distribution list and create one packet message for each distribution list entry. So, a DL with 5 entries will result in 5 messages being sent, one to each recipient.

#### Duplicate address checking at message send time

With the advent of DLs and the ability to add multiple destinations on a message, the risk of creating duplicate messages goes up. While not really an issue on the internet side, this is a problem for RF-sent messages since many environments are still operating at 1200 baud and duplicate messages needlessly consume bandwidth. Regardless of the BBS, all **To:** lines will be checked for duplicate entries. If duplicates are found, then they are removed.

#### Address type checking at message send time

One of the Outpost features is its ability to "discover" the type of BBS being used at the time you initiate a Send/Receive Session. Because not all BBSs support all address formats, Outpost will check the **To**: line and each address format against the BBS to ensure that no inappropriate address formats are sent. Address type checking is performed against this table:

| <b>BBS/PBBS</b> Types | Address Types |                  |      |
|-----------------------|---------------|------------------|------|
|                       | Call Sign     | Hierarchical/NTS | SMTP |
| All Kantronics        |               |                  |      |
| All MFJ               | ✓             | ✓                |      |
| All AEA/Time Wave     |               |                  |      |
| AA4RE                 | ✓             | ✓                |      |
| BPQMailChat           | ✓             | ✓                | ✓    |
| DXNET                 | ✓             | ✓                |      |
| F6FBB                 | ✓             | ✓                |      |
| HAMSERV               | ✓             | ✓                |      |
| JNOS, TNOS, SNOS      | ✓             | ✓                | ✓    |
| MSYS                  | ✓             | ✓                |      |
| N0ARY                 | ✓             | ✓                | ✓    |
| NNA                   | ✓             | ✓                |      |
| OpenBCM               | ✓             | ✓                |      |
| RLI                   | ✓             | ✓                |      |
| WL2K (RMS, CMS)       | √             |                  | ✓    |

### 10.2 Address Entry

This section describes how an address book entry is set up.

The form for making and reviewing Address Book entries is accessed from the main Outpost menu **Setup > Address Book...** 

| The form is made up of 2 Tabs across the top. | These tabs are: |
|-----------------------------------------------|-----------------|
|-----------------------------------------------|-----------------|

| Tabs                | Description                                                                           |
|---------------------|---------------------------------------------------------------------------------------|
| Address Entry       | This tab contains that critical definition items for an address entry.                |
| Contact information | Additional (and optional) information can also be entered to further define an entry. |

The following sections describe these tabs in detail. The 1<sup>st</sup> Tab is the Address Entry Tab.

| 🔐 Address Book                                                                                                    | ×       |
|----------------------------------------------------------------------------------------------------|---------|
| File Action                                                                                                    |         |
| Address Entry Contact Information                                                                                     |         |
| Find a Name       Options         DL_CARES_AEC       Single user address         © Distribution list                  |         |
| Details Name: DL_CARES_AEC                                                                                            |         |
| Org: cupertino ARES/RACES                                                                                             |         |
| Packet / Email Address(es)                                                                                            |         |
| KD6QPP; KD6TQJ; K6TEN; KN6PE; KF6RZR; AI6CC; KG6CYV; KR6CO;                                                           | New     |
|                                                                                                    | Сору    |
|                                                                                                    | Forward |
|                                                                                                    | Delete  |
| DL for Cupertino ARES Assistant ECs: Allan, Bill, vince, Jim, Stuart, Chris,<br>Marsha, Ken, and Chris' email address |         |
|                                                                                                    |         |
|                                                                                                    |         |
| OK Apply                                                                                                    | Cancel  |

#### Figure 47: Address Entry Tab

This tab has the following fields:

| Fields      | Description                                                              |  |  |  |
|-------------|--------------------------------------------------------------------------|--|--|--|
| Find a Name | A Pull-down menu of the address entries previously entered in Outpost.   |  |  |  |
|             | After pressing the <b>New</b> button, this field is hidden and not used. |  |  |  |
|             | Default: the first address entry listed.                                 |  |  |  |

| Fields                      | Description                                                                                                    |  |  |  |  |
|-----------------------------|----------------------------------------------------------------------------------------------------|--|--|--|--|
| Details                     | <b>Name:</b> When <b>Finding a Name</b> , this field shows the name of the address picked by the above pull-down menu.                                                                                                    |  |  |  |  |
|                             | When creating a new entry, this is the field for entering<br>the friendly name for the new address book entry.                                                                                                    |  |  |  |  |
|                             | <b>Org:</b> <i>Optional</i> , This field lets you enter an organization name for this address entry.                                                                                                    |  |  |  |  |
|                             | <b>Default</b> : Blank                                                                                                    |  |  |  |  |
| Options                     | <b>Single User Address.</b> Click this option if you are defining a single user address. When this option is checked, the address field will not let you enter in spaces, commas, or semi-colons typically used to separate more than one address entry. |  |  |  |  |
|                             | <b>Distribution List.</b> Click this option if you are defining<br>a distribution list. When this option is checked, you<br>can enter one or more addresses in the address field<br>separated by spaces, commas, or semi-colons.                         |  |  |  |  |
|                             | Default: Single User Address                                                                                                    |  |  |  |  |
| Packet / email<br>Addresses | Enter one more addresses in this field. See the rules for<br>separating addresses for distribution lists in the options<br>description above.                                                                                                    |  |  |  |  |
| Notes                       | <i>Optional;</i> Enter any free-form comments or notes for this particular address.                                                                                                    |  |  |  |  |

The following describes the controls that are available.

| Controls    | Description                                                                                                    |  |  |  |  |
|-------------|----------------------------------------------------------------------------------------------------|--|--|--|--|
| New         | Sets up a new address book entry. All fields on the menu are either cleared or set to their default settings.                                                                                                    |  |  |  |  |
| Сору        | Lets the user to copy or <i>Clone</i> the currently displayed address entry. When pressed, the friendly name is used along with the words "COPY_OF" appended to it to ensure it is a unique name. This name can then be changed, along with the other fields for this entry. |  |  |  |  |
| Forward     | Lets the user forward the currently displayed address<br>entry as a packet message. This is a good way to<br>ensure that users within your operating group are using<br>the correct addresses for common messaging when<br>Bulletins do not make sense.                      |  |  |  |  |
| New Message | Action Menu only, creates a new message addressed to the entry being displayed.                                                                                                    |  |  |  |  |

| Controls | Description                                                                                                    |
|----------|----------------------------------------------------------------------------------------------------|
| Delete   | Lets the user delete the currently displayed address<br>entry. The user will prompted whether they really want<br>to delete the entry.                                                                                                    |
| OK       | Same as Apply, but closes the menu on completion if the field validation is successful.                                                                                                    |
| Apply    | Causes all required fields to be validated. On<br>completion, the address entry menu remains open. The<br>Apply button becomes enabled as soon as any field is<br>changed by an update to an existing configuration or by<br>creating a new address book entry. |
| Cancel   | Cancels any changes that may have been made to the form, and the form is closed.                                                                                                    |

The 2<sup>nd</sup> Tab holds optional contact information on this address entry.

| Address Bo                                                               | ok                       |              |    |       | >      |
|--------------------------------------------------------------------------|--------------------------|--------------|----|-------|--------|
| le Action                                                                |                          |              |    |       |        |
| Address Entry                                                            | Contact Information      |              |    |       |        |
| Phone Num                                                                | bers                     |              |    | <br>  | <br>   |
| Home:                                                                    |                          |              |    |       |        |
| Cell:                                                                    |                          |              |    |       |        |
| Business:                                                                | 408-777-3335             |              |    |       |        |
|                                                                          | Name                     | Phone        |    |       |        |
| Agency #1                                                                | Cupertino OES            | 408 777 3335 |    |       |        |
| Agency #2                                                                | Radio room               | 408 777 4170 |    |       |        |
| More Notes<br>Cupertino O<br>City of Cupe<br>10300 Torre<br>Cupertino, 0 | ES<br>ertino<br>e Avenue |              |    | <br>  | À      |
|                                                                          |                          |              |    |       | T      |
|                                                                          |                          |              | OK | Apply | Cancel |

# Figure 48: Contact Information Tab

The following summarizes the fields available.

| Fields        | Description                                                             |  |  |  |
|---------------|-------------------------------------------------------------------------|--|--|--|
| Phone Numbers | <b>Home.</b> <i>Optional</i> , fields for entering a home phone number. |  |  |  |
|               | <b>Cell.</b> <i>Optional</i> , fields for entering a cell phone number. |  |  |  |

| Fields     | Description                                                                                                    |  |  |  |
|------------|----------------------------------------------------------------------------------------------------|--|--|--|
|            | <b>Business.</b> <i>Optional</i> , fields for entering a business number.                                                                                       |  |  |  |
|            | Agency #1, #2. <i>Optional</i> , Name and phone numbers for any agency associated with this entry. <b>Default</b> : Blank                                       |  |  |  |
| More Notes | <i>Optional</i> , Enter any free-form comments or notes for this particular address. This could be directions, special instructions for these individuals, etc. |  |  |  |
|            | <b>Default</b> : Blank                                                                                                    |  |  |  |

#### 10.3 Thoughts on address naming standards

Think about how you will use your address book entries. Because Outpost will confirm that address type (Call sign, hierarchical, smtp) against the BBS type, it will aggressively try to avoid an address error at send/receive time. HOWEVER, this may give you a false sense of security that any message you create will ALWAYS get delivered to the end user regardless of the BBS. THIS IS NOT THE CASE (see *Section 10.1* on Address Type Checking for this discussion).

One suggestion is to create addresses for different BBS Types. For instance:

| DL_CARES_AEC  | A DL used for a local KPC3 PBBS                    |
|---------------|----------------------------------------------------|
| DL_CARES_WL2K | A DL used for a local RMS node with smtp addresses |
| JIMO_HOME     | A single address entry of my home email            |
| JIMO_JNOS     | A single address entry to my home JNOS node        |

Defining such an addressing scheme is purely optional. But if you intend to share distribution lists, you may want to agree to some address naming standard to keep the confusion and training factor to a minimum.

#### 10.4 Setting up a new Address Book Entry

Unlike setting up TNCs or BBSs, creating address book entries is strictly optional and would be used more as a productivity enhancer rather than a requirement. While you can still enter addresses directly into Outpost's message form, creating address book entries helps cut down on typing errors by defining the address once, and then using it over and over again.

Set up a new Address Entry as follows:

- 1. Select Outpost's Setup > Address Book..., then press the New button.
- 2. Enter a <u>Friendly Name</u>. This is the name that you can use to identify the entry.
  - For Single entries, it could be the individuals' name, initials, or some other description.
  - For Distribution Lists, it could be an organization or group name. Whatever you use, I recommend you keep it short and memorable.
- 3. Check the <u>Address Type</u> option. Select either Single Address Entry or Distribution List.
- 4. Enter the <u>Address</u>. Depending on the selected address type, enter one or more addresses as appropriate. Regardless of the Address Type option you choose, you must enter at least one address.

- 5. Fill in other optional fields.
- 6. Press **Apply**. This will validate that all required fields are filled in correctly, and leave the form option. Or, press **OK** to validate and close this form.

#### 10.5 Updating an existing Address Entry

Once you have address entries, you can review or update them whenever you want. Update an entry as follows:

1. Select Outpost's **Setup > Address Book...**, then use the pull-down menu to review the list of addresses.

| 🖬, Address Book                                  |                                |
|--------------------------------------------------|--------------------------------|
| Address Entry Contact Information                |                                |
| Find a Name                                      | Options<br>Single user address |
| ALLANG<br>CARESAEC                               | O Distribution list            |
| CHRISC<br>DL_CARES_AEC<br>DL_CARES_WL2K<br>JIMOB |                                |
|                                                  |                                |

- 2. Click on the name you wish to review or update. That entry will be loaded.
- 3. Make whatever changes you want to this entry, then press OK.

#### 10.6 Using Address Book entries in messages

Once you have your address entries defined, you can use them in messages. For Outpost to know you are using an Address Book entry, place a "+" plus sign in front of the entry. To use an Address Entry as follows:

- 1. From Outpost's main menu, press New to open a new message.
- 2. In the **To:** Field, enter the address entry. If you are entering multiple entries, separate them with spaces, commas, or semi-colons.
- 3. As soon as you tab out of the field, Outpost will clean-up all entries (case and separators).

| <u>R</u> - | Pack   | et Messa | age    |           |       |     |             |
|------------|--------|----------|--------|-----------|-------|-----|-------------|
| File       | Edit   | Actions  | Window | Help      |       |     |             |
| F          | Print  | Send     | Save   | Delete    | Close | Urg | Pvt Bul NTS |
| Priv       | ate Me | ssage    |        |           |       |     |             |
|            | Bbs:   | K6FB-2   |        |           |       |     |             |
| F          | rom:   | KN6PE    |        |           |       |     |             |
|            | To     | +DL_CA   | RES_AE | C; KG6DS) | (     |     |             |
| Sub        | oject: |          |        |           |       |     |             |

- *HINT:* Double-clicking on an Address Book Entry will immediately open the Address Book to that entry. This is a good way to confirm you want this message going to this list of people, or want to make changes to the list on the fly.
- *HINT:* Avoid dashes "-" in names if you want to double-click on an entry… Windows does not pick up the entire DL entry as a single word; the underline "\_" character works fine.

#### 10.7 Auto-picking an Address Book entry

With the message form open, note that the message's **To:** field is a selectable button.

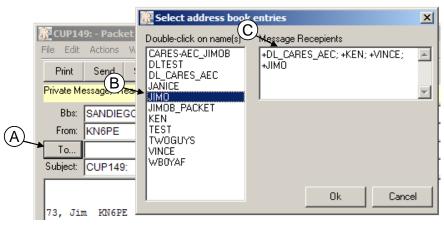

To select existing address book entries,

- 1. Press the **To: (A)** will open the address book quick pick form.
- 2. Scroll through the list of addresses and double-click on each entry to be added **(B)**.
- 3. As the address entries are added, they are formatted and listed to the right of the form **(C)**. Any number of entries can be added.
- 4. Press **OK** when done and the selected message recipients will be appended to the **To:** field.

#### 10.8 Forwarding Address Book entries

While having a DL or other Address Book entry is good for your personal productivity, having the same lists used by members of your communications team improves the productivity and efficiency of the entire team. This could be a DL of your immediate response team, a DL of SMTP addresses you use for Winlink forwarding, or just a general update on yourself in terms of your contact information.

Regardless with how you use the Address Book, Outpost lets you share entries with your team by forwarding it as a packet message.

You can share an Address Entry as follows:

- 1. Select Outpost's **Setup > Address Book...**
- 2. Use the pull-down menu to find the address you want to forward. Once you have it, press the **Forward** button.
- 3. Outpost will create a new message with a compact list of the address book entry fields.
- 4. Note the layout of this message:
  - **!ADDR!** begins the address book entries
  - [.] ends the address book entries

| 🔐 New Packet Message                                                                                                    | _ 🗆 × |
|----------------------------------------------------------------------------------------------------|-------|
| File Edit Actions Window Help                                                                                                    |       |
| Print Send Save Delete Close Urg Pvt Bul NTS                                                                                                    | AA    |
| Private Message                                                                                                    |       |
| Bbs: K6FB-2                                                                                                    |       |
| From: KN6PE                                                                                                    |       |
| To                                                                                                    | *     |
| Subject: ADDR: DL_CARES_AEC                                                                                                    |       |
| <pre>!ADDR!<br/>[0]:DL_CARES_AEC<br/>[1]:Cupertino ARES/RACES<br/>[3]:AI6CC; K6TEN; KD6QPP; KD6TQJ; KF6RZR; KN6PE; KR6CO<br/>[4]:RF Path list only<br/>[7]:408 777-3170<br/>[8]:cupertino OES<br/>[9]:408 777 3335<br/>[10]:radio room<br/>[11]:408 777 3170<br/>[12]:The Radio Room is only staffed during drills and activations.<br/>[.]</pre> |       |

- 5. Complete the message as usual:
  - Fill in the destination To: field
  - Make any changes to the Subject Line
  - Set the Message type as Private or Bulletin
  - Add any additional message text that you want.
  - Press Send.
- *NOTE:* You can add text Before the **!ADDR!** tag or after the **[.]** tag. DO NOT place any additional text in between these tags!

#### 10.9 Receiving Address Book entries

On the receiving end, an Address Book message will be retrieved like any other message. However, it is up to the recipient to determine whether they want to add it to their local Address Book or not.

- 1. Retrieve your messages as you usually do, and then open the message.
- 2. Press the Actions > Add Address menu option to add this address to your address book. This option is enabled only when an Address Book entry is received.

| ADDR: DL_CARES_AEC - Packet Message                                                                                                    |       |                |             |      |                                            |   |
|----------------------------------------------------------------------------------------------------|-------|----------------|-------------|------|--------------------------------------------|---|
| File Edit                                                                                                    | View  | Actions        | Windows     | Help |                                            |   |
| Print                                                                                                    | Reply | Reply<br>Reply |             |      | Archive Delete Close A                     | A |
| Private Me                                                                                                    | ssage | Forwa          |             |      |                                            |   |
| Bbs:                                                                                                    | K6FE  | Reser          | nd,         | - F  | Rec'd: 4/6/2012 02:47 Sent: 4/6/2012 09:47 |   |
| From:                                                                                                    | KN6F  |                | ddress      |      |                                            |   |
| To:                                                                                                    | AI6C  | Chang          | ge Route,,, | 45   | QJ; KF6RZR; KN6PE; KR6CO                   |   |
| Subject: ADDF Reset Font (default)                                                                                                    |       |                |             |      |                                            |   |
| <pre>IADDR! IADDR! ID:CARES_AEC I:COPETINO ARES/RACES II:COPETINO ARES/RACES II:COPETINO ARES/RACES II:COPETINO ARES/RACES II:COPETINO OES II:COPETINO OES II:</pre> |       |                |             |      |                                            |   |

3. If an entry by the same name exists, you will be prompted if you want to overwrite it.

# 11 Customizing the Send/Receive Session

Outpost provides several options for controlling how the Send/Receive Session executes. The control options are accessed from the Outpost main menu, **Tools > Send/Receive Settings...** These settings are discussed here.

#### 11.1 Automating the Packet Session

Messages can be sent to the BBS whenever the **Send/Receive** button is pressed on the main Outpost form.

However, if Outpost is used as part of an ARES/RACES network for moving packet traffic within an Operational Area, then having the means for automatically sending outgoing traffic and polling the BBS for incoming traffic on a periodic basis allows Outpost to operate unattended, thereby making more efficient use of the emergency responder staff.

| The 1 <sup>st</sup> Tab, Automation, controls how Send/Receive Sessions will be execu |
|---------------------------------------------------------------------------------------|
|---------------------------------------------------------------------------------------|

| End/Receive Settings                                                                                                    | X |
|----------------------------------------------------------------------------------------------------|---|
| Automation Retrieving Receiving Printing Alerts Other                                                                                                    |   |
| Automation         Image: No Automation. Initiate each send/receive session manually.         Image: Schedule a send/receive every 10 minutes (1-999).         Image: Schedule a send/receive at "X" minutes past the hour (0-59)         Image: Schedule a send/receive at "X" minutes past the hour (0-59)         Image: Schedule a send/receive at "X" minutes past the hour (0-59)         Image: Schedule a send/receive at "X" minutes past the hour (0-59)         Image: Schedule a send/receive at "X" minutes past the hour (0-59)         Image: Schedule a send/receive at "X" minutes past the hour (0-59)         Image: Schedule a send/receive at "X" minutes past the hour (0-59)         Image: Schedule a send/receive at "X" minutes past the hour (0-59)         Image: Schedule a send/receive at "X" minutes past the hour (0-59)         Image: Schedule a send/receive at "X" minutes past the hour (0-59)         Image: Schedule a send/receive at "X" minutes past the hour (0-59)         Image: Schedule a send/receive at "X" minutes past the hour (0-59)         Image: Schedule a send/receive at "X" minutes past the hour (0-59)         Image: Schedule at the hour (0-59)         Image: Schedule at the hour (0-59)         Image: Schedule at the hour (0-59)         Image: Schedule at the hour (0-59)         Image: Schedule at the hour (0-59)         Image: Schedule at the hour (0-59)         Image: Schedule at the hour (0-59) |   |
|                                                                                                    |   |
| OK Apply Cancel                                                                                                    |   |

#### Figure 49: Send/Receive Automation Menu

| Operation     | Description                                                                                                    |  |  |
|---------------|----------------------------------------------------------------------------------------------------|--|--|
| No automation | <ul> <li>When this option is checked, no automatic initiation of Send/Receive Sessions occurs. This means that, to initiate a session, the user needs to:</li> <li>Press the Send/Receive button on the Outpost main form, or</li> <li>Have Outpost send the message immediately after a message is created (discussed below).</li> </ul> |  |  |

| Operation                                                | Description                                                                                                    |
|----------------------------------------------------------|----------------------------------------------------------------------------------------------------|
| Schedule every<br>"X" minutes                            | Interval Scheduling: when this option is checked,<br>Outpost will initiate a Send/Receive Session every "X"<br>number of minutes. The timing for this is determined<br>by the operator, with valid settings ranging from 1 to<br>999 minutes (about 16 hours and 40 minutes).                                                                                                    |
|                                                          | <ul> <li>To use this feature:</li> <li>Check the "Schedule a send/receive every [] minutes." box.</li> <li>Enter the number of minutes between sessions.</li> <li>Press OK.</li> <li>The time remaining until the next Send/Receive Session will be displayed on the status bar, bottom right, just to the left of the System Time.</li> <li>To disable this setting, check the "No Automation" button, then press OK.</li> </ul>                                                                                                    |
|                                                          | See the <b>Automaton Considerations</b> section below for<br>more information about how to use Send/Receive<br>Automation.                                                                                                    |
| Schedule at<br>"X" minutes past<br>the hour              | <ul> <li>Slot Time Scheduling: You may want to explicitly control when a Packet Session is to run. This is handled by using a concept known as "slot times." Valid slot times are in the range of 0 to 59, and correspond to the minutes pass the current hour.</li> <li>To use this feature: <ul> <li>Check the "Schedule a send/receive at "X" minutes past the hour." box.</li> <li>Enter any number of absolute times in minutes when you want Outpost to run. The times are the minutes during an hour when a session will run. For instance, entries of 2, 17, 32, and 47 mean 2 minutes past the hour, 17 minutes past, etc.</li> <li>Press OK.</li> </ul> </li> <li>Based on the current PC system time, Outpost will determine the next time to run a Packet Session, and the time remaining until that session will be displayed on the status bar, bottom right, just to the left of the System Time.</li> <li>To disable this setting, check the "No Automation" button, then press OK.</li> </ul> |
| Send a Message<br>immediately<br>when it is<br>complete. | This setting causes Outpost to initiate a Send/Receive<br>Session immediately on completing a message and it is<br>validated by pressing the <b>Send</b> button on the message<br>form. A full Send/Receive Session will run.                                                                                                    |
|                                                          | This option does not have any impact on any other                                                                                                    |

| existing Automation timing that may already be selected. The session timer will continue to cour | Operation | Description                                            |
|--------------------------------------------------------------------------------------------------|-----------|--------------------------------------------------------|
| selected. The session timer will continue to cour                                                |           | existing Automation timing that may already be         |
|                                                                                                  |           | selected. The session timer will continue to count     |
| down to the time of the next Packet Session rega                                                 |           | down to the time of the next Packet Session regardless |
| if it is 15 minutes from now or 30 seconds from r                                                |           | if it is 15 minutes from now or 30 seconds from now.   |

#### Automation Considerations

In general, automatic message retrieval allows Outpost to be physically located in the radio room and periodically check for incoming or out-going messages. This meets the requirement for having a control operator present.

The rules around applying automatic message retrieval timing must be worked out within your Operational Area. For instance, in a configuration with a low traffic/low station count, setting an interval time of 10 to 15 minutes may work with little or no collisions. However, this may not be the case with a high traffic volume or a large number of stations needing access to a single BBS.

For instance, consider an environment of 5 Hospitals needing access to a single BBS on a single frequency. If the objective is to avoid any transmission collisions and maximize the times to check for messages, then the 5 Hospitals could be coordinated and assigned time slots with 3 minute intervals. For instance:

|            |        | Slot   | times  |        |
|------------|--------|--------|--------|--------|
|            | Slot 1 | Slot 2 | Slot 3 | Slot 4 |
| Hospital 1 | 0      | 15     | 30     | 45     |
| Hospital 2 | 3      | 18     | 33     | 48     |
| Hospital 3 | 6      | 21     | 36     | 51     |
| Hospital 4 | 9      | 24     | 39     | 54     |
| Hospital 5 | 12     | 27     | 42     | 57     |

Similarly, 8 hospitals could be assigned time slots with 2 minute intervals:

|            |        | Slot   | times  |        |
|------------|--------|--------|--------|--------|
|            | Slot 1 | Slot 2 | Slot 3 | Slot 4 |
| Hospital 1 | 0      | 15     | 30     | 45     |
| Hospital 2 | 2      | 17     | 32     | 47     |
| Hospital 3 | 4      | 19     | 34     | 49     |
| Hospital 4 | 6      | 21     | 36     | 51     |
| Hospital 5 | 8      | 23     | 38     | 53     |
| Hospital 6 | 10     | 25     | 40     | 55     |
| Hospital 7 | 12     | 27     | 42     | 57     |
| Hospital 8 | 14     | 29     | 44     | 59     |

In the above case, Hospitals 8 and 1 are within 1 minute of each of their slots and some contention may result.

- Most BBS's are very robust and can handle multiple connections at the same time. There is no requirement to avoid concurrent access to a channel by multiple Outpost users. Channel contention is still handed by the TNC.
- When configuring the Outpost environment with time slots, all Outpost deployment teams should take into account available transmission speeds (1200

vs. 9600 baud), expectations for packet traffic volume, number of packet stations on a channel, and the willingness of served agencies to accept delays due to time-outs when channel contention occurs. Some experimenting may be required.

- Not all slot times need to be filled in. At least 1 time slot must be configured for this feature to be used.
- There could be situations where some packet stations may generate more packet traffic then others and need access at least 4 times an hour. Other stations may need fewer slots. Again, these assignments should be carefully planned and coordinated to fully optimize the channel.

#### 11.2 Selecting messages for retrieval

The  $2^{nd}$  tab Retrieving allows you to configure Outpost to selectively retrieve messages from the BBS:

| Send/Receive Settings                                                                                                    | × |  |  |  |
|----------------------------------------------------------------------------------------------------|---|--|--|--|
| Automation Retrieving Receiving Printing Alerts Other                                                                                                    |   |  |  |  |
| Retrieve these Messages         ✓ Retrieve Private Messages.         ■ Retrieve NTS Messages.         ■ Retrieve New Bulletins.         ✓ Retrieve Selected Bulletins or xNOS Areas         Enter as a list of filter items (i.e.: QST, KEPS, ARES) separated by commas.         USERS, QST, KEPS, AMSAT, RACES, LINUX, EMCOM |   |  |  |  |
| <ul> <li>Skip (do not retrieve) NTS Messages I send to the BBS.</li> <li>Skip (do not retrieve) Bulletins I send to the BBS.</li> </ul>                                                                                                    |   |  |  |  |
| OK Apply Cancel                                                                                                    |   |  |  |  |

#### Figure 50: Retrieving Menu

| Operation                    | Description                                                                                                    |
|------------------------------|----------------------------------------------------------------------------------------------------|
| Retrieve Private<br>Messages | Private messages are addressed to an individual. Once<br>Outpost retrieves and stores a private message, the<br>message is deleted off of the BBS (unless configured to<br>do otherwise).                                                                                                    |
| Retrieve NTS<br>Messages     | NTS messages are identified by an address that<br>includes a zip code and state (95014@NTSCA). Once<br>Outpost retrieves and stores an NTS message, the user<br>has the option to accept the message for servicing and<br>direct Outpost to delete it off of the BBS. See the<br>section on the Message Form for details.<br>Not accepting the message for servicing leaves the NTS |

| Operation                                       | Description                                                                                                    |
|-------------------------------------------------|----------------------------------------------------------------------------------------------------|
|                                                 | message on the BBS for someone else to pick up.                                                                                                    |
| Retrieve<br>Bulletins                           | Bulletin messages are addressed to anyone who can access the BBS.                                                                                                    |
|                                                 | Outpost will not attempt to delete retrieved bulletin messages off of the BBS.                                                                                                    |
|                                                 | If you originated the message and retrieved it, when<br>you view the message, the <b>Expire</b> button is enabled.<br>By pressing <b>Expire</b> , the Bulletin will be deleted the<br>next time you perform a Send/Receive Session.                                             |
|                                                 | When Retrieve Bulletins is selected, the Retrieve Messages based on Filters option is unchecked.                                                                                                    |
| Retrieve Selected<br>Bulletins or<br>xNOS Areas | This option does the same thing for standard BBS and xNOS systems, however the manner it does it is different for each.                                                                                                    |
|                                                 | <b>Non-xNOS Systems</b><br>The selected messages are one or more messages that<br>satisfy the entered filter or mask. Sometimes referred<br>to categories, the LC command on some BBSs return<br>the list of categories that are present. At least 1 filter<br>must be entered. |
|                                                 | <b>NOS Systems (JNOS, TNOS, SNOS, etc)</b><br>The NOS systems organize these messages in <i>Areas</i> .<br>The filters or masks entered in the form essentially<br>guide Outpost to these Areas where the L command is<br>then performed.                                       |
|                                                 | Regardless of the BBS, Outpost will perform a message<br>list and retrieval for each filter mask or NOS area that<br>is identified. Any number of masks or areas can be<br>entered.                                                                                             |
|                                                 | When Retrieve Messages based on Filters is selected,<br><b>Retrieve Bulletins</b> option is disabled.                                                                                                    |
|                                                 | See <b>Filtered Retrieval Considerations</b> below for more details on this feature.                                                                                                    |
| Skip NTS<br>Messages I sent                     | NTS messages that you originate will normally be retrieved.                                                                                                    |
| to the BBS                                      | If this option is checked, the NTS messages you<br>originated will not be retrieved, thereby reducing<br>channel contention by not downloading a message that<br>is now currently in your Sent Folder.                                                                          |
| Skip Bulletins I<br>sent to the BBS             | Bulletins that you originate will normally be retrieved.                                                                                                    |
|                                                 | If this option is checked, the bulletins you send will not<br>be retrieved, thereby reducing channel contention by<br>not downloading a bulletin that is now currently in your<br>Sent Folder.                                                                                  |
|                                                 | However, you will not be able to delete this bulletin<br>without retrieving it and pressing the Expire button on<br>the bulletin's message form.                                                                                                    |

### **Filtered Retrieval Considerations**

When Emergency Response Organizations rely on a networked BBS for their message traffic where operational and non-operational traffic may be present, or when a BBS is used to post a variety of bulletin data, retrieving ALL bulletins is neither an effective option nor an efficient use of the frequency.

Most BBSs offer one or more commands that allow the user to retrieve messages based on the destination (**To:**) Call Sign or the message's category (category *@* route). Outpost supports the capability to selectively retrieve messages during a Packet Session based on the message list-matching capabilities of the BBS.

A cursory check of a few BBSs shows that there are different commands for filtered message listing. Some of these commands are:

| L> string     | List the messages where " <i>string</i> " matches the call sign of the destination address; could match the category field in a destination address (category @ route).<br>BBS: AA4RE, F6FBB, some TNC PBBSs.                 |
|---------------|----------------------------------------------------------------------------------------------------|
| L string      | List the messages where " <i>string</i> " matches the category field<br>in the destination address (category @ route).<br>BBS: MSYS                                                                                           |
| A string<br>L | A (Area) command followed by " <i>string</i> " moves the user<br>from the logged on area (i.e.: KN6PE) to the new area. The<br>L command then lists the messages in the area.<br>BBS: JNOS, TNOS, SNOS, other NOS derivatives |

**NOTE:** Check your BBS for the exact command options for selective retrievals.

The Filtered Retrieval Option is intended for selective retrieval of BULLETIN messages. This means:

- 1. The "Retrieve Private Message" option should still be used to retrieve private messages addressed to you since Outpost will attempt to delete private messages just retrieved off of the BBS.
- 2. Selectively retrieved messages are bulletins; no attempt will be made to delete them off of the BBS.
- 3. BBS retrieval rules apply: if a selectively retrieved message was previously downloaded and is still on Outpost, no attempt is made to download it again.

#### **Other Considerations**

- If a Bulletin is sent to a specific individual (such as KN6PE) instead of a general category (such as ALLCTY, etc.), that message will be picked up as a Private message regardless of the BBS message setting and is subject to the Private Message handling rules described above. However, the receiving Outpost station will not be able to delete it because it was not the author of the Bulletin. Only the originators of Bulletins can delete the bulletin.
- NTS messages will be deleted from the BBS only after the user accepts the message for servicing. If you have no intention of servicing an NTS message, DO NOT ACCEPT THE MESSAGE. If you accidentally accept an NTS message, please post it back to the BBS so someone else can service it.

# 11.3 Once a message is received

The  $3^{rd}$  tab **Receiving** handles the settings once a message is downloaded by the receiving station.

| 📓 Send/Receive Settings                                                                                                    | < |
|----------------------------------------------------------------------------------------------------|---|
| Automation Retrieving Receiving Printing Alerts Other                                                                                                    |   |
| Automation       Retrieving       Receiving       Printing       Alerts       Other         When Receiving Messages       Image: Comparison of the sound on arrival:       Image: Image: Image: Comparison of the sound on arrival:       Image: Image: Image: Comparison of the sound on arrival:       Image: Comparison of the sound on arrival:       Image: Comparison of the sound on arrival: <td></td> |   |
|                                                                                                    |   |
| OK Apply Cancel                                                                                                    |   |

# Figure 51: Receiving Menu

| Operation                                         | Description                                                                                                    |
|---------------------------------------------------|----------------------------------------------------------------------------------------------------|
| Play this sound<br>on arrival                     | This option allows you to select a .wav file to be played when a message is saved in Outpost.                                                                                                    |
|                                                   | The user can browse for a .wav file, select it, and test it to confirm that it is suitable for their environment.                                                                                                    |
|                                                   | See the Play on Arrival Considerations below.                                                                                                    |
|                                                   |                                                                                                    |
| Keep on BBS, do<br>not delete after<br>retrieving | There are cases where it may be desirable to leave<br>Private or NTS messages on a BBS after they are<br>downloaded.                                                                                                    |
|                                                   | For instance, a municipality or response team may be<br>operating 2 Outpost stations in different locations under<br>the same Operational Call sign (if the BBS supports it)<br>and wants both stations to see messages specifically<br>intended for them. |

#### **Play on Arrival Considerations**

This feature requires that an operational Sound Card is installed in the Outpost PC. Once you choose a .wav file, pressing the "**Test**" button will cause the .wav file to play. If there is a problem with the file or the sound card, a sound card is not installed or enabled, then Outpost will issue a "beep" instead.

Several .wav files are included with the Outpost distribution as examples for how this feature could be used. For instance,

- Sound38.wav a very obnoxious alarm. If you use this file with the sound turned up, you will definitely know when a message arrives.
- Sound136.wav used for Notifications.
- incoming.wav a spoken notification. The phrase "Attention, incoming packet message" is spoken.

Essentially, you can use any .wav file found on your system, or create your own. The "incoming.wav" file was created using the Microsoft "Sound Recorder" program that comes standard with Windows.

### 11.4 Printing

The **4<sup>th</sup> tab Printing** specifies what and how messages will be printed automatically.

| 🚟 Send/Receive Settings                                                                                                    | x |  |  |
|----------------------------------------------------------------------------------------------------|---|--|--|
| Automation Retrieving Receiving Printing Alerts Other                                                                                                    |   |  |  |
| Automatically print during the Send/Receive Session Print messages to the HP Photosmart C4380 series printer Print received messages Print sent messages Print sent message headers Print DELIVERY and READ receipt messages |   |  |  |
|                                                                                                    |   |  |  |
|                                                                                                    |   |  |  |
|                                                                                                    |   |  |  |
|                                                                                                    |   |  |  |
| OK Apply Cancel                                                                                                    |   |  |  |

#### Figure 52: Other Menu

| Groups         | Description                                                                                                    |
|----------------|----------------------------------------------------------------------------------------------------|
| Print received | Checking this box will cause Outpost to print each new                                                                                                    |
| messages       | message received on their arrival. This is useful to<br>expedite routing incoming messages to the EOC or<br>Operational Area staff. The number of copies can be<br>specified. See the Print Messages Considerations |

| Groups                                 | Description                                                                                                    |  |  |  |
|----------------------------------------|----------------------------------------------------------------------------------------------------|--|--|--|
|                                        | below.                                                                                                    |  |  |  |
|                                        | Default: unchecked, 1 copy                                                                                                    |  |  |  |
| Print sent<br>messages                 | Checking this box will cause Outpost to print each<br>message that was successfully sent. The number of<br>copies can be specified. See the Print Messages<br>Considerations below.                                    |  |  |  |
|                                        | Default: unchecked, 1 copy                                                                                                    |  |  |  |
|                                        |                                                                                                    |  |  |  |
| Auto-print with<br>message<br>headers  | If the above print options are checked, checking this<br>box will cause Outpost to print the messages with the<br>message headers.                                                                                     |  |  |  |
|                                        | Unchecking this box will cause only the message text<br>to be printed. This may be desirable if you are sending<br>or receiving report-formatted messages and do not want<br>the clutter of the packet message header. |  |  |  |
|                                        | Default: Checked                                                                                                    |  |  |  |
|                                        |                                                                                                    |  |  |  |
| Print DELIVERY<br>and READ<br>Receipts | If this box is checked and you have automatic printing<br>turned on, READ and DELIVERY Receipts will be<br>printed as well.                                                                                            |  |  |  |
|                                        | Default: UNCHECKED                                                                                                    |  |  |  |
|                                        |                                                                                                    |  |  |  |

## **Print Message Considerations**

This feature requires a printer to be configured. If no printer is installed, this feature is disabled.

## 11.5 Notifications

The 5<sup>th</sup> tab Alerts specifies what situations will cause a pop-up alert to occur.

| Send/Receive Settings                                                                                                    | × |
|----------------------------------------------------------------------------------------------------|---|
| Automation Retrieving Receiving Printing Alerts Other                                                                                                    |   |
| Automation   Hetrieving   Heceiving   Printing Alerts   Uther  <br>During the Send/Receive Session<br>Display Send/Receive notifications for:<br>View N0: Application errors<br>N1: Problems that need immediate attention to proceed<br>N2: Unexpected BBS disconnect problems<br>N3: Other non-critical issues<br>Play this sound on notification   sound136.way Browse Test |   |
| OK Apply Cancel                                                                                                    |   |

| Groups                             | Description                                                                                                    |
|------------------------------------|----------------------------------------------------------------------------------------------------|
| Display<br>Notifications           | Causes a notification window to be displayed in the<br>event there is a problem during the Send/Receive<br>Session. The window stays up even after the<br>Send/Receive Session window closes.<br>See Notifications Considerations below. |
|                                    |                                                                                                    |
|                                    | <b>Default:</b> N0, N1, N2, N3 checked                                                                                                    |
| Play this sound<br>on notification | This option allows you to select a .wav file to be played<br>when a notification window pops up.                                                                                                    |
|                                    | The user can browse for a .wav file, select it, and test it to confirm that it is suitable for their environment.                                                                                                    |
|                                    | Default: checked                                                                                                    |

#### **Notification Considerations**

During an unattended Send/Receive session, something may cause an unexpected BBS disconnect or error condition that may go unnoticed. Outpost will now generate a pop-up notification message for the following conditions:

- BBS type could not be identified.
- Unexpected BBS disconnect while sending messages
- Unexpected BBS disconnect while retrieving the list of messages.

- Unexpected BBS disconnect while retrieving a BBS message.
- Unexpected BBS disconnect while attempting to delete a BBS message.
- BBS <name> does not support multiple destinations addressing
- Addressing problems such as Address type does not match BBS type.

The notification will be displayed in a pop-up message window that remains on the screen even after the Send/Receive Session ends. On receiving a notification, an alert signal (beep if no sound card is available) will also be sounded. Notifications can be turned off if necessary.

NOTE: Other conditions may be added as situations of concerns are identified.

## 11.6 Other settings

The 6<sup>th</sup> tab Other are other general settings you may wish to set.

| Send/Receive Settings      |                   |              | ×      |
|----------------------------|-------------------|--------------|--------|
| Automation Retrieving Re   | ceiving Printing  | Alerts Other |        |
|                            |                   |              |        |
| During the Send/Receive Se |                   |              |        |
| Show the TNC Session       | Window during Sen | id/Receive   |        |
|                            |                   |              |        |
|                            |                   |              |        |
|                            |                   |              |        |
|                            |                   |              |        |
|                            |                   |              |        |
|                            |                   |              |        |
|                            |                   |              |        |
|                            |                   |              |        |
|                            |                   |              |        |
|                            |                   |              |        |
|                            |                   |              |        |
|                            |                   | 1 1          |        |
|                            | 0K                | Apply        | Cancel |

The 6<sup>th</sup> tab has the following option.

| Groups                        | Description                                                                                                    |
|-------------------------------|----------------------------------------------------------------------------------------------------|
| Show Packet<br>Session Window | When the Send/Receive Session runs, a window pops<br>up and displays the transactions between Outpost and<br>the TNC. To hide this window, uncheck this option.<br><b>Default:</b> checked |

Outpost Packet Message Manager v2.7 Users Guide

# **12 Packet Session Manager**

### 12.1 Introduction

The Packet Session Manager is the Outpost message processor that manages the entire interaction with the BBS through the selected interface (TNC, AGWPE, or Telnet). It initiates all commands needed to configure the interface and connect to the BBS, detects all TNC and BBS prompts, and controls the sequence of events to send and receive messages.

After pressing **Send/Receive** from the Outpost main window, or if Send/Receive Automation is enabled, the following window opens and reports on the progress of the session.

| 🔐 Packet Session Manager                              |          |
|-------------------------------------------------------|----------|
| Abort Session                                         |          |
| cmd:D                                                 | <u> </u> |
| Can't DISCONNECT, A Link state is: DISCONNECTED and:b |          |
| BEACON EVERY 10 min<br>emd:Echo on                    |          |
| ECHO was ON<br>cmd:my KN6PE                           |          |
| cmd:Mon off<br>MONITOR was OFF                        |          |
| cmd:daytime 120409114742<br>cmd:connect K6FB-2        |          |
| cmd:                                                  |          |
| Always show this window during a Send/Receive session | <u> </u> |
| Connecting to K6FB-2                                  | 00:00:09 |

#### Figure 53: Serial Port Packet Session Manager Screen

## 12.2 Toolbars

Because the Packet Session Manager is an automated process, there is only one control on this form.

| Control                 | Description                                                                                                    |
|-------------------------|----------------------------------------------------------------------------------------------------|
| Abort Session           | Attempts to terminate the Packets Session.                                                                                 |
|                         | Depending on where you are during the Packet Session, the control will perform differently.                                |
|                         | Prior to completing a BBS connection, the session is terminated.                                                           |
|                         | After a BBS connection is established, Outpost attempts to force a disconnect from the BBS.                                |
| Always show this window | Unchecking this box immediately minimizes this<br>window, and causes it to be minimized for subsequent<br>Packet Sessions. |
|                         | However, the Packet Session window will be available<br>on the Windows Task Bar.                                           |

## 12.3 Status Line

On the bottom of the form, status messages are displayed describing where you are during the session.

| Item          | Description                                                                                                    |
|---------------|----------------------------------------------------------------------------------------------------|
| Status        | Displays the current activity that the Packet Session<br>Manager is performing.                                                                |
| Session Timer | Displays the time the Session has been in progress in<br>minutes and seconds. This timer is reset to zero at the<br>beginning of each session. |

### 12.4 How the Packet Session Manager works

The Packet Session Manager process relies on the correct configuration of the Interface and BBS. During the configuration of these two items, various TNC (for Serial Port interfacing) or BBS prompts are set up, added, or changed by the user. The accuracy of setting these commands and prompts is critical to the correct operation on the Packet Session Manager.

The following describes the general flow of the Packet Session Manager. Other than the interface initialization, the process is essentially the same.

| Step                           | Description                                                                                                    |
|--------------------------------|----------------------------------------------------------------------------------------------------|
| 1. Start-up                    | The Packet Session Manager is scheduled either<br>manually from the Outpost Main form by pressing the<br>Send/Receive button, or automatically.                                                                                                    |
|                                | Prior to doing anything, a check is made to ensure:<br>(i) Outpost has an Call Sign set as the Station ID,<br>(ii) an interface is selected, and<br>(iii) a BBS is selected.                                                                                             |
|                                | If any of these are missing, an error message is shown.<br>This error will also disable any automatic Send/Receive<br>settings that were previously defined.                                                                                                    |
|                                | Automatic scheduling can be set up by selecting the time interval between Packet Session runs. Once a Send/Receive Session ends, it will wait for the time period to expire before running again. This is enabled from the <b>Tools &gt; Send/Receive Settings</b> menu. |
| 2. Interface<br>Initialization | Depending on the interface type selected, the interface<br>initialization sequence is different. However, the end<br>result is to get to the point where Outpost can log on to<br>the BBS.                                                                               |
|                                | See the following 3 sections for specifics on the different interface initiation sequence.                                                                                                    |

| Step                                       | Description                                                                                                    |
|--------------------------------------------|----------------------------------------------------------------------------------------------------|
| 3. BBS Log-on and<br>Auto-Prompt<br>Detect | For an RF-based connect (TNC Serial or AGWPE) and<br>before issuing the connect command, Outpost checks to<br>see what Path was defined to this BBS.                                                                                                    |
|                                            | <ol> <li>For a Direct Path, the connect command is<br/>formatted and sent.</li> <li>For a Digipeat Path, the connect command with<br/>the via station names is formatted and sent.</li> <li>For a KA-Node/NETROM Path, Outpost<br/>performs a series of connect requests to each<br/>defined Node, looks for a successful connect<br/>prompt, and then issues the next connect request<br/>command. Finally, once at the last node, it<br/>performs the BBS connect request.</li> </ol> |
|                                            | Outpost then looks for a ">" character from the BBS.<br>This is the minimal prompt that all BBSs use. Outpost<br>looks back over the line of text immediately preceding<br>the ">" and builds up the BBS prompt from that string<br>(up to 8 characters).                                                                                                    |
|                                            | Outpost also looks for the SID to determine the BBS type. The SID tells Outpost how to parse the message list and process all retrieved messages.                                                                                                    |
| 4. Process Bulletin<br>or NTS Deletes      | For bulletin messages, you can issue an <b>Expire</b> Bulletin command for a bulletin you previously posted.<br>Additionally, for NTS messages, you can <b>Accept</b> an NTS message by deleting it off of the BBS.                                                                                                    |
|                                            | This step of the Send/Receive Session issues the deletes<br>for messages on the BBS for either of the above 2<br>cases.                                                                                                    |
| 5. Send Messages                           | Outpost checks for valid messages in the Out Tray that are addressed to this BBS.                                                                                                    |
|                                            | A valid message is any message that has been checked<br>by pressing the <b>Send</b> button in the Message form.                                                                                                    |
|                                            | <b>NOTE:</b> Pressing <b>Send</b> ensures all fields are validated and complete. Opening a previously validated message in the Out Tray, then pressing <b>Save</b> will not perform the validation, and the message will not be sent.                                                                                                    |
|                                            | For each type of message (Private, Bulletin, NTS),<br>Outpost uses the appropriate BBS Send command to<br>format the message for sending, adds all receipt<br>requests, sets the Urgent flag if directed, and then sends<br>the message.                                                                                                    |
|                                            | After the message is sent and a valid BBS prompt is received, Outpost does the following:                                                                                                    |

| Step                    | Description                                                                                                    |
|-------------------------|----------------------------------------------------------------------------------------------------|
|                         | <ol> <li>checks the "Print on Sending" option to determine<br/>if a sent message should be printed,</li> <li>moves the just-sent message from the Out Tray to<br/>the Sent Msgs Folder,</li> <li>changes the message status to "Sent," and</li> <li>sets the message time to the time it was sent.</li> </ol>                                                                                                    |
|                         | Outpost repeats this process until all valid messages are sent.                                                                                                    |
| 6. Retrieve<br>Messages | Outpost retrieves messages based on the Retrieve Message option settings:                                                                                                    |
|                         | <ol> <li>Checks which messages should be retrieved. Any combination of Private, NTS, Bulletin, and Selected messages can be selected. Also, if no message type is selected, no messages are retrieved.</li> <li>Checks the "Keep Messages on BBS" option to determine if the downloaded messages should be deleted.</li> <li>Checks the "Print on Receiving" option to determine if new messages should be printed.</li> <li>Checks the "Play on Arrival" option to determine if a .wav file needs to be played.</li> </ol> |
|                         | These settings can be made from the <b>Tools &gt; Send/Receive Settings</b> menu.                                                                                                    |
|                         | Assuming there are messages to be retrieved, the retrieval process begins with Outpost sending the appropriate BBS List command (LM, LB, LT) to generate a listing of private messages, bulletins, or NTS messages.                                                                                                    |
|                         | <ul> <li>For each message found in the BBS message list,<br/>Outpost does the following:</li> <li>(i) issues a BBS Read <message number=""> command,</message></li> <li>(ii) receives the message from the BBS,</li> <li>(iii) decodes the message's Date/Time,</li> <li>(iv) determines if there are any receipt tags, then</li> <li>(v) stores the message in the In Tray.</li> </ul>                                                                                                    |
|                         | <i>A note on Selected Retrievals</i> : An unlimited number of filter masks can be defined on the <b>Send/Receive Settings</b> form. If " <b>Retrieve Selected Bulletins</b> " is checked, then for each filter mask defined, Outpost will generate the list of BBS messages that satisfy that filter, and then retrieve those messages.                                                                                                    |
|                         | <i>A note on Bulletins</i> : Because only the originator or SysOp can delete bulletin messages, an additional check is performed before retrieving a bulletin. If a bulletin shows up on the BBS message list, Outpost first checks to see if it has previously downloaded that                                                                                                    |

| Step                        | Description                                                                                                    |
|-----------------------------|----------------------------------------------------------------------------------------------------|
|                             | bulletin based on the BBS Msg Number and BBS<br>Name combination associated with each message that<br>Outpost retrieves. If a match is found anywhere on<br>Outpost (regardless of the folder), then the bulletin is<br>not downloaded. If no match is found, then the bulletin<br>is downloaded.                                                                |
|                             | <ul> <li>After storing a received message in the In Tray, and depending on the message type, Outpost does 1 of 2 things:</li> <li>For Private messages, Outpost will either keep or delete the received message from the BBS based on the Tools &gt; Send/Receive Settings.</li> </ul>                                                                           |
|                             | • For NTS and Bulletin messages, Outpost will not attempt to delete the message at this point. See Step 4 above for details.                                                                                                    |
|                             | A note on undeleted Private messages: If the user has<br>enabled the setting to "Keep messages on the BBS"<br>option, than a similar check is performed each time the<br>Packet Session is run to ensure duplicate messages are<br>not downloaded. Once this option box is unchecked,<br>the message then will be deleted off the BBS next time<br>Outpost runs. |
| 7. Send Receipt<br>Messages | Prior to ending a session, any pending Message<br>Receipts are sent out. This second "Send" cycle allows<br>for incoming messages with Delivery Receipt requests<br>to be immediately processed without waiting for<br>another session.                                                                                                    |
| 8. BBS Log off              | Outpost sends the command to exit the BBS.                                                                                                    |
|                             | After the BBS disconnects, if a Digipeat or KA-<br>Node/NetROM Path was used, Outpost assumes that all<br>intermediate stations will disconnect in turn, leaving<br>Outpost looking at the local TNC prompt.                                                                                                    |
|                             | The command is considered successful when a TNC prompt is detected for a direct serial or AGWPE connection, or other termination status is detected for Telnet.                                                                                                    |
| 9. Interface Shut-<br>down  | Finally, the interface is shut down based on the interface type. See the following 3 sections for details.                                                                                                    |

# 12.5 Serial Port Packet Session Specifics

Outpost's Serial Port operations follow a standard method for setting up and communicating to a device on a Comm Port.

| Step                            | Description                                                                                                    |
|---------------------------------|----------------------------------------------------------------------------------------------------|
| 1. Start-up                     | See the description above. Once Startup is complete, the serial port process picks up from here.                                                                                                    |
| 2.1 Initialize the<br>Comm Port | Comm Port initialization is performed at the beginning<br>of each Packet Session where a Serial Port Interface is<br>selected.                                                                                                    |
|                                 | Because Ipserial.exe (Outpost's Terminal Emulator<br>program) may be running and monitoring the channel,<br>Outpost looks for ipserial.exe and sends that program a<br>Comm Port disconnect command. This ensures that the<br>Send/Receive Session can connect without a Comm<br>Port contention error. |
|                                 | The Comm Port is then initialized based on the data<br>entered into the Comm Port Settings menu, and then<br>the port is opened. If the port is already in use by<br>another program (other than Ipserial.exe), an error<br>message is displayed, and the session ends.                                 |
| 2.2 TNC<br>initialization       | The TNC is initialized each time the Packet Session is run.                                                                                                    |
|                                 | The first command Outpost sends to the TNC is a "b."<br>While the command typically causes the TNC to reply<br>with its Broadcast status, it also forces a TNC prompt<br>to be displayed (if the TNC is working correctly).                                                                             |
|                                 | Outpost looks to see if the TNC sent back a TNC<br>Prompt string as defined during TNC Setup. On<br>detecting the prompt, a "TNC ok" message is displayed<br>in the status window at the bottom of the display.                                                                                         |
|                                 | <ul> <li>Outpost then sends the following commands to set up the TNC:</li> <li>Echo. Forces the TNC echo status to "On". This causes the TNC to echo all Outpost commands sen to the TNC back to the Packet Session Manager window.</li> </ul>                                                          |
|                                 | • Mycall call_sign. Sets the TNC to the call sign that is currently the Outpost call sign.                                                                                                    |
|                                 | • Monitor. Forces TNC channel monitoring to OFF This prevents the TNC buffer from filling up with unwanted text in between Packet Sessions.                                                                                                    |
|                                 | • Date/Time. Sets the TNC to the date and time of the host computer.                                                                                                    |
|                                 | Outpost then checks if a TNC Initialization File was defined. If so, it reads each command in the file, and sends it to the TNC.                                                                                                    |

| Step                                | Description                                                                                                    |
|-------------------------------------|----------------------------------------------------------------------------------------------------|
| Normal Packet<br>Session processing | See steps 3 through 7 above                                                                                                    |
| 8. Close Comm<br>Port               | The process is reversed after disconnecting from the BBS.                                                                                                    |
|                                     | Outpost checks if a TNC Initialization File was defined<br>and post-session commands are defined. If so, it reads<br>each command in the file, and sends it to the TNC.                                                                                                    |
|                                     | If Tactical Call is turned on, Outpost builds up a text<br>string containing the legal call sign, the tactical call<br>sign that was used, and an optional test string as<br>defined at the <b>Setup &gt; Identification</b> menu. A TNC<br>command is issued to put the TNC into an Unproto<br>(Converse) Mode, and then broadcasts the station<br>identification string. |
|                                     | The Comm Port is closed thereby allowing other programs to access the serial port without closing Outpost.                                                                                                    |
|                                     | To re-instate any Ipserial.exe monitoring that was set<br>up, Outpost looks for ipserial.exe and sends a Comm<br>Port Connect command. This causes Ipserial to<br>reconnect to the Comm Port and send the <b>Mon On</b><br>command (if configured) to resume monitoring.                                                                                                   |

The Send/Receive Session window then closes.

## 12.6 AGWPE Packet Session Specifics

Outpost's AGWPE implementation follows the standard interface approach as specified by SV2AGW. The AGWPE sequence of events is as follows:

| Operation                          | Description                                                                                                    |
|------------------------------------|----------------------------------------------------------------------------------------------------|
| 1. Start-up                        | See the description above. Once Startup is complete, the AGWPE process picks up from here.                                                                                                    |
| 2.1 Connect to<br>TCP/IP Interface | The first action for an AGWPE interface is to establish a TCP/IP connection with the AGWPE program.                                                                                                    |
|                                    | Outpost uses the previously identified Host Name (or IP Address) and Port number to establish the connection with the AGWPE Program. Outpost attempts to establish the connection, and then tests to determine if the connection succeeded. |
|                                    | If the connection failed, an error message is displayed,<br>and the session ends. Connection failures will be<br>caused by AGWPE not running or the Host name or<br>Port information being incorrect.                                       |

| Operation                           | Description                                                                                                    |
|-------------------------------------|----------------------------------------------------------------------------------------------------|
| 2.2 AGWPE Log<br>on & Registration  | <ul> <li>Once a connection is established, Outpost does 2 things:</li> <li>1. If an AGWPE logon was identified as being required, Outpost sends the Logon and Password command sequence.</li> <li>2. Outpost registers itself with the AGWPE program under the call sign of the currently defined Station ID.</li> </ul> |
|                                     | While AGWPE does not return an error on a logon/<br>password failure, it does indicate if the registration<br>failed. Reasons for a failed registration attempt are:<br>(i) the logon/password is required but were missing,                                                                                             |
|                                     | <ul> <li>(i) the logon/password is required but were missing,</li> <li>(ii) the logon/password was required but was incorrect,</li> <li>(iii) Outpost is already registered with AGWPE under<br/>this station ID.</li> </ul>                                                                                             |
| Normal Packet<br>Session processing | See steps 3 through 7 above                                                                                                    |
| 8. AGW<br>Disconnect                | Outpost sends a BBS disconnect command and looks for the disconnect message.                                                                                                    |
|                                     | If Tactical Call is turned on, Outpost builds up a text<br>string containing the legal call sign, the tactical call<br>sign that was used, and an optional test string as<br>defined at the <b>Setup &gt; Identification</b> menu. An<br>AX25 Unproto frame is sent with the station<br>identification string.           |
|                                     | Finally, Outpost sends a TCP/IP disconnect command, and then an AGWPE Unregister request.                                                                                                    |
|                                     | Short of an AGWPE failure, this sequence will process correctly.                                                                                                    |

# 12.7 Telnet Packet Session Specifics

Outpost's Telnet implementation follows the standard Telnet protocol. The sequence of events is as follows:

| Operation                          | Description                                                                                                    |
|------------------------------------|----------------------------------------------------------------------------------------------------|
| 1. Start-up                        | See the description above. Once Startup is complete,<br>the Telnet process picks up from here.                                                                                                    |
| 2.1 Connect to<br>TCP/IP Interface | The first action is to connect to establish a TCP/IP connection to the Server on which the BBS resides.                                                                                                    |
|                                    | Like AGWPE, Outpost uses the previously identified<br>Host Name (or IP Address) and Port number to<br>establish the connection with the BBS Server. Outpost<br>attempts to establish the connection, and then tests to<br>determine if the connection succeeded. |

| •                                   | <b>N</b>                                                                                                    |
|-------------------------------------|----------------------------------------------------------------------------------------------------|
| Operation                           | Description                                                                                                    |
|                                     | If the connection failed, an error message is displayed,<br>and the session ends. Connection failures will be<br>caused by network problems or the Host name or Port<br>information was incorrect.                                                                                                    |
| 2.2 BBS Server<br>Log on            | Not all BBS servers reply with a logon prompt after a successful connect. The user may need to hit Enter to get the prompt.                                                                                                    |
|                                     | After connecting to the server, Outpost immediately<br>sends the logon. If the BBS needed a "kick' to get the<br>prompt, sending the logon name is the kick it needs and<br>the logon name will look out of sequence to the BBS<br>logon prompt. However, this does work since the sent<br>logon name is buffered at the application until needed. |
|                                     | Next, Outpost watches for the Password prompt, and<br>sends the password upon the prompt's receipt. It then<br>looks for the BBS prompt. Once it sees this, Packet<br>Session processing continues as usual.                                                                                                    |
|                                     | If there is an error with the logon sequence, Outpost<br>thinks it is waiting for the BBS prompt when instead<br>the Logon sequence is probably being presented again.<br>Here is where the Network timeout value comes in.<br>Outpost waits the value of the timeout, and then exits<br>with an error message.                                    |
| Normal Packet<br>Session processing | See steps 3 through 7 above                                                                                                    |
| 8. Telnet<br>Disconnect             | Outpost sends TCP/IP a disconnect command, and exits.                                                                                                    |

Outpost Packet Message Manager v2.7 Users Guide

# **13 Using Tactical Calls**

### 13.1 Introduction

Many governments define a tactical call sign as "a call sign that identifies a tactical command or tactical communication facility."

Amateur Radio operators use Tactical Calls to identify an assignment with which message traffic is exchanged. Because several different operators may be assigned to a specific location over time, a Tactical Call makes the assignment "operator neutral," thereby allowing the operators to change without having the assignment name change.

Some examples of tactical calls are:

- Cupertino Fire A fire station in the City of Cupertino
  - Staging 1 A resource staging area
  - County EOC The county's Emergency Operations Center

Amateur Radio voice nets have used tactical call signs for years. However, the flexibility of tactical calls has been elusive in the packet radio world due to a variety of limitations and constraints. Ideally, tactical call support for packet should be implemented at the BBS. All out-of-the-box BBSs do not explicitly support the use of Tactical Calls.

As a result, Outpost implements Tactical Calls that is usable on all types of BBSs.

#### 13.2 How it works

•

Outpost's implementation of tactical calls is based on substituting a tactical call designator in place of the standard Call Sign for message creation (From:), TNC initialization (my <call>), and BBS activities (List Mine). Almost all BBSs do not inherently support tactical calls. However, experimentation has shown that a tactical call can be structured to satisfy the log-on and call-sign checking of a BBS, and can achieve the intent of what Tactical Calls can offer.

While the Outpost implementation is not totally fool-proof and does have some limitations, Outpost does give packet users the look and feel of tactical calls while operating within the Federal Communications Commission (FCC) rules.

#### 13.3 Is it legal?

Stations that use a tactical call must also identify with their legally assigned call sign. In the United States, the FCC addresses the subject of station identification in Part 97.119, and states that each amateur station "... must transmit its assigned call sign on its transmitting channel at the end of each communication, and at least every 10 minutes during a communication, for the purpose of clearly making the source of the transmissions from the station known to those receiving the transmission. No station may transmit unidentified communications or signals, or transmit as the station call sign, any call sign not authorized to the station."

- **NOTE:** AX.25 is the underlying protocol that makes packet work. The AX.25 Link-Layer Protocol Specification complies with the X.25 specification with the exception of:
  - 1. an extended address field, and
  - 2. the addition of an Unnumbered Information (UI) Frame.

The extended address field of every frame is encoded with the station of origin and destination amateur call signs. In short, under typical use, every time an AX.25 packet is transmitted, it essentially identifies the transmitting station and satisfies the requirements of Federal Communications Commission (FCC) Part 97.119. For more information, see: AX.25 Amateur Packet-Radio Link-Layer Protocol document found at <a href="http://www.tapr.org/pub\_ax25.html">http://www.tapr.org/pub\_ax25.html</a>.

There are three points to reiterate:

- Under FCC rules, station identification must occur at the end of each communication, and at least every 10 minutes during a communication.
- The FCC rules do not state that the expanded AX.25 address field with embedded Call Sign is required for packet station identification. While the AX.25 implementation satisfies the requirement, this is not the only method that the requirement could be met.
- Outpost satisfies the requirement for legal station identification by transmitting the user's valid station call sign at the end of each Send/Receive session.

### 13.4 Picking tactical calls

You will have to experiment with your BBS to see to what extent it supports a tactical call. The following information is based on tests with 3 typical BBSs. Your results may vary.

### KPC3 PBBS

This PBBS is very flexible and can allow almost any type of Tactical Call structure. The tactical call must be no more than 6 characters long.

The following are examples of usable tactical calls:

| CUPFD  | A fire station in the City of Cupertino              |
|--------|------------------------------------------------------|
| STAGE1 | A resource staging area supporting a fire line       |
| CUPEOC | Emergency Operations Center at the City of Cupertino |

#### **F6FBB BBS**

This BBS performs limited call sign validation when you first connect to the BBS. Testing indicates that the call sign needs to include at least one number to be confirmed as a valid call sign.

As an example, in Santa Clara County, the County Hospital system implemented a packet network for its 11 regional hospitals using the F6FBB BBS as its packet mail drop. These hospitals were assigned a tactical call with the structure of <#xxxxx >. For instance:

| 1MVECH | Mountain View El Camino Hospital  |
|--------|-----------------------------------|
| 1PASMC | Palo Alto Stanford Medical Center |
| 1SJVMC | San Jose Valley Medical Center    |
| 1SJGSH | San Jose Good Samaritan Hospital  |

The basic tactical call format that was used above is:

<u>1 CC HHH</u>

3 letter abbreviation for the hospital name

2 letters for the city in which the hospital is located

\_\_\_\_\_the number "1"; arbitrary, satisfies F6FBB's need to see a digit

As a check of the above, when a user manually sets up his TNC with the command  $\underline{my}$  <u>1MVECH</u> (sets the TNCs call sign), on connecting to the F6FBB BBS, the BBS does not complain and asks the 1MVECH user to register. In short, the "#xxxx" structure satisfies the F6FBB call sign checking logic.

### 13.5 Setting up tactical calls

To set up a tactical call, do the following:

| 👫 Station Identification |                             |               | ×      |
|--------------------------|-----------------------------|---------------|--------|
| Identification           |                             |               |        |
| Current Profile:         | Outpost                     |               |        |
| Legal                    |                             |               |        |
| User Call Sign:          | KN6PE                       |               |        |
| User Name:               | Jim Oberhofer               |               |        |
| Tactical                 |                             |               |        |
| 🔽 Use Tactical Ca        | all for all BBS interaction |               |        |
| Tactical Call Sign:      | CUPSSF (6 Charac            | ters max)     |        |
| Additional ID Text:      | Seven Springs Fire Station, | Cupertino, CA |        |
| Message ID (quick set) - |                             |               |        |
| Tactical ID:             | SSF (3 Charac               | ters max)     |        |
|                          |                             |               |        |
| Show this form on sta    | artup                       | ОК            | Cancel |

## **Manual Confirmation**

- 1. Pick a tactical call structure based on your BBS TYPE. See the description above on how to experiment with tactical calls.
- 2. Run Ipserial.exe or some other terminal emulator
- 3. Set your TNC to the Tactical Call with the mycall command.
- 4. Issue the BBS connect command.
- 5. Verify the BBS does not generate an error. If so, you may need to pick a different Tactical Call format. If it prompts you to register, register this logon.

#### **Outpost Setup**

- 6. Select Setup > Identification...
- 7. Check the Tactical Call box
- 8. Enter your Tactical Call Sign
- 9. Enter an optional ID text.
- 10. Press **OK** when done.
- 11. Send/Receive to confirm to can connect without problems.

Outpost Packet Message Manager v2.7 Users Guide

# 14 NTS Message Maker

**NOTE:** NTS and NTS Packet are significant topics by themselves and a detailed review is beyond the scope of this document. For more information on NTS Packet, see the document titled: *Introduction to the National Traffic System* available on the Outpost website.

#### 14.1 Introduction

Outpost supports NTS with the NTS Message Maker. This tool formats an NTS message by presenting the user with a form that enforces the addressing and formatting rules required to comply with standard NTS-formatted packet messages.

This section describes the NTS Message Maker form and how it works. Refer to this figure as part of the example explained in subsequent paragraphs.

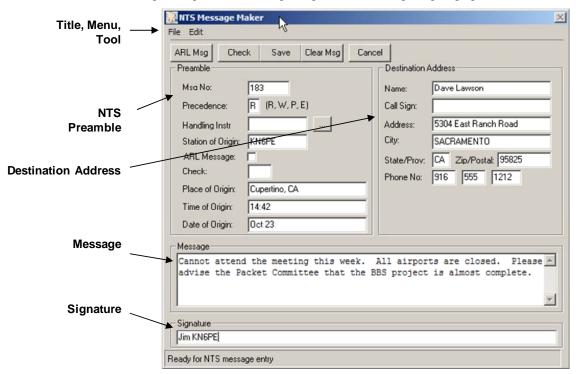

Figure 54: NTS Message Maker Form

#### 14.2 Menus and Toolbars

The following controls are provided as part of the drop-down menus.

| Menu | Description                                                                                                    |
|------|----------------------------------------------------------------------------------------------------|
| File | <b>Close</b> : Closes the NTS Message Maker form without saving the message. Pressing the button will cause any message entered to be lost. |
| Edit | <b>Cut</b> : Copies and deletes any highlighted text in any field. The text is placed in the MS-Windows clipboard.                          |

| <b>Copy</b> : Copies any highlighted text in any field. The                                 |  |
|---------------------------------------------------------------------------------------------|--|
| text is placed in the MS-Windows clipboard.                                                 |  |
| <b>Paste</b> : Inserts text from the clipboard at the position where the cursor is located. |  |
| <b>Clear Message</b> . Clears only the Address, Message and Signature fields.               |  |
|                                                                                             |  |

| Additionally, the following toolbar controls are also provided. |
|-----------------------------------------------------------------|
|-----------------------------------------------------------------|

| Controls                        | Description                                                                                                    |  |
|---------------------------------|----------------------------------------------------------------------------------------------------|--|
| ARL Msg                         | Brings up a form that allows the user to select a<br>Routine or Emergency ARL message. Once a message<br>is selected, the user is prompted for any embedded data<br>needed to complete the message.                                                                  |  |
| Check                           | <ul> <li>This button does the following:</li> <li>Checks to make sure that all required fields are filled in. If a required field is missing, the field is highlighted.</li> </ul>                                                                                   |  |
|                                 | • Reformats the Message Text to be consistent with NTS packet formatting rules. This includes replacing each period (.) with an "X" and reformatting the message so there are only 5 words per line.                                                                 |  |
|                                 | The Preamble "Check" field is filled in with the number of words in the message.                                                                                                    |  |
| Save                            | Performs a Check of the message (same as above), then<br>saves the message to the Message Form. The message<br>form fields are filled in per the standard NTS packet<br>message format.                                                                              |  |
| Clear Message                   | Clears the Address, Message, and Signature fields.                                                                                                    |  |
| Cancel                          | Closes the NTS Message Maker form without saving<br>the message. Pressing this button will cause any<br>message entered to be discarded.                                                                                                    |  |
| Handling Instr<br>Browse Button | Located to the right of the <b>Handling Instr</b> field in the<br>Preamble.<br>Brings up a form that allows the user to select a<br>Handling Instruction. Once a message is selected, the<br>user is prompted for any embedded data needed to<br>complete the entry. |  |

# 14.3 NTS Preamble

The following fields are part of the NTS Preamble.

| Field          | Description                                                                                                    |
|----------------|----------------------------------------------------------------------------------------------------|
| Msg No.        | <b>Required field</b> . This is a sequential number beginning with 1 each month or year to be assigned by the originating station.                                                                                                    |
|                | Outpost stores the last NTS preamble used. The Message Number is automatically incremented with each new message.                                                                                                    |
| Precedence     | <b>Required field</b> . The Precedence is a single character to be entered in this field. The four categories of Precedence are:                                                                                                    |
|                | <b>E - EMERGECNY</b> : Any message having life or death urgency to any person or group of persons. This includes official messages to welfare agencies during emergencies requesting supplies, materials, or instructions vital to relief of stricken populace in emergency areas. Use the abbreviation "E" in the packet message. |
|                | <b>P - PRIORITY</b> : Important messages having a specific time limit. Official messages not covered in the Emergency category are covered here. Use the abbreviation "P" in the packet message.                                                                                                    |
|                | <b>W</b> - <b>WELFARE</b> : A message that is either (a) an inquiry as to the health and welfare of an individual in the disaster area or (b) an advisory or reply from the disaster area. Use the abbreviation "W" in the packet message.                                                                                         |
|                | <b>R - ROUTINE</b> : Most traffic normally will bear this designation. During a disaster, Routine traffic should be handled last or not at all when circuits are busy with other traffic. Use the abbreviation "R" in the packet message.                                                                                          |
| Handling Instr | Optional field. Handling instructions (HX) serve to<br>convey any special instructions to handling and<br>delivering operators. The following definitions apply:                                                                                                    |
|                | HXA <u>number</u> - Collect landline (phone calls) delivery<br>is authorized by the addressee within <u>number</u> miles (if<br>no number, authorization is unlimited). Enter only "A<br>number"                                                                                                    |
|                | HXB <u>number</u> - Cancel message if not delivered within<br><u>number</u> hours of filing time; service the originating<br>station. Enter only "B number"                                                                                                    |
|                | HXC - Report date and time of delivery (TOD) to originating station. Enter only "C"                                                                                                    |
|                | <ul><li>HXD - Report to originating station the identity of station from which received, plus date and time.</li><li>Report identity of station to which relayed, plus date and time, or if delivered report date, time, and method</li></ul>                                                                                      |

| Field             | Description                                                                                                    |
|-------------------|----------------------------------------------------------------------------------------------------|
|                   | of delivery. Enter only "D"                                                                                                    |
|                   | HXE - Delivering station get reply from addressees, originate a message back. Enter only "E"                                                                                                    |
|                   | HXF <u>number</u> - Hold delivery until <u>number</u> (date).<br>Enter only "F <u>number</u> "                                                                                                    |
|                   | HXG - Delivery by mail or landline toll call is not<br>required. If toll or other expenses are involved, cancel<br>message and service originating station. Enter only<br>"G"                                                                                                    |
|                   | <i>HINT:</i> Use the Handling Instruction Browse Button to the RIGHT of the field to see the definitions and prompt for all required information.                                                                                                    |
| Station of Origin | <b>Required field</b> . This is the first amateur station to handle the message. Typically, this would be you and your call sign if you are transmitting the message.                                                                                                    |
| ARL Message       | Optional Field. This is a check-box indicating this is<br>an ARL message. These messages include an ARL<br>message number in the body of the text. Check this<br>box if an ARL message number is used. This box is<br>automatically checked if the ARL Msg button is used<br>to select an ARL message. |
| Check             | <b>Required Field</b> . This is the number of words in the text of the message.                                                                                                    |
|                   | This field will automatically be updated whenever the <b>Check</b> or <b>Save</b> buttons are pushed. If you enter a value in this field, it will be overwritten.                                                                                                    |
| Place of Origin   | Optional Field. This is the general location where the message originated (not necessarily location of station origin) and is usually a <u>city and state</u> , or occasionally an event, such as <u>2009 Moffett Air Show, CA</u> .                                                                   |
|                   | If the City and State tags are filled in on the <b>Report</b><br><b>Settings</b> form, then this field automatically will be set<br>with <city>, <state>.</state></city>                                                                                                    |
| Time of Origin    | Optional field. This field is automatically set to the PC system clock in the format hh:mm (i.e.: 12:30).                                                                                                    |
| Date of Origin    | <b>Required field</b> . Usually is mmm dd format (i.e.: Sep 18) and must correspond with date that this message was first entered into the NTS system.                                                                                                    |

#### 14.4 Destination Address

The following fields are part of the NTS Message Destination Address.

| Field           | Description                                                                                                    |  |
|-----------------|----------------------------------------------------------------------------------------------------|--|
| Name            | <b>Required field</b> . The name of the individual to whom this message is to be delivered.                               |  |
| Call Sign       | Optional field. If the recipient is an Amateur Radio Operator, enter his or her call sign here.                           |  |
| Address         | Optional field. Street address if available.                                                                              |  |
| City            | <b>Required field</b> . The city where the recipient lives.                                                               |  |
| State/Prov      | <b>Required Field</b> . The state or province where the recipient lives.                                                  |  |
| ZIP/Postal Code | <b>Required Field</b> . The 5 U.S. digit zip code or the 6 or 7 character Canadian Postal Code where the recipient lives. |  |
| Phone Number    | Highly Desirable (but optional) Field. If a phone<br>number is known, enter the Area Code, exchange, and<br>number.       |  |

#### 14.5 Message Text and Signature

The last two fields hold the body of the message and the signature.

| Field        | Description                                                                                                    |
|--------------|----------------------------------------------------------------------------------------------------|
| Message text | <b>Required Field</b> . If possible, the text should be limited to 25 words.                                                                                 |
| Signature    | <b>Required Field</b> . This is the signature (and call sign of the message was sent from another Amateur radio Operator) of the person sending the message. |
|              | This is not necessarily the person who is sending the message by packet.                                                                                     |

## 14.6 Creating an NTS message

Refer to the example in *Figure 54: NTS Message Maker Form* for how the form was initially filled in. The general steps for using the NTS Message Maker are:

- 1. From the Outpost main menu, press New to open the Message form.
- 2. From the Message form, select File > NTS Message Maker.
- 3. Fill in the fields. When done, press **Check** to validate the entries and complete the message formatting. If any required fields are missing, that field will be highlighted.
- 4. When done, press **Save**. The Message form is filled in with a correctly formatted NTS message.
- 5. From the Message form, press **Send**.

#### 14.7 Finishing up an NTS message

Once the message is composed and all fields are filled in (per the figure above), press the **Check** button and Outpost updates the Preamble's "Check" and Message fields. Also, the status line indicates the results of the check. The following is what the above message would look like after **Check** is pressed.

|                                    | 👯 NTS Message Maker                                   | ×                                |  |
|------------------------------------|-------------------------------------------------------|----------------------------------|--|
|                                    | File Edit                                             |                                  |  |
|                                    | ARL Msg Check Save Clear Msg Ca                       | ncel                             |  |
|                                    | Preamble                                              | Destination Address              |  |
|                                    | Msa No: 183                                           | Name: Dave Lawson                |  |
|                                    | Precedence: R (R, W, P, E)                            | Call Sign:                       |  |
|                                    | Handling Instr                                        | Address: 5304 East Ranch Road    |  |
|                                    | Station of Origin: KN6PE                              | City: SACRAMENTO                 |  |
| "Cheek" field is                   | ARL Message:                                          | State/Prov: CA Zip/Postal: 95825 |  |
| "Check" field is<br>calculated and | Check: 24                                             | Phone No: 916 555 1212           |  |
| Updated                            | Place of Origin: Cupertino, CA                        |                                  |  |
| -                                  | Time of Origin: 14:42                                 |                                  |  |
|                                    | Date of Origin: Oct 23                                |                                  |  |
|                                    | Message                                               |                                  |  |
| Message is _                       | Cannot attend the meeting this                        | _                                |  |
| Reformatted                        | week X All airports are<br>closed X Please advise the |                                  |  |
|                                    | Packet Committee that the BBS                         |                                  |  |
|                                    | 1                                                     |                                  |  |
| Status                             | Signature                                             |                                  |  |
|                                    | UPIM KN6PE                                            | Jim KN6PE                        |  |
|                                    | Message looks good                                    |                                  |  |

Figure 55: NTS Message Maker after performing a Check

Next, press the **Save** button. Outpost writes the contents of the NTS Message Maker back to the Message form. Note the Message Type is set to NTS.

| 🗽 New P                                                                             | acket Message                                                                                                    |   |
|-------------------------------------------------------------------------------------|----------------------------------------------------------------------------------------------------|---|
| <u>F</u> ile <u>E</u> dit                                                           | Actions Window Help                                                                                                    |   |
| Print                                                                               | Send Save Delete Close Urg Pvt Bul NTS                                                                                                    |   |
| NTS Mes                                                                             | sage                                                                                                    |   |
| Bbs:                                                                                | K6FB-2                                                                                                    |   |
| From:                                                                               | KN6PE                                                                                                    |   |
| To:                                                                                 | 95825@NTSCA                                                                                                    | * |
| Subject:                                                                            | QTC 1 R SACRAMENTO CA (916-555)                                                                                                    |   |
| Dave L<br>5304 E<br>SACRAM<br>(916) 5<br>BT<br>Cannot<br>week X<br>closed<br>Packet | ast Ranch Road<br>ENTO, CA 95825<br>55-1212<br>attend the meeting this<br>All airports are<br>X Please advise the<br>Committee that the BBS<br>t is almost complete. |   |
|                                                                                     |                                                                                                    |   |

Figure 56: NTS Message written to the Message Form

Finally, press the **Send** button. The NTS message shows up in the Outpost Out Tray and will be sent during the next Packet Session.

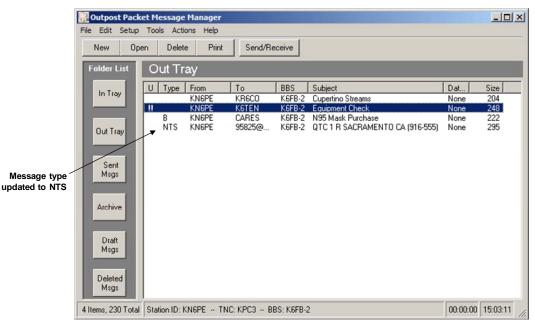

Figure 57: An NTS Message in the Out Tray

## 14.8 Selecting an ARL Message

Outpost lets the user select and apply one or more ARL standard messages to an NTS message. This works as follows:

- 1. From the Outpost main menu, press New to open the Message form.
- 2. From the Message form, select **File > NTS Message Maker**.
- 3. Fill in the Preamble and Destination Address fields as described above.
- 4. Press the **ARL Msg** button. The ARL Dialog box opens. The controls and fields associated with this dialog box are as follows:

| Controls       | Description                                                          |
|----------------|----------------------------------------------------------------------|
| Message Type   | Toggles between the list of Routine and Emergency ARL messages.      |
| Next, Previous | Selects the next or previous ARL message based on the type selected. |
| Apply          | Takes the ARL message and applies it to the NTS message.             |
| Cancel         | Cancels this operation.                                              |

| Field        | Description                                                                                                    |  |  |
|--------------|----------------------------------------------------------------------------------------------------|--|--|
| ARL Number   | The literal ARL number of the selected message.                                                                                                    |  |  |
| Message Text | The message text associated with the selected ARL number.                                                                                                    |  |  |
|              | Some ARL messages require additional information to be provided by the user to complete the message. This information can be found between the "<" and ">" characters. |  |  |

| L Msg Chee         | ck Save Cl     | lear Msg Car | the second second                                            |              |
|--------------------|----------------|--------------|--------------------------------------------------------------|--------------|
| eamble             |                |              | Destination Address                                          |              |
| Msa No:            | 184            | ARL Message  | Wizard                                                       |              |
| Precedence:        | R (R, W, P, E) |              | ROUTINE                                                      | Message Type |
| Handling Instr     |                | ARL Number   | SIXTY FIVE                                                   |              |
| Station of Origin: | KN6PE          |              | ion> on <flight no="" td="" train<=""><td>Next</td></flight> | Next         |
| ARL Message:       | Γ              |              | e arrange to meet me the                                     |              |
| Check:             |                |              |                                                              | Previous     |
| Place of Origin:   | Cupertino, CA  |              |                                                              |              |
| Time of Origin:    | 15:05          |              |                                                              |              |
| Date of Origin:    | Oct 23         |              | Apply                                                        | Cancel       |

Figure 58: Defining an ARL Message

- 5. Select the Message Type (either Routine or Emergency). Using the **Next** and **Previous** buttons, select the desired message. Press **Apply** when done.
- 6. If additional information is required to complete the message, the user will be prompted for the fields that are required. In the above example, 2 additional prompts are issued: one for "Location", and one for "Flight No/Train No/etc".
- 7. After the field is filled in (not shown here), the message is inserted into the NTS Form.
- 8. Complete the balance of the NTS message as previously described.

|             | Time of Origin: 15:05<br>Date of Origin: Oct 23 |          |
|-------------|-------------------------------------------------|----------|
|             | Message                                         |          |
|             | ARL SIXTY FIVE San Jose HA44 X                  | <u> </u> |
| Formatted   |                                                 |          |
| ARL Message |                                                 | <u>×</u> |
|             | - Signature                                     |          |
|             |                                                 |          |
|             | Ready for NTS message entry                     |          |

Figure 59: A completed ARL Message

# **15 Online Reports**

Several ARES/RACES organizations have developed standard reporting tools and formats for collecting and transmitting information over packet. In some cases, automated tools have been used to generate the reports using pre-defined forms that could be interpreted for efficient processing. Online Reports is how Outpost addresses this requirement.

### 15.1 Introduction

An Online Report begins as a report form template that is developed outside of Outpost and saved as standard ASCII file. When loaded into an Outpost message, the form's embedded "tags" are updated automatically and the user is prompted to enter information in specific locations on the report form.

There are three things that need to occur for Outpost to generate an Online Report that is ready for sending:

- 1. Set up the report values
- 2. Create the report form (template)
- 3. Process the report form in an Outpost message window

This section describes these steps.

#### 15.2 Setting up the Report Values

Report values refer to information that is typically referenced by one or more reports. By defining these values up front, then referencing them with embedded <tags> in the report form, the report can be quickly filled in and sent on its way.

| 🖏 Report Settings     |                    | ×      |
|-----------------------|--------------------|--------|
| Report Variables      |                    | 1      |
| Next Message Number:  | 127                |        |
| Organization:         | CARES              | OK     |
| City:                 | Cupertino          | Cancel |
| County:               | Santa Clara County |        |
| State/Prov (2 char):  | CA                 |        |
| Tactical Location:    | EOC                |        |
| Tactical ID (3 char): | CUP                |        |
| Text Variable #1:     |                    |        |
| Text Variable #2:     |                    |        |
| Text Variable #3:     |                    |        |
|                       |                    |        |

#### Figure 60: Report Settings Menu

To fill in the report variables, do the following:

1. From the Outpost main menu, select **Tools > Report Settings...** 

2. Fill in the fields. When done, press OK.

Typically, defining report values only has to be done once for all reports. Once these fields are filled in, the report values will be referenced by a Report Form during processing. See the Tag Definitions below for a description of these fields.

### **15.3** Creating the Report Form

Report forms are essentially ASCII text files that are post-processed by Outpost to create the final report. The report form consists of 3 kinds of text entries:

- General text. This is canned text that is context-setting information to be sent as the report.
- Tags. Tags are variables that are embedded into a Report Form and then substituted with either automatic values or the values defined and stored by the "Report Settings" form.
- Prompts. A prompt is the character that is used to indicate the location where a user needs to input text for the report. Outpost uses the equal sign (=) as the prompt character.

#### **Tag Definitions**

The following table lists the report form tags and their meaning. Note the source from where the tag information originates.

| Tag name                 | Description                                                                                                    |
|--------------------------|----------------------------------------------------------------------------------------------------|
| <d>, <date1></date1></d> | Date. The current system date, the format being:<br>mm/dd/yy (example: 5/21/04).                                                                                                    |
|                          | Source: Automatic Value                                                                                                    |
| <date2></date2>          | Date. The current system date, the format being:<br>dd-mmm-yyyy (example: 21-May-2004).                                                                                                    |
|                          | Source: Automatic Value                                                                                                    |
| <t>, <time></time></t>   | Time. The current system time, the format being: hh:mm (24 hour format).                                                                                                    |
|                          | Source: Automatic Value                                                                                                    |
| <m>, <msg#></msg#></m>   | Message Number. The next message number as maintained by the application.                                                                                                    |
|                          | Source: Report Setting Form                                                                                                    |
| <c>, <call></call></c>   | Call. The currently defined Station ID. Go to the Outpost menu <b>Setup &gt; Identification</b> to change.                                                                                                    |
|                          | Source: Automatic Value                                                                                                    |
| <name></name>            | User Name. The name entered at the Station ID form.                                                                                                    |
|                          | Source: Automatic Value                                                                                                    |
| <bbs></bbs>              | BBS. The currently selected BBS name.                                                                                                    |
|                          | Source: Automatic Value                                                                                                    |
| <subj>text</subj>        | Subject. The text immediately following the <subj> tag is<br/>appended to the Subject Line. This tag should be on its own<br/>line with no other tags. It will not be included in the body<br/>of the report.</subj> |
| <to>dest</to>            | To. The text immediately following the <to> tag is set in the To: address message field. This tag should be on its</to>                                                                                              |

**Table 1: Definition of Report Tags** 

| Tag name              | Description                                                                                                    |
|-----------------------|----------------------------------------------------------------------------------------------------|
|                       | own line with no other tags. It will not be included in the body of the report.                                                                     |
| <org></org>           | Organization. The organization to which the sending<br>station is affiliated, such as Cupertino ARES, Lake County<br>RACES, etc.                    |
|                       | Source: Report Setting Form                                                                                                    |
| <city></city>         | City. The City name.                                                                                                    |
|                       | Source: Report Setting Form                                                                                                    |
| <county></county>     | County. The County name.                                                                                                    |
|                       | Source: Report Setting Form                                                                                                    |
| <state></state>       | State. The 2-character representation of the state.                                                                                                 |
|                       | Source: Report Setting Form, "State/Prov" field                                                                                                    |
| <province></province> | Province. The 2-character representation of the Province.                                                                                           |
|                       | Source: Report Setting Form, "State/Prov" field                                                                                                    |
| <tacloc></tacloc>     | Tactical Location. A reference to a location that is<br>supporting a response, such as Quinlan Shelter, Deerfield<br>Fire Station, or First Aid #1. |
|                       | Source: Report Setting Form                                                                                                    |
| <tacid></tacid>       | Tactical ID. A 3-character string that can be used as a prefix to the message number to further ensure the message's uniqueness.                    |
|                       | Source: Report Setting Form                                                                                                    |
| <text1></text1>       | User-defined field. This is 1 of 3 user-defined fields. This field is also used as part of the Supplemental Tactical Call ID.                       |
|                       | Source: Report Setting Form                                                                                                    |
| <text2></text2>       | User-defined field. This is 2 of 3 user-defined fields.                                                                                             |
|                       | Source: Report Setting Form                                                                                                    |
| <text3></text3>       | User-defined field. This is 3 of 3 user-defined fields.                                                                                             |
|                       | Source: Report Setting Form                                                                                                    |
| =                     | Prompt. Causes Outpost to position the cursor at this location for the user to enter text.                                                          |
| / comment             | Comment. Any text following this is considered a comment that will not be included when loaded into Outpost.                                        |
|                       | The "/" character must be the 1 <sup>st</sup> character on a line. If the "/" character is any place else, it is considered part of the report.     |

## **Tag Considerations**

- There are a few report variables that have 2 methods for representing them. Either method is valid.
- Tags can be entered as either upper or lower case.
- The same tag can be entered more than once in a report form.

- When using the user-defined tags, care must be taken to ensure all users interpret the fields the same way in particular if a Report Form with user-defined tags are shared among several stations.
- If any field on the Report Settings menu is left blank, and a tag referencing that field is used, the tag will be replaced with nothing.

#### **Creating the Report Form**

Report Forms can be created with any text editor PROVIDED it can produce an ASCII text file. The two text editors that are standard with MS Windows are Notepad and Wordpad. Additionally, any other word processor can be used provided it can produce an ASCII file.

The following is a sample report form developed with Notepad. Note the different tags used throughout the report, the comment lines (/), and the prompt locations (=) where user input is required.

| 📁 DamageAssesment 3.txt - Notepad                                        | <u>_     ×</u> |
|--------------------------------------------------------------------------|----------------|
| File Edit Format View Help                                               |                |
| / * * * * * * * * * * * * * * * * * * *                                  | -              |
| / Author: Jim Oberhofer KN6PE                                            |                |
| / Rev Date: 29-May-2004                                                  |                |
| /**************************************                                  |                |
| <subj>ARC DSR 5972</subj>                                                |                |
| /<br>DAMAGE ASSESSMENT REPORT: <org></org>                               |                |
|                                                                          |                |
| DATE/TIME: <d>, <t> Message Number: <tacid><msg#></msg#></tacid></t></d> |                |
| TOWN: <city></city>                                                      |                |
| ADDRESS OR LOT NUMBER: =                                                 |                |
| SUBDIVISION: =                                                           |                |
| PROPERTY TYPE: =                                                         |                |
| DAMAGE->(DESTROYED, MAJOR, MINOR, AFFECTED): =                           |                |
| DAMAGE DESCRIPTION:                                                      |                |
| =                                                                        |                |
| OWNER INFORMATION:                                                       |                |
| NAME: =                                                                  |                |
| PHONE NUMBER: =                                                          |                |
| NUMBER OF PEOPLE AFFECTED: =                                             |                |
| ADULTS: = CHILDREN: =                                                    |                |
| HANDICAP: = ELDERLY: =                                                   |                |
| NUMBER OF CONFIRMED INJURIES: =                                          |                |
| NUMBER OF CONFIRMED INJURIES: =<br>NUMBER OF CONFIRMED DEATHS: =         |                |
| WONDER OF COMPTRIED DEATING                                              |                |
| OPERATOR: <name> <c></c></name>                                          |                |
| STATION TACTICAL: <tacloc></tacloc>                                      |                |
| AR                                                                       |                |
| End of message                                                           |                |

#### Figure 61: Report Form in Notepad

Once the report form is created, it should be stored in a common location with other report form files. The recommended place is the in the ...\reports subdirectory.

#### 15.4 Processing the Report Form

With the Report variables and Report Form defined, you are ready to process the report.

To process a report form, do the following:

- 1. From Outpost, select New to open a new message form.
- From the Message Form menu, select File > Open Report. A file selection menu will open to the report directory you defined in the Directory Settings menu.
- 3. Select the Report Form to be processed, and then press **OK**.

| 🔐 New Packet Message                                  |          |
|-------------------------------------------------------|----------|
| File Edit Actions Help                                |          |
| Print Send Save Close Urg Pvt Bul NTS                 |          |
| Private Message                                       |          |
| Bbs: W6XSC-1                                          |          |
| From: CUPEOC                                          |          |
| Τα                                                    |          |
| Subject: ARC DSR 5972                                 |          |
| DAMAGE ASSESSMENT REPORT: CARES                       | <b>_</b> |
| <br>DATE/TIME: 12/26/04, 11:40 Message Number: CMV211 |          |
| DATE/TIME. 12/20/04, 11.40 Message Number. Chv211     |          |
| TOWN: Cupertino                                       |          |
| ADDRESS OR LOT NUMBER:                                |          |
| PROPERTY TYPE: =                                      |          |
| DAMAGE->(DESTROYED, MAJOR, MINOR, AFFECTED): =        |          |
| DAMAGE DESCRIPTION:                                   |          |
|                                                       |          |
| OWNER INFORMATION:                                    |          |
| NAME: =<br>PHONE NUMBER: =                            |          |
| PHONE NORDER                                          | <u> </u> |
|                                                       |          |

#### Figure 62: Report Form in Message Window

- 4. Once the form is loaded, all <tags> are substituted with their automatic (date and time) and Report Setting (Tactical ID, Message number, and City) values.
- Next, the cursor is positioned over the first prompt (=). Type over the prompt (=) to answer that question, then press Cntl-TAB or Right-Mouse-Click to progress to the next prompt.
- 6. Continue entering all requested information until all prompts are replaced. You will be prompted if you want to start from the top, or tell you that there were no prompts found.
- 7. To re-start prompt processing if you stop, select **File > Process a Report**.
- 8. To clear any remaining Prompts that are not to be filled in, select **File > Clear Remaining Prompts**.
- 9. When done, fill in the balance of the Message header (To:, Subject:, etc) and press **Send**.

Outpost Packet Message Manager v2.7 Users Guide

# **16 Interactive Packet Programs**

### 16.1 Introduction

There are times when you want to directly interact with either the TNC or the BBS for channel monitoring, system maintenance or troubleshooting. Outpost includes an interactive packet (IP) capability where the user can directly interact with the TNC or BBS. This section describes this feature.

There are 3 separate Interactive Packet programs that are called by Outpost to support the different interface methods: serial port TNCs (Ipserial.exe), AGWPE (Ipagwpe.exe), and Telnet (Iptelnet.exe). The menus and controls on all 3 programs are essentially the same, with minor variations to deal with the key interface differences.

| in 1 | pagw   | pe with Outpo  | st             |               |             |          |   |
|------|--------|----------------|----------------|---------------|-------------|----------|---|
| File | Edit   | Tools Help     |                |               |             |          |   |
|      |        | Connect I      | Jnproto Packet | Start Logging | Create Mess | sage     |   |
|      |        |                |                |               |             |          |   |
|      |        |                |                |               |             |          |   |
|      |        |                |                |               |             |          |   |
|      |        |                |                |               |             |          |   |
|      |        |                |                |               |             |          |   |
|      |        |                |                |               |             |          |   |
|      |        |                |                |               |             |          |   |
|      |        |                |                |               |             |          | ~ |
| Disc | onnect | ted from AGWPE | Host:Port = 12 | 27.0.0.1:8000 |             | 00:00:00 |   |

Figure 63: AGWPE's Interactive Packet Window

#### 16.2 Menus, Tool Bar

The following describes the Interactive Packet Program menus:

| Menus | Description                                                                                                    |
|-------|----------------------------------------------------------------------------------------------------|
| File  | <b>Print</b> . Currently disabled.                                                                              |
|       | <b>Comm Setting</b> . SERIAL PORT ONLY. Sets up the serial port where the TNC is located.                       |
|       | <b>AGWPE Settings</b> : AGWPE ONLY. Setup screen for identifying the AGWPE server, port, and logon information. |
|       | <b>Pick Via Stations</b> : AGWPE ONLY. Identifies the list of via stations needed to get to the BBS.            |
|       | <b>Telnet Settings</b> : TELNET ONLY. Setup screen for identifying the BBS server and port information.         |
|       | <b>Exit</b> : Causes the program to exit.                                                                       |

| Menus         | Description                                                                                                    |
|---------------|----------------------------------------------------------------------------------------------------|
| Edit          | <b>Cut</b> : Copies and deletes any highlighted text from any field. The text is placed in the MS-Windows clipboard.                                           |
|               | <b>Copy</b> : Copies any highlighted text in any field. The text is placed in the MS-Windows clipboard.                                                        |
|               | <b>Paste</b> : Inserts text from the clipboard at the position                                                                                                 |
|               | where the cursor is located.                                                                                                    |
|               | <b>Select All</b> : Takes a copy of the entire contents of the IPW window and copies it to the MS-Windows clipboard.                                           |
| Tools (Serial | Serial Program                                                                                                    |
| Program)      | <b>Options</b> . Sets the Size of the Most Recent Used list<br>and allows you turn on MON ON whenever you<br>connect.                                          |
|               | <b>Log to Text File</b> . Sets up the file that will be used to log all activities that occur once the <b>Start Logging</b> button is pressed.                 |
|               | Add Comm Port setting to Outpost. Create an TNC entry in Outpost for the comm port currently in use.                                                           |
|               | <b>Get Comm Port setting from Outpost</b> . Pulls over<br>the currently selected Comm Port setting from Outpost<br>that is currently in use.                   |
|               | <b>Create Message in Outpost</b> . Takes the highlighted text and creates a message in the Draft Folder in Outpost                                             |
|               | <b>KISS Off</b> . Depending on the TNC manufacturer selected, it sends the right sequence of characters to the TNC to reset it from KISS mode to Command Mode. |
|               | <b>Host Off</b> . Depending on the TNC manufacturer selected, it sends the right sequence of characters to the TNC to reset it from Host mode to Command Mode. |
|               | <b>Font</b> . Sets the font and size for this program.                                                                                                    |
|               | <b>Reset Font</b> . Resets the font Size back to the default value.                                                                                            |
| Tools (AGWPE  | Serial Program                                                                                                    |
| Program)      | <b>Options</b> . Sets the Size of the Most Recent Used list, and turns on displaying raw data packets.                                                         |
|               | <b>Log to Text File</b> . Sets up the file that will be used to log all activities that occur once the <b>Start Logging</b> button is pressed.                 |
|               | <b>AGWPE Version</b> . Returns the version of the currently running AGWPE program. This menu option                                                            |

| Menus         | Description                                                                                                    |
|---------------|----------------------------------------------------------------------------------------------------|
|               | is enabled once you are connected to AGWPE.                                                                                                    |
|               | Add AGWPE setting to Outpost. Create an AGWPE Device entry in Outpost for the AGWPE configuration currently in use.                            |
|               | <b>Create Message in Outpost</b> . Takes the highlighted text and creates a message in the Draft Folder in Outpost                             |
|               | <b>Reset Font</b> . Resets the font Size back to the default value.                                                                            |
| Tools (Telnet | Serial Program                                                                                                    |
| Program)      | <b>Options</b> . Sets the Size of the Most Recent Used list.                                                                                   |
|               | <b>Log to Text File</b> . Sets up the file that will be used to log all activities that occur once the <b>Start Logging</b> button is pressed. |
|               | <b>Add Telnet setting to Outpost</b> . Create an Telnet Device entry in Outpost for the Telnet configuration currently in use.                 |
|               | <b>Create Message in Outpost</b> . Takes the highlighted text and creates a message in the Draft Folder in Outpost                             |
|               | <b>Reset Font</b> . Resets the font Size back to the default value.                                                                            |

The following controls manage how the program executes:

| Controls | Description                                                                                                    |
|----------|----------------------------------------------------------------------------------------------------|
| Connect  | The connect button does different things depending on<br>whether you are running the Serial Port, AGWPE, or<br>Telnet version of Interactive Packet.                                                                                                    |
|          | Serial Port                                                                                                    |
|          | Pressing Connect opens the Comm Port and sends a<br>Carriage Return to the TNC. If the TNC is connected<br>and turned on, you should see the TNC prompt. The<br>Comm port is also automatically opened when the user<br>starts to type in the IPW text window. |
|          | If the Comm Port is open to another Outpost process<br>(Outpost's Packet Session Manager) or program, an<br>error will be displayed.                                                                                                    |
|          | Pressing <b>Disconnect</b> closes the Comm port.                                                                                                    |
|          | AGWPE                                                                                                    |
|          | Pressing Connect initiates the AGWPE sequence.                                                                                                    |
|          | 1. The user is prompted to enter his/her call sign. The last call sign used is entered as the default entry. Then the program attempts to register this call sign with AGWPE.                                                                                  |
|          | 2. If the registration is successful, the user is then                                                                                                    |

| Controls       | Description                                                                                                    |
|----------------|----------------------------------------------------------------------------------------------------|
|                | prompted to enter the BBS to which he/she wants to be<br>connected. The last BBS name previously entered is<br>listed as the default entry. AGWPE attempts to connect<br>to the BBS. If the BBS is not reachable, AGWPE<br>times out and reports an error. |
|                | 3. If the AGWPE performs a connect, the user can then interact with the BBS as usual.                                                                                                    |
|                | Telnet                                                                                                    |
|                | Pressing Connect initiates the Telnet connect sequence.<br>The program connects to the Telnet server, and the user<br>is presented with the logon prompt.                                                                                                  |
|                | Once you log on, you can interact with the BBS as usual.                                                                                                    |
| Unproto Packet | AGWPE only. Initiates the AGWPE registration, then<br>allows the user to type anything they wish in the text<br>window. These packets will immediately be sent out.                                                                                        |
|                | Press <b>Disconnect</b> exit from the current AGWPE session.                                                                                                    |
| Disconnect     | After the Connect sequence is initiated, the text on the Connect button changes to <b>Disconnect</b> .                                                                                                    |
|                | When this button is pressed, the Interactive Packet<br>program will initiate a disconnect from the specific<br>interface to which it is connected. In all cases, the<br>disconnect is final.                                                               |
|                | Once pressed, the button changes back to read <b>Connect</b> .                                                                                                    |
| Start Logging  | The Start Logging button is enabled once a file is selected and available for logging (Menu: <b>Tools &gt; Log to Text File</b> ).                                                                                                    |
|                | On pressing the Start Logging button, all subsequent<br>text displayed in the text window will be written to the<br>file regardless of whether it was entered by the user or<br>returned from the device                                                   |
| Stop Logging   | After the Logging is started as described above, the Start Logging button changes to read <b>Stop Logging</b> .                                                                                                    |
|                | When Stop Logging pressed, all logging to the file is stopped, and the button changes back to read <b>Start Logging</b> .                                                                                                    |
|                | If Start Logging is pressed again, the data is appended<br>to the same file previously opened.                                                                                                    |
| Create Message | Allows the user to create an Outpost message from any highlighted portion of the text window.                                                                                                    |
|                | If we sout is highlighted on among a source                                                                                                    |
|                | If no text is highlighted, an error occurs.                                                                                                    |

| Controls | Description                                                         |
|----------|---------------------------------------------------------------------|
|          | directory as the Outpost.exe program, this button will be disabled. |

Outpost Packet Message Manager v2.7 Users Guide